\* Sommige beschrijvingen in deze gebruiksaanwijzing kunnen afwijken van uw apparaat. Dit is afhankelijk van het land waar u het apparaat hebt gekocht, de geïnstalleerde software of uw serviceprovider.

\* Drukfouten voorbehouden.

#### **Kies installeren (PC Sync)**

- 1. Download de laatste versie van Kies vanaf de Samsung website (**[www.samsung.com/kies](http://www.samsung.com/kies)**) en installeer deze op uw pc.
- 2. Sluit het toestel op uw pc aan met een USB-kabel. Samsung Kies wordt automatisch gestart.
	- Als Samsung Kies niet automatisch wordt gestart, dubbelklikt u op het Samsung Kies-pictogram op uw pc.

Raadpleeg voor meer informatie de Help van Kies.

# GT-S5839i GebruiksaanwijzingBoth the SAMSUNG

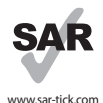

Dit product voldoet aan de van toepassing zijnde nationale SAR-limieten van 2,0 W/kg. U kunt de specifieke maximum SAR-waarden vinden in het gedeelte met SAR-informatie in deze gebruiksaanwijzing.

Wanneer u het product meeneemt of gebruikt terwijl u het op uw lichaam draagt, moet u een goedgekeurd accessoire zoals een houder gebruiken of op een andere manier zorgen voor een afstand van 1,5 cm tussen het product en uw lichaam om ervoor te zorgen dat wordt voldaan aan de vereisten voor blootstelling aan radiogolven. Houd er rekening mee dat het product gegevens kan uitzenden, zelfs als u niet aan het bellen bent.

## **Over deze gebruiksaanwijzing**

Dank u voor de aanschaf van dit mobiele toestel van Samsung. Dit toestel biedt hoogwaardige mobiele communicatie en amusement op basis van de uitzonderlijke technologie en hoge normen van Samsung.

Deze gebruiksaanwijzing is bedoeld om u stap voor stap bekend te maken met de functies en onderdelen van het toestel.

#### **Lees dit eerst**

- • Lees alle veiligheidsinformatie en deze gebruiksaanwijzing zorgvuldig door zodat u verzekerd bent van veilig en correct gebruik voordat u het toestel in gebruik neemt.
- • De beschrijvingen in deze gebruiksaanwijzing zijn gebaseerd op de standaardinstellingen van het toestel.
- • Afbeeldingen en schermafbeeldingen die in deze gebruiksaanwijzing worden gebruikt, kunnen er anders uitzien dan het daadwerkelijke product.
- • De inhoud van deze gebruiksaanwijzing kan van product tot product verschillen of anders zijn dan de software die door serviceproviders wordt geleverd en is onderhevig aan wijzigingen zonder voorafgaande kennisgeving. Ga naar www.samsung.com voor de meest recente versie van deze gebruiksaanwijzing.
- • Welke functies en extra diensten beschikbaar zijn, is afhankelijk van het toestel, de software en uw provider.
- • De opmaak en presentatie van deze gebruiksaanwijzing is gebaseerd op het besturingssysteem Google Android en kan verschillen afhankelijk van het besturingssysteem van de gebruiker.
- • Applicaties en de bijbehorende functies kunnen verschillen per land, regio of hardwarespecificatie. Samsung is niet aansprakelijk voor prestatieproblemen die worden veroorzaakt door applicaties van derden.
- • Samsung is niet aansprakelijk voor prestatie- of compatibiliteitsproblemen die worden veroorzaakt door het bewerken van de instellingen in het register of door het gebruik van aangepaste besturingssysteemsoftware. Wanneer u probeert het besturingssysteem aan te passen, kan dit ertoe leiden dat uw toestel en applicaties niet correct werken.
- • U kunt de software voor uw mobiele toestel bijwerken door naar www.samsung.com te gaan.
- • Software, geluidsbronnen, achtergronden, afbeeldingen en andere inhoud in dit toestel zijn onder licentie verstrekt met beperkte gebruiksrechten tussen Samsung en de respectieve eigenaren. Het overnemen en gebruiken van deze materialen voor commerciële of andere doeleinden maakt inbreuk op de copyrightwetgeving. Samsung is niet verantwoordelijk voor inbreuk op het copyright door de gebruiker.
- • Bewaar de gebruiksaanwijzing, zodat u deze later kunt raadplegen.

#### **Symbolen in deze gebruiksaanwijzing**

Bekijk voordat u begint de symbolen die in deze gebruiksaanwijzing zijn opgenomen:

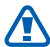

**Waarschuwing**: situaties die letsel kunnen veroorzaken bij u of anderen

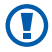

**Let op**: situaties die schade aan het toestel of andere apparaten kunnen veroorzaken

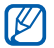

**Opmerking**: opmerkingen, gebruikstips of aanvullende informatie

- ► **Raadpleeg**: pagina's met verwante informatie, bijvoorbeeld: ► p. 12 (betekent 'zie pagina 12')
- → **Gevolgd door**: de volgorde van de opties of menu's die u moet selecteren om een stap uit te voeren, bijvoorbeeld: Open in de standby-stand de lijst met applicaties en selecteer **Instellingen** → **Over het toestel** (betekent **Instellingen**, gevolgd door **Over het toestel**)
	- Rechte haken: toetsen op het toestel, bijvoorbeeld:  $[$  $\equiv$  $]$  $(de$  menutoets $)$

#### **Auteursrechten**

#### Copyright © 2012 Samsung Electronics

Deze gebruiksaanwijzing is beschermd onder internationale auteursrechtwetten.

Geen enkel onderdeel van deze gebruiksaanwijzing mag worden gereproduceerd, gedistribueerd, vertaald of verzonden in welke vorm dan ook of op welke elektronische of mechanische wijze dan ook, inclusief door deze te fotokopiëren, op te nemen of op te slaan in een systeem voor het opslaan en ophalen van informatie, zonder voorafgaande schriftelijke toestemming van Samsung Electronics.

#### **Handelsmerken**

- • SAMSUNG en het SAMSUNG-logo zijn geregistreerde handelsmerken van Samsung Electronics.
- • Het Android-logo, Google Search™, Google Maps™, Google Mail™, YouTube™, Android Market™ en Google Talk™ zijn handelsmerken van Google, Inc.
- $SIS@$  en  $SIS@$  zijn handelsmerken van SRS Labs, Inc. CS Headphone- en WOW HD-technologieën zijn opgenomen onder licentie van SRS Labs, Inc.
- Bluetooth® is overal ter wereld een geregistreerd handelsmerk van Bluetooth SIG, Inc.
- • Oracle en Java zijn geregistreerde handelsmerken van Oracle en/of daarbij aangesloten bedrijven. Andere namen kunnen handelsmerken zijn van de betreffende eigenaren.
- • Wi-Fi®, Wi-Fi CERTIFIED™ en het Wi-Fi-logo zijn geregistreerde handelsmerken van de Wi-Fi Alliance.
- • Alle overige handelsmerken en auteursrechten zijn het eigendom van de respectieve eigenaren.

## CE0168<sup>O</sup>

## **Inhoud**

#### **[Het toestel in elkaar zetten ...................](#page-10-0) 10**

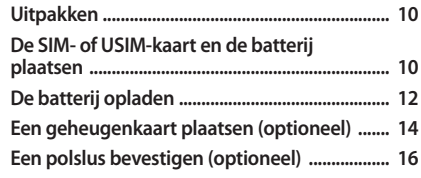

#### **[Aan de slag ...............................................](#page-17-0) 17**

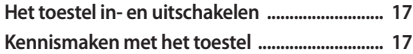

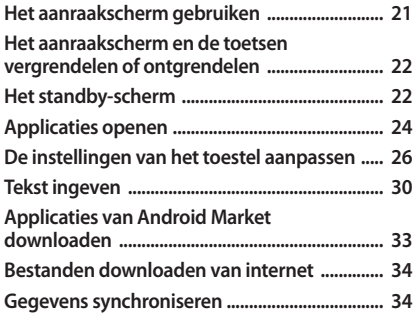

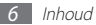

#### 

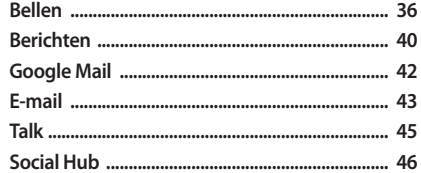

#### 

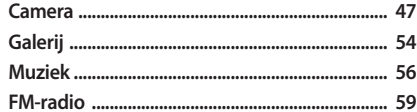

#### Persoonlijke gegevens ............................. 62

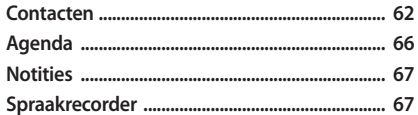

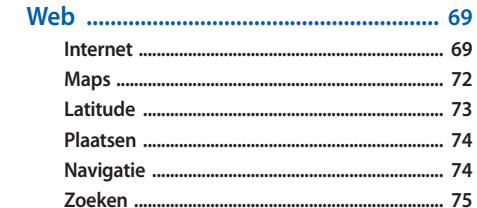

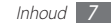

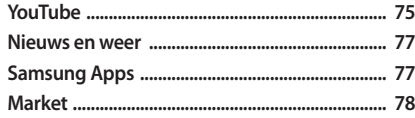

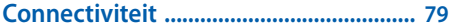

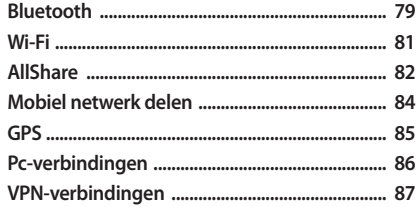

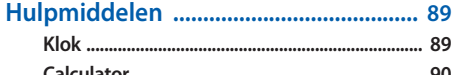

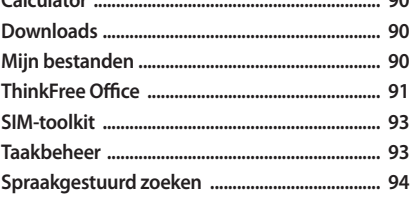

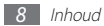

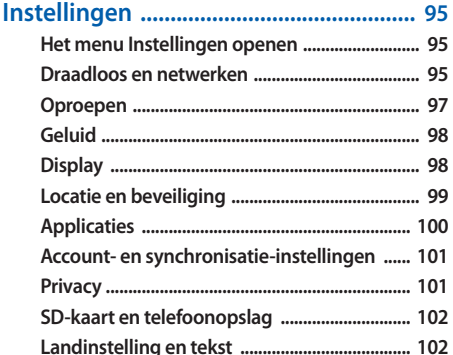

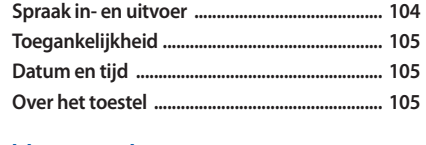

Problemen oplossen ................................. 106

Veiligheidsvoorschriften ...................... 112

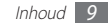

### <span id="page-10-0"></span>**Het toestel in elkaar zetten**

#### **Uitpakken**

Controleer of de doos de volgende onderdelen bevat:

- • Mobiel toestel
- • Batterij
- Snelstartgids

Gebruik alleen door Samsung goedgekeurde software. Gekraakte of illegale software kan schade of storingen veroorzaken die niet worden gedekt door de garantie van de fabrikant.

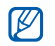

- De bijgeleverde onderdelen bij uw toestel en de beschikbare accessoires kunnen verschillen, afhankelijk van uw regio of serviceprovider.
- • Bij de plaatselijke Samsung-dealer kunt u extra accessoires kopen.
- • De bijgeleverde accessoires werken het beste met uw toestel.
- • Accessoires die niet door de fabrikant worden verstrekt, zijn mogelijk niet compatibel met het toestel.

#### **De SIM- of USIM-kaart en de batterij plaatsen**

Wanneer u bij een provider een abonnement afsluit, ontvangt u een SIM-kaart (Subscriber Identity Module). Hierop zijn uw abonnementsgegevens opgeslagen, zoals de PIN-code en optionele diensten. Voor het gebruik van UMTS- of HSDPAservices kunt u een USIM-kaart (Universal Subscriber Identity Module) kopen.

De SIM- of USIM-kaart en de batterij plaatsen:

- *1* Als het toestel is ingeschakeld, houdt u de aan/uit-toets ingedrukt en selecteert u **Uitschakelen** → **OK** om het toestel uit te schakelen.
- *2* Verwijder de achterklep.

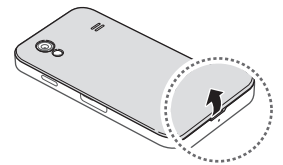

Wees voorzichtig dat u uw nagels niet beschadigt wanneer u de achterklep verwijdert.

*3* Plaats de SIM- of USIM-kaart met de goudkleurige contactpunten omlaag gericht.

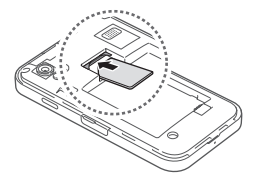

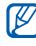

Als u geen SIM- of USIM-kaart plaatst, kunt u alleen bepaalde menu's gebruiken en de diensten waarvoor geen netwerk vereist is.

<span id="page-12-0"></span>*4* Plaats de batterij.

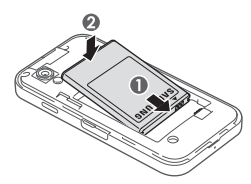

*5* Plaats de achterklep terug.

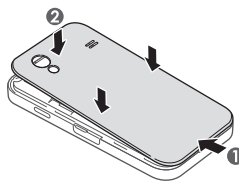

#### **De batterij opladen**

U moet de batterij opladen voordat u het toestel voor de eerste keer gebruikt.

Hiervoor kunt u een reisadapter gebruiken. U kunt ook opladen door het toestel met een USB-kabel op een pc aan te sluiten.

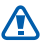

Gebruik alleen door Samsung goedgekeurde opladers en kabels. Bij gebruik van niet-goedgekeurde opladers of kabels bestaat het risico dat batterijen ontploffen of dat het toestel schade oploopt.

• Als de batterij bijna leeg is, laat het toestel een waarschuwingstoon horen en wordt er een bericht weergegeven. Ook is het batterijpictogram leeg. Als de batterij zo zwak is dat het toestel niet meer kan worden gebruikt, wordt het toestel automatisch uitgeschakeld. Laad de batterij op als u het toestel weer wilt gebruiken.

• Als de batterij volledig is ontladen, kunt u het toestel niet inschakelen, zelfs niet als de reisadapter is aangesloten. Laat een lege batterij enkele minuten opladen voordat u probeert het toestel in te schakelen.

#### › **Opladen met de reisadapter**

- *1* Open het klepje van de multifunctionele aansluiting.
- *2* Steek het smalle uiteinde van de reisadapter in de multifunctionele aansluiting.

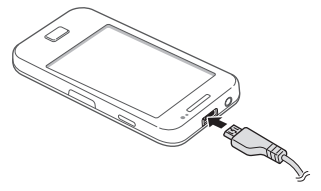

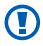

Als u de reisadapter verkeerd aansluit, kan het toestel ernstig worden beschadigd. Schade veroorzaakt door verkeerd gebruik valt niet onder de garantie.

*3* Steek de stekker van de reisadapter in een stopcontact.

- U kunt het toestel tijdens het opladen van de batterij blijven gebruiken. Hierdoor kan het echter wel langer duren voordat de batterij volledig is opgeladen.
	- • Het is mogelijk dat het aanraakscherm tijdens het opladen niet werkt wegens een onregelmatige stroomvoorziening. Als dit gebeurt, koppelt u de reisadapter van het toestel los.
	- Tijdens het opladen kan het toestel warm worden. Dit is normaal en heeft geen nadelige invloed op de levensduur of prestaties van het toestel.
	- • Als uw toestel niet goed kan worden opgeladen, kunt u met het toestel en de oplader naar een Samsung Servicecenter gaan.
- *4* Wanneer de batterij volledig is opgeladen, haalt u eerst de stekker van de adapter uit het toestel en vervolgens uit het stopcontact.
- 

Haal altijd de reisadapter uit het toestel voordat u de batterij verwijdert. Als u de batterij verwijdert terwijl de reisadapter nog is aangesloten, kan het toestel beschadigd raken.

<span id="page-14-0"></span>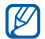

Om energie te besparen, koppelt u de reisadapter los wanneer deze niet wordt gebruikt. De reisadapter heeft geen aan/uit-schakelaar, dus u moet de reisadapter uit het stopcontact halen wanneer de adapter niet wordt gebruikt om energieverspilling te voorkomen. De reisadapter moet zich in de buurt van het stopcontact bevinden wanneer de adapter wordt gebruikt.

#### › **Opladen met de USB-kabel**

Controleer voordat u met opladen begint of de pc is ingeschakeld.

- *1* Open het klepje van de multifunctionele aansluiting.
- *2* Sluit het ene uiteinde (micro-USB) van de USB-kabel aan op de multifunctionele aansluiting.
- *3* Sluit het andere uiteinde van de USB-kabel aan op de USBpoort van een pc.

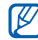

Afhankelijk van het gebruikte type USB-kabel kan het even duren voordat het opladen wordt gestart.

*4* Wanneer de batterij volledig is opgeladen, haalt u eerst de stekker van de USB-kabel uit het toestel en vervolgens uit de pc.

#### **Een geheugenkaart plaatsen (optioneel)**

Als u extra multimediabestanden wilt opslaan, moet u een geheugenkaart plaatsen. U kunt microSD™- of microSDHC™ geheugenkaarten met een maximumcapaciteit van 32 GB in het toestel plaatsen (afhankelijk van het type kaart en de kaartfabrikant).

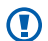

Samsung hanteert erkende industriestandaarden voor geheugenkaarten, maar sommige merken zijn mogelijk niet volledig compatibel met uw toestel. Het gebruik van een incompatibele geheugenkaart kan resulteren in beschadiging van het toestel of de geheugenkaart en kan bovendien gegevens op de kaart beschadigen.

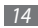

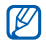

• Uw toestel ondersteunt alleen de FATbestandsstructuur voor geheugenkaarten. Als u een geheugenkaart plaatst die met een andere

bestandsstructuur is geformatteerd, wordt u gevraagd of u de kaart opnieuw wilt formatteren.

- • Veel schrijven en verwijderen van gegevens verkort de levensduur van de geheugenkaart.
- • Wanneer u een geheugenkaart in het toestel plaatst, wordt de bestandsmap van de geheugenkaart weergegeven in de map sdcard.
- *1* Open het klepje van de geheugenkaartsleuf aan de zijkant van het toestel.
- *2* Plaats een geheugenkaart met de goudkleurige contactpunten naar beneden gericht.

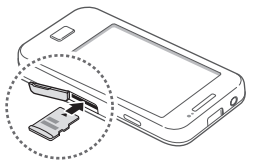

- *3* Duw de geheugenkaart in de geheugenkaartsleuf totdat de kaart vastklikt.
- *4* Sluit het klepje van de geheugenkaartsleuf.

#### › **De geheugenkaart verwijderen**

Voordat u een geheugenkaart verwijdert, moet u deze eerst bij het systeem afmelden ('unmounten'), zodat u de kaart veilig kunt verwijderen.

- $S$ electeer in de standby-stand  $\mathbf{H} \rightarrow \mathbf{Instellargen} \rightarrow \mathbf{SD}$ **kaart en telefoonopslag** → **SD-kaart afmelden** → **OK**.
- *2* Open het klepje van de geheugenkaartsleuf aan de zijkant van het toestel.
- *3* Duw voorzichtig op de geheugenkaart totdat deze loskomt van het toestel.
- *4* Trek de geheugenkaart uit de geheugenkaartsleuf.
- *5* Sluit het klepje van de geheugenkaartsleuf.
- Ø

Verwijder een geheugenkaart niet wanneer via het toestel gegevens worden overgedragen of geopend. Dit kan leiden tot verlies van gegevens en/of beschadiging van de kaart of het toestel.

#### <span id="page-16-0"></span>› **De geheugenkaart formatteren**

Als u de geheugenkaart op een pc formatteert, kan de kaart incompatibel worden met uw toestel. Formatteer de geheugenkaart alleen in het toestel.

Selecteer in de standby-stand  $\blacksquare$  → Instellingen → SD-kaart en **telefoonopslag** → **SD-kaart afmelden** → **OK** → **Formatteer SD-kaart** → **Formatteer SD-kaart** → **Alles wissen**.

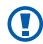

Vergeet niet een back-up van alle belangrijke gegevens in het toestel te maken voordat u de geheugenkaart formatteert. De fabrieksgarantie dekt geen schade door verlies van gegevens vanwege iets wat de gebruiker doet.

#### **Een polslus bevestigen (optioneel)**

- *1* Verwijder de achterklep.
- *2* Schuif de polslus door de sleuf en haak deze om het kleine uitsteeksel.

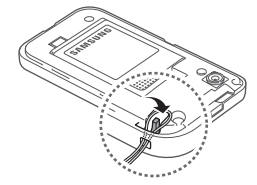

*3* Plaats de achterklep terug.

## <span id="page-17-0"></span>**Aan de slag**

#### **Het toestel in- en uitschakelen**

Houd de aan/uit-toets ingedrukt om uw toestel in te schakelen. Als u het toestel de eerste keer inschakelt, volgt u de instructies op het scherm om het toestel in te stellen.

Als u het toestel wilt uitschakelen, houdt u de aan/uit-toets ingedrukt en selecteert u **Uitschakelen** → **OK**.

- 
- Volg alle waarschuwingsmededelingen en aanwijzingen van officieel personeel op plaatsen waar het gebruik van draadloze apparatuur aan beperkingen onderhevig is, bijvoorbeeld in vliegtuigen en ziekenhuizen.
- Als u alleen de diensten wilt gebruiken waarvoor geen netwerk is vereist, activeert u de vliegtuigstand. Houd de aan/uit-toets ingedrukt en selecteer **Vliegtuigstand**.

#### **Kennismaken met het toestel**

#### › **Indeling**

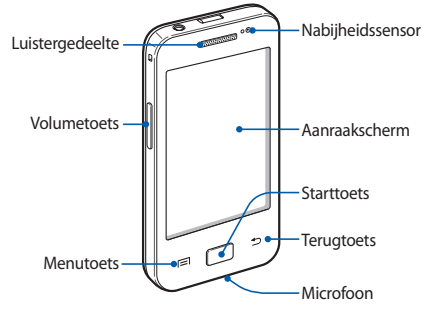

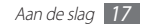

#### › **Toetsen**

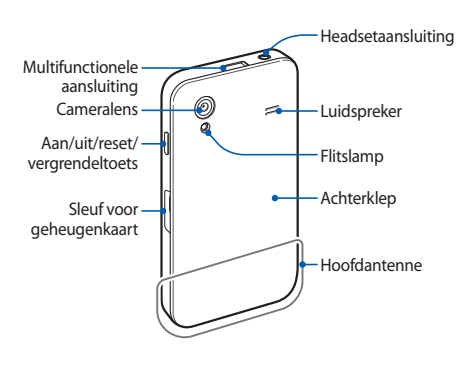

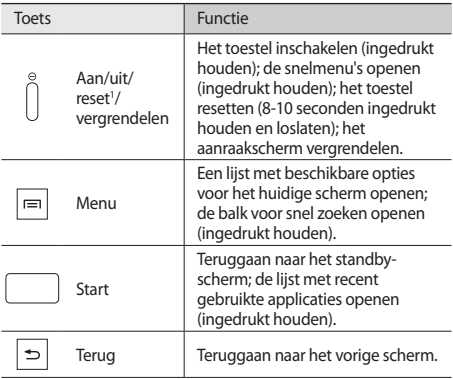

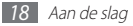

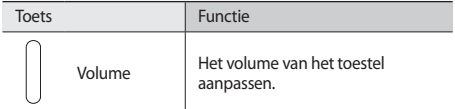

1. Als er fatale fouten optreden, de verbinding wordt verbroken of uw toestel vastloopt, moet u het toestel mogelijk resetten voordat u het weer kunt gebruiken.

#### › **Pictogrammen**

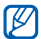

De pictogrammen die op het scherm worden weergegeven, kunnen verschillen afhankelijk van de regio en serviceprovider.

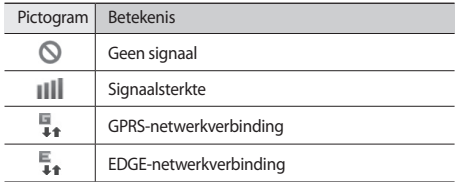

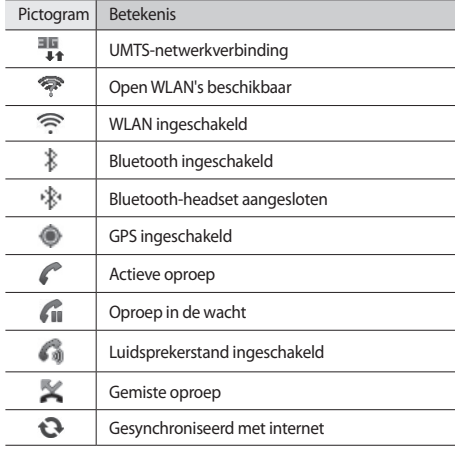

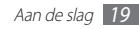

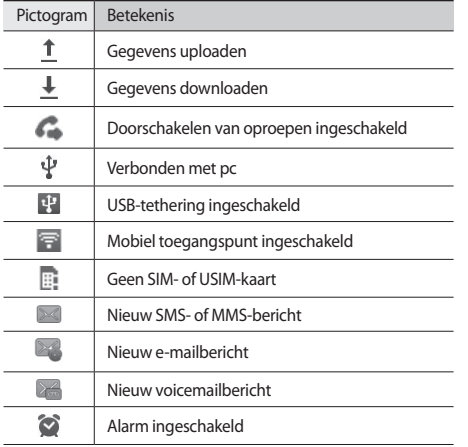

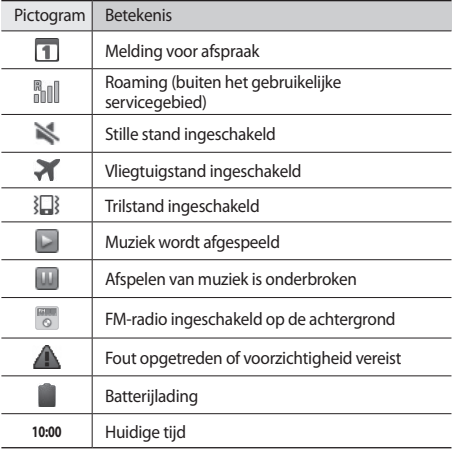

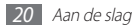

#### <span id="page-21-0"></span>**Het aanraakscherm gebruiken**

Met het aanraakscherm van het toestel kunt u eenvoudig items selecteren en functies uitvoeren. Hier vindt u informatie over het gebruik van het aanraakscherm.

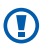

- • Gebruik geen scherpe hulpmiddelen, om krassen op het aanraakscherm te voorkomen.
- • Zorg dat het aanraakscherm niet in aanraking komt met andere elektrische apparaten. Door elektrostatische ontladingen kan het aanraakscherm worden beschadigd.
- • Zorg dat het aanraakscherm niet in aanraking komt met water. Het aanraakscherm kan in vochtige omstandigheden of door blootstelling aan water worden beschadigd.
- IИ
- Om het aanraakscherm optimaal te kunnen gebruiken, moet u de beschermende folie verwijderen voordat u het toestel gebruikt.
- • Het aanraakscherm heeft een laag die kleine elektrische ladingen die door het menselijk lichaam worden veroorzaakt, detecteert. Voor de beste prestaties tikt u met uw vingertop op het aanraakscherm. Het aanraakscherm reageert niet als het door scherpe hulpmiddelen zoals een stylus of een pen wordt aangeraakt.

U gebruikt de volgende technieken om het aanraakscherm te bedienen:

- • Tikken: één keer aanraken met uw vinger om een menu, optie of applicatie te selecteren of te starten.
- • Blijven aanraken: tik op een item en blijf dit meer dan 2 seconden aanraken om een pop-uplijst met opties te openen.

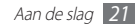

- <span id="page-22-0"></span>• Slepen: tik met uw vinger en veeg hiermee omhoog, omlaag, naar links of naar rechts om items in lijsten te verplaatsen.
- • Verslepen en neerzetten: raak een item aan en verschuif uw vinger om het item te verplaatsen.
- • Dubbeltikken: tik twee keer snel achter elkaar met uw vinger om in of uit te zoomen terwijl u foto's of webpagina's bekijkt.
- • Vingers naar elkaar toe brengen: plaats twee vingers ver uit elkaar en breng ze naar elkaar toe.

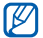

- • Het aanraakscherm wordt automatisch uitgeschakeld wanneer u het toestel gedurende een bepaalde tijd niet gebruikt. Druk op de aan/uit-toets of de starttoets om het scherm weer in te schakelen.
- • U kunt de tijdsduur van de achtergrondverlichting instellen. Open in de standby-stand de lijst met applicaties en selecteer **Instellingen** → **Display** → **Time-out scherm**.

#### **Het aanraakscherm en de toetsen vergrendelen of ontgrendelen**

U kunt het aanraakscherm en de toetsen vergrendelen, zodat er niets gebeurt als u er per ongeluk op drukt.

Druk op de aan/uit-toets om te vergrendelen. Om te ontgrendelen, schakelt u het scherm in door op de aan/uit-toets of starttoets te drukken en vervolgens met uw vinger over het venster te vegen.

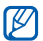

U kunt de schermvergrendelingsfunctie activeren om te voorkomen dat anderen de persoonlijke gegevens en informatie op uw toestel kunnen gebruiken. ► p. [28](#page-28-0)

#### **Het standby-scherm**

Wanneer het toestel zich in de standby-stand bevindt, ziet u het standby-scherm. Op het standby-scherm kunt u pictogrammen, widgets, snelkoppelingen naar applicaties en andere items bekijken.

Het standby-scherm bevat meerdere panelen. Scroll naar links of rechts naar een paneel van het standby-scherm.

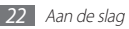

#### › **Items aan het standby-scherm toevoegen**

U kunt het standby-scherm aanpassen door snelkoppelingen naar applicaties of naar items in applicaties, naar widgets of naar mappen toe te voegen. Items toevoegen aan het standbyscherm:

- *1* Druk op [ ] <sup>→</sup> **Voeg toe** of blijf het lege gebied op het standby-scherm aanraken.
- *2* Selecteer de gewenste categorie → een item:
	- • **Widgets**: widgets toevoegen aan het standby-scherm.
	- • **Sneltoetsen**: snelkoppelingen toevoegen naar items, zoals applicaties, favorieten en contacten.
	- • **Mappen**: een nieuwe map maken of mappen voor uw contacten toevoegen.
	- • **Achtergronden**: een achtergrondafbeelding instellen.
- › **Items op het standby-scherm verplaatsen**
- *1* Blijf het gewenste item aanraken.
- *2* Sleep het item naar de gewenste locatie.

#### › **Items uit het standby-scherm verwijderen**

*1* Blijf het gewenste item aanraken.

De prullenbak verschijnt onder aan het standby-scherm.

- *2* Sleep het item naar de prullenbak.
- *3* Wanneer het item rood kleurt, laat u het los.

#### › **Werken met het meldingenpaneel**

Tik in de standby-stand of tijdens het gebruik van een applicatie op het gedeelte met pictogrammen en veeg met uw vinger naar beneden om het meldingenpaneel te openen. U kunt functies voor draadloze verbindingen in- of uitschakelen en een lijst met meldingen openen, zoals berichten, oproepen, gebeurtenissen of de verwerkingsstatus. U verbergt het paneel weer door de onderkant van de lijst omhoog te slepen.

In het meldingscherm kunt u de volgende opties gebruiken:

- • **WiFi**: de WLAN-functie in- en uitschakelen. ► p. [81](#page-81-1)
- • **B/T**: de draadloze Bluetooth-functie in- of uitschakelen. ► p. [79](#page-79-1)
- • **GPS**: de GPS-functie in- of uitschakelen.
- <span id="page-24-0"></span>• **Geluid/Trillen**: de trilstand in- of uitschakelen.
- • **Autom. draaien**: de optie voor automatisch draaien in- of uitschakelen.

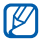

Welke opties beschikbaar zijn, is afhankelijk van uw regio of serviceprovider.

#### › **Panelen toevoegen aan of verwijderen uit het standby-scherm**

U kunt panelen toevoegen aan of verwijderen uit het standbyscherm om widgets naar uw voorkeuren en behoeften in te delen.

*1* Druk in de standby-stand op [ ] <sup>→</sup> **Wijzigen**.

U kunt ook twee vingers op het scherm plaatsen en naar elkaar toe bewegen om over te schakelen naar de bewerkingsstand.

- *2* U kunt panelen toevoegen of verwijderen met behulp van de volgende functies:
	- • Als u een paneel wilt verwijderen, blijft u de miniatuur van een paneel aanraken en sleept u de miniatuur naar de prullenbak onder aan het scherm.
- Als u een nieuw paneel wilt toevoegen, selecteert u.
- • Als u de volgorde van de panelen wilt wijzigen, blijft u de miniatuur van een paneel aanraken en sleept u de miniatuur naar de gewenste locatie.
- Druk op [<sup>→</sup> ] wanneer u klaar bent.

#### **Applicaties openen**

De applicaties op het toestel openen:

- Selecteer in de standby-stand  $\Box$  om de lijst met applicaties te openen.
- *2* Scroll naar links of rechts naar een ander applicatiescherm. U kunt ook een stip boven aan het scherm selecteren om rechtstreeks naar het bijbehorende scherm te gaan.
- *3* Selecteer een applicatie.

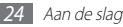

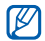

- Als u applicaties van Google wilt gebruiken, moet u beschikken over een Google-account. Als u geen Google-account hebt, kunt u zich aanmelden voor een Google-account.
- • U kunt een snelkoppeling naar een applicatie toevoegen door in de lijst met applicaties het pictogram van de applicatie aan te raken. U kunt het pictogram verplaatsen naar de gewenste locatie op het standby-scherm.
- *4* Druk op [ ] om terug te gaan naar het vorige scherm. Druk op de starttoets om terug te gaan naar het standby-scherm.

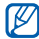

Als u het toestel draait terwijl u bepaalde functies gebruikt, wordt de interface ook automatisch gedraaid. Als u wilt voorkomen dat de interface wordt gedraaid, opent u het meldingenpaneel en selecteert u **Autom. draaien**.

#### › **Applicaties ordenen**

U kunt de indeling van applicaties in de lijst met applicaties wijzigen door deze in een andere volgorde te plaatsen of in categorieën te groeperen, op basis van uw voorkeuren en behoeften.

*1* Druk in de lijst met applicaties op [ ] <sup>→</sup> **Wijzigen**.

- *2* Raak een applicatie aan.
- *3* Sleep het pictogram van de applicatie naar de gewenste locatie.

U kunt het pictogram van een applicatie ook naar een ander hoofdmenuscherm verplaatsen.

**Druk op [**  $\equiv$  **1** → **Opslaan**.

De volgorde van de hoofdmenuschermen wijzigen:

- *1* Plaats in de lijst met applicaties twee vingers op het scherm en beweeg deze naar elkaar toe.
- *2* Blijf de miniatuur van een scherm aanraken en sleep deze naar de gewenste locatie.

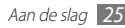

#### <span id="page-26-0"></span>› **Onlangs gebruikte applicaties openen**

*1* Houd de starttoets ingedrukt om de applicaties weer te geven die u onlangs hebt geopend.

*2* Selecteer de applicatie die u wilt openen.

#### › **Taakbeheer gebruiken**

Het toestel kan meerdere taken tegelijk uitvoeren. Hierdoor kunt u meerdere applicaties tegelijk actief laten zijn. Bij het uitvoeren van meerdere taken tegelijk kan het toestel echter vastlopen, kunnen er geheugenproblemen ontstaan of kan er meer stroom worden verbruikt. U kunt deze problemen voorkomen door overbodige programma's te beëindigen via Taakbeheer.

*1* Open in de standby-stand de lijst met applicaties en selecteer **Taakbeheer** → **Actieve applicaties**.

De lijst met alle actieve applicaties op het toestel wordt weergegeven.

*2* Selecteer **Einde** om een applicatie te sluiten. Selecteer **Stoppen** om alle applicaties te sluiten.

#### **De instellingen van het toestel aanpassen**

Haal meer uit uw toestel door het aan uw voorkeuren aan te passen.

#### › **De huidige tijd en datum instellen**

*1* Open in de standby-stand de lijst met applicaties en selecteer **Instellingen** → **Datum en tijd**.

*2* Stel de tijd en datum in en pas eventueel andere opties aan.

#### › **De aanraaktoon in- of uitschakelen**

Open in de standby-stand de lijst met applicaties en selecteer **Instellingen** → **Geluid** → **Selectie hoorbaar**.

#### › **Het volume van de beltonen aanpassen**

Druk de volumetoets omhoog of omlaag om het beltoonvolume aan te passen.

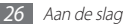

#### › **Overschakelen naar de stille stand**

U kunt de geluiden van uw toestel op een van de volgende manieren uit- of inschakelen:

- • Open in de standby-stand de lijst met applicaties en selecteer **E**→ **Toetsen** en blijf # aanraken.
- • Open het meldingenpaneel boven aan het scherm en selecteer **Geluid**.
- • Houd de aan/uit-toets ingedrukt en selecteer **Stille stand**.

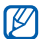

U kunt het toestel zodanig instellen dat u in de stille stand wordt gewaarschuwd voor verschillende gebeurtenissen. Open in de standby-stand de lijst met applicaties en selecteer **Instellingen** → **Geluid** → **Trillen** → **Altijd** of **Alleen in de stille stand**. Wanneer u overschakelt naar de stille stand, wordt  $\sum$  weergegeven in plaats van  $\mathbb{R}$ .

#### › **De beltoon wijzigen**

- *1* Open in de standby-stand de lijst met applicaties en selecteer **Instellingen** → **Geluid** → **Beltoon**.
- *2* Selecteer een beltoon in de lijst en selecteer **OK**.

#### › **Animatie voor het wisselen tussen vensters inschakelen**

Open in de standby-stand de lijst met applicaties en selecteer **Instellingen** → **Display** → **Animatie** → **Enkele animaties** of **Alle animaties**.

#### › **Een achtergrond voor het standby-scherm selecteren**

*1* Druk in de standby-stand op [ ] <sup>→</sup> **Achtergrond** <sup>→</sup> een optie.

*2* Selecteer een afbeelding.

#### *3* Selecteer **Opslaan** of **Achtergrond instellen**.

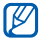

Samsung is niet verantwoordelijk voor het gebruik van standaardafbeeldingen of -achtergronden op uw toestel.

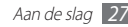

#### › **De helderheid van het scherm aanpassen**

- *1* Open in de standby-stand de lijst met applicaties en selecteer **Instellingen** → **Display** → **Helderheid**.
- *2* Sleep de schuifregelaar om het helderheidsniveau aan te passen.
- *3* Selecteer **OK**.

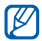

Als het scherm op een hoog helderheidsniveau is ingesteld, raakt de batterij van het toestel sneller leeg.

#### <span id="page-28-0"></span>› **Schermvergrendeling instellen**

U kunt de functie voor schermvergrendeling inschakelen om het aanraakscherm te vergrendelen. Het toestel vraagt dan om de ontgrendelingscode wanneer u het toestel inschakelt of het aanraakscherm wilt ontgrendelen.

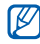

- Als u uw ontgrendelingscode vergeet, brengt u uw toestel naar een Samsung Servicecenter om het opnieuw te laten instellen.
- Samsung is niet verantwoordelijk voor verlies van beveiligingscodes of privégegevens of andere schade die door illegale software wordt veroorzaakt.

#### **Een ontgrendelingspatroon instellen**

- *1* Open in de standby-stand de lijst met applicaties en selecteer **Instellingen** → **Locatie en beveiliging** → **Schermvergrendeling instellen** → **Patroon**.
- *2* Volg de instructies en voorbeeldpatronen op het scherm en selecteer **Volgende**.
- *3* Teken een patroon door met uw vinger te vegen en zo ten minste 4 punten met elkaar te verbinden en selecteer **Doorgaan**.
- *4* Teken het patroon nogmaals om het te bevestigen en selecteer **Bevestigen**.

#### **Een ontgrendelings-PIN-code instellen**

- *1* Open in de standby-stand de lijst met applicaties en selecteer **Instellingen** → **Locatie en beveiliging** → **Schermvergrendeling instellen** → **Geef PIN-code in**.
- *2* Geef een nieuwe PIN-code (numeriek) in en selecteer **Doorgaan**.
- *3* Geef de PIN-code nogmaals in en selecteer **OK**.

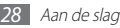

#### **Een ontgrendelingswachtwoord instellen**

- *1* Open in de standby-stand de lijst met applicaties en selecteer **Instellingen** → **Locatie en beveiliging** → **Schermvergrendeling instellen** → **Wachtwoord**.
- *2* Geef een nieuw wachtwoord (alfanumeriek) in en selecteer **Doorgaan**.
- *3* Geef het wachtwoord nogmaals in en selecteer **OK**.

#### › **De SIM- of USIM-kaart vergrendelen**

U kunt het toestel vergrendelen door de PIN-code die u bij de SIM- of USIM-kaart hebt gekregen, te activeren.

*1* Open in de standby-stand de lijst met applicaties en selecteer **Instellingen** → **Locatie en beveiliging** → **SIMkaartvergrendeling instellen** → **SIM-kaart vergrendelen**.

*2* Geef uw PIN-code in en selecteer **OK**.

Als de PIN-blokkering is ingeschakeld, moet u telkens bij het inschakelen van het toestel de PIN-code ingeven.

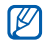

• Als u te vaak een onjuiste PIN-code ingeeft, wordt de SIM- of USIM-kaart geblokkeerd. In dat geval moet u een PUK-code (PIN Unlock Key) ingeven om de blokkering van de SIM- of USIM-kaart op te heffen.

• Als u een onjuiste PUK-code voor de SIM- of USIM-kaart ingeeft, moet u de blokkering van de kaart door de serviceprovider laten opheffen.

#### › **De functie Mijn telefoon zoeken inschakelen**

Wanneer iemand een andere SIM- of USIM-kaart in het toestel plaatst, stuurt de functie Mijn telefoon zoeken het nummer automatisch naar een aantal ingestelde contacten, zodat u het toestel kunt opsporen.

Als u deze functie wilt gebruiken, hebt u een Samsung-account nodig om het toestel op afstand in de gaten te houden.

- *1* Open in de standby-stand de lijst met applicaties en selecteer **Instellingen** → **Locatie en beveiliging** → **Waarschuwing SIM-kaart wijzigen**.
- *2* Lees de algemene voorwaarden en selecteer **OK**.

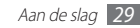

<span id="page-30-0"></span>*3* Geef het e-mailadres en het wachtwoord voor uw Samsungaccount in en selecteer **Aanmelden**.

Selecteer **Aanmelden** om een Samsung-account te maken.

- *4* Selecteer **Waars. berichtontvangers**.
- *5* Geef het wachtwoord voor Samsung-account nogmaals in en selecteer **OK**.
- *6* Geef een telefoonnummer inclusief landcode in (met +).
- *7* Geef het SMS-bericht in dat u naar de ontvangers wilt verzenden.
- *8* Selecteer **Gereed**.

#### **Tekst ingeven**

U kunt tekst ingeven door tekens op het virtuele toetsenbord te selecteren of door met de hand op het scherm te schrijven.

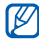

In sommige talen kunt u geen tekst ingeven. Als u tekst wilt ingeven, moet u de schrijftaal wijzigen in een van de ondersteunde talen. ► p. [102](#page-102-1)

#### › **Het type toetsenbord wijzigen**

U kunt het type toetsenbord wijzigen. Blijf het tekstinvoerveld aanraken en selecteer **Invoermethode** → een type toetsenbord (Samsung-toetsenbord of Swype).

#### › **Tekstinvoer met het Samsung-toetsenbord**

#### **Selecteer** © → **Typen toetsenbord** en selecteer een tekstinvoermethode.

U kunt een invoermethode met toetsen selecteren (QWERTY of traditioneel toetsenbord) of met handschriftinvoer.

*2* Geef tekst in door alfanumerieke toetsen te selecteren of door op het scherm te schrijven.

U kunt tevens de volgende toetsen gebruiken:

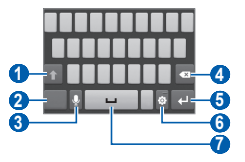

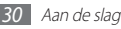

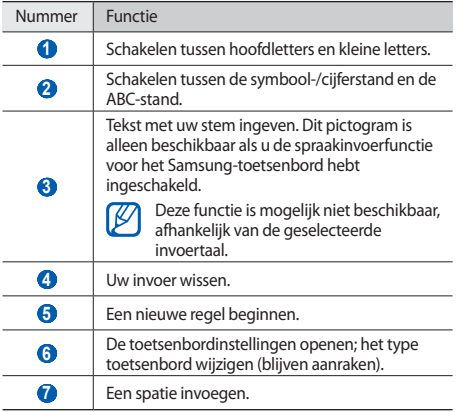

#### › **Tekstinvoer met het Swype-toetsenbord**

- *1* Selecteer de eerste letter van een woord en veeg met uw vinger naar de tweede letter zonder uw vinger van het scherm te laten loskomen.
- *2* Ga zo door totdat u het woord af hebt.

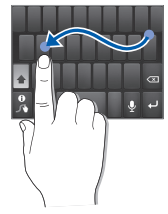

- *3* Laat het scherm bij de laatste letter los.
- *4* Als het woord juist wordt weergegeven, selecteert u om een spatie in te voegen. Als het juiste woord niet wordt weergegeven, selecteert u een alternatief in de lijst die verschijnt.

*5* Herhaal stap 1-4 voor de rest van de tekst.

Blijf elke toets aanraken om uit extra tekens te kunnen kiezen.

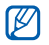

- • U kunt tevens op de toetsen tikken om tekst in te geven.
- • U kunt een toets blijven aanraken om tekens op de bovenste helft van de toets in te geven. Wanneer u een toets blijft aanraken totdat de lijst met tekens verschijnt, kunt u speciale tekens en symbolen ingeven.

U kunt tevens de volgende toetsen gebruiken:

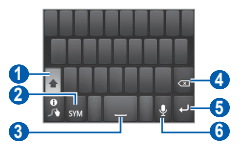

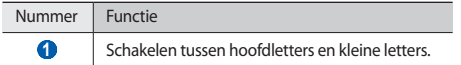

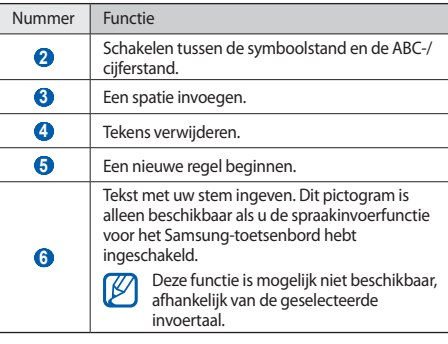

- U verbergt het Swype-toetsenbord door op [ <del>℃</del>] te drukken.
	- • Voor Help-informatie over het gebruik van het Swypetoetsenbord blijft u

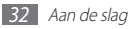

#### <span id="page-33-0"></span>› **Tekst kopiëren en plakken**

Bij het ingeven van tekst kunt u ook de functionaliteit voor kopiëren en plakken gebruiken om tekst in andere applicaties te gebruiken.

- *1* Plaats de cursor op de tekst die u wilt kopiëren.
- *2* Selecteer .
- **Selecteer T of T.**
- **Sleep ii** of **i** om de gewenste tekst te selecteren.
- **Selecteer** om te kopiëren of som de tekst te knippen en op het klembord te plaatsen.
- *6* Plaats in een andere applicatie de cursor op de plaats waar u de tekst wilt plakken.
- *<u>5* Selecteer → om de tekst van het klembord in te voegen</u> in het tekstveld.

#### **Applicaties van Android Market downloaden**

U kunt de functionaliteit van uw toestel uitbreiden door extra applicaties op basis van het Android-platform te installeren. Met Android Market kunt u gemakkelijk en snel games en mobiele applicaties aanschaffen.

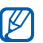

- • De beschikbaarheid van deze functie is afhankelijk van uw regio of serviceprovider.
- • Gedownloade applicaties worden door het toestel in het interne geheugen opgeslagen. Als u de bestanden op de geheugenkaart wilt opslaan, sluit u het toestel op een pc aan en kopieert u de bestanden vanuit het interne geheugen naar de geheugenkaart.

#### › **Een applicatie installeren**

- *1* Open in de standby-stand de lijst met applicaties en selecteer **Market**.
- *2* Selecteer **Accepteren** wanneer de algemene voorwaarden worden weergegeven.
- *3* Zoek een bestand of applicatie en download het.

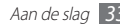

#### <span id="page-34-0"></span>› **Een applicatie verwijderen**

- *1* Selecteer [ ] <sup>→</sup> **Mijn apps** in het startscherm van Android Market.
- *2* Selecteer het item dat u wilt verwijderen.
- *3* Selecteer **Verwijderen** <sup>→</sup> **OK**.

#### **Bestanden downloaden van internet**

Bestanden die u downloadt van internet, kunnen (!) virussen bevatten die schade aan het toestel toebrengen. Download daarom alleen bestanden van websites die u vertrouwt.

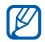

Sommige mediabestanden maken gebruik van Digital Rights Management om auteursrechten te beschermen. Deze beveiliging kan het onmogelijk maken om sommige bestanden te downloaden, te kopiëren, te wijzigen of te verzenden.

Bestanden downloaden van internet:

- *1* Open in de standby-stand de lijst met applicaties en selecteer **Internet**.
- *2* Zoek een bestand of applicatie en download het.

Als u bestanden wilt installeren die u van andere websites dan Android Market hebt gedownload, selecteert u **Instellingen** → **Applicaties** → **Onbekende bronnen**.

#### **Gegevens synchroniseren**

U kunt gegevens met diverse webservers synchroniseren en een back-up van gegevens maken of deze terugzetten.

Wanneer de synchronisatie is voltooid, blijft het toestel verbonden met internet. Als er op internet wijzigingen zijn doorgevoerd, wordt de bijgewerkte informatie op het toestel weergegeven en automatisch gesynchroniseerd, en vice versa.

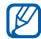

De beschikbaarheid van deze functie is afhankelijk van uw regio of serviceprovider.

#### › **Een serveraccount instellen**

- *1* Open in de standby-stand de lijst met applicaties en selecteer **Instellingen** → **Account- en synchronisatie-instellingen**.
- *2* Selecteer **Account toev.** <sup>→</sup> een accounttype.
- *3* Volg de instructies op het scherm om de installatie van de account te voltooien.

#### › **Automatische synchronisatie inschakelen**

- *1* Open in de standby-stand de lijst met applicaties en selecteer **Instellingen** → **Account- en synchronisatie-instellingen**.
- *2* Selecteer **Automatisch synchroniseren**.
- *3* Selecteer een account.
- *4* Selecteer de applicaties die u wilt synchroniseren.

Als u applicaties wilt uitsluiten van automatische synchronisatie, schakelt u het selectievakje naast de betreffende applicaties uit.

#### › **Gegevens handmatig synchroniseren**

- *1* Open in de standby-stand de lijst met applicaties en selecteer **Instellingen** → **Account- en synchronisatie-instellingen**.
- *2* Selecteer een account.
- **Druk op [**  $\equiv$  **] → <b>Synchroniseer nu**. Het toestel synchroniseert de gegevens die u hebt ingesteld voor synchronisatie.

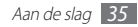
# **Communiceren**

# **Bellen**

Hier vindt u informatie over het gebruik van de telefoniefuncties, zoals bellen en gebeld worden, welke opties er tijdens een oproep beschikbaar zijn en het gebruik van de mogelijkheden die met bellen samenhangen.

#### › **Bellen of een oproep beantwoorden**

U kunt de toetsen of het aanraakscherm gebruiken wanneer u belt, oproepen beantwoordt, beëindigt of weigert.

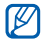

- • Wanneer u de nabijheidssensor inschakelt, schakelt uw toestel het aanraakscherm automatisch uit en vergrendelt dit om ongewenste invoer te voorkomen wanneer u het toestel in de buurt van uw gezicht houdt. ► p. [97](#page-97-0)
- • Statische elektriciteit van uw lichaam of kleding kan storing met de nabijheidssensor veroorzaken tijdens een oproep.

#### **Bellen**

- *1* Open in de standby-stand de lijst met applicaties en selecteer **■→ Toetsen** en geef het netnummer en abonneenummer in.
- **2** Selecteer **N** om het nummer te bellen.
- *3* Selecteer **Einde** om de oproep te beëindigen.

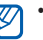

- • Gebruik de telefoonlijst om nummers op te slaan die u vaak belt. ► p. [62](#page-62-0)
- • Selecteer → **Logbestanden** om snel de oproepenlijst te openen en de nummers die u onlangs hebt gebeld, opnieuw te bellen.

#### **Een oproep beantwoorden**

Wanneer u wordt gebeld, sleept u naar rechts tot aan de stip.

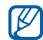

- Wanneer de beltoon klinkt, drukt u op de volumetoets en houdt u deze ingedrukt om de beltoon te dempen.
- *2* Selecteer **Einde** om de oproep te beëindigen.

#### **Een oproep weigeren**

Wanneer u wordt gebeld, sleept u $\bigcirc$  naar links tot aan de stip. De beller hoort dan een ingesprektoon.

#### **Een internationaal nummer bellen**

- *1* Open in de standby-stand de lijst met applicaties en selecteer → **Toetsen** en blijf **0** aanraken om het teken + in te voegen.
- *2* Geef het volledige nummer in dat u wilt bellen (landnummer, netnummer en telefoonnummer) en selecteer **N**om het nummer te bellen.

#### › **Een headset gebruiken**

Als u een headset op het toestel aansluit, kunt u handsfree oproepen beantwoorden en regelen:

- • Druk op de headsetknop om een oproep te beantwoorden.
- • Houd de headsetknop ingedrukt om een oproep te weigeren.
- Als u een oproep in de wacht wilt zetten of uit de wacht wilt halen, houdt u de headsetknop ingedrukt.
- • Als u een oproep wilt beëindigen, drukt u ook op de headsetknop.

#### › **Beschikbare opties tijdens een oproep**

U kunt de volgende opties gebruiken tijdens een oproep:

- • Druk de volumetoets omhoog of omlaag om het stemvolume te regelen.
- • Selecteer **In wacht** om een gesprek in de wacht te plaatsen. Selecteer **Uit wacht** om een oproep weer uit de wachtstand te halen.
- • Als u een tweede nummer wilt bellen, selecteert u **Nieuwe oproep** en belt u een nieuw nummer.
- Als u een tweede oproep wilt beantwoorden, sleept u bij het klinken van de wisselgesprektoon @ naar rechts tot aan de stip. Er wordt gevraagd of de eerste oproep moet worden beëindigd of in de wacht gezet. U kunt de wisselgesprekfunctie alleen gebruiken als u hierop bent geabonneerd.
- • Selecteer **Toetsen** om het belscherm te openen.
- Als u de Bluetooth-headset wilt gebruiken, selecteert u **Headset**.
- • U kunt de microfoon uitschakelen zodat de andere persoon u niet kan horen. Selecteer hiervoor **Dempen**.

• Selecteer **Luidspreker** om de luidsprekerfunctie te activeren.

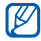

In rumoerige omgevingen kan het lastig zijn om de luidsprekerfunctie te gebruiken. Gebruik dan voor betere geluidsprestaties de normale telefoonstand.

- • Selecteer **Wissel** om tussen de twee oproepen te schakelen.
- • Als u een oproep met meerdere bellers (vergaderoproep) wilt starten, start of beantwoordt u een tweede oproep en selecteert u **Samenvoeg.** wanneer u verbinding heeft met de tweede persoon. Voor het gebruik van deze telefonische vergaderfunctie hebt u wel een abonnement nodig.

#### › **Gemiste oproepen weergeven en de bijbehorende nummers terugbellen**

Op het scherm worden de oproepen weergegeven die u hebt gemist. Als u het nummer van een gemiste oproep wilt bellen, opent u het meldingenpaneel en selecteert u de gemiste oproep.

#### › **Extra functies gebruiken**

U kunt diverse andere belfuncties gebruiken, bijvoorbeeld de FDN-modus (Fixed Dialling Number) of oproepdoorschakeling.

#### **De FDN-modus (Fixed Dialling Number) gebruiken**

In de FDN-modus zijn uitgaande oproepen voor uw toestel beperkt tot de nummers in de FDN-lijst. De FDN-modus inschakelen:

- *1* Open in de standby-stand de lijst met applicaties en selecteer **Instellingen** → **Oproepen** → **FDN-nummers** → **FDN inschakelen**.
- *2* Geef de PIN2-code in die u bij de SIM- of USIM-kaart hebt gekregen, en selecteer **OK**.
- *3* Selecteer **FDN-lijst** en voeg contacten toe voor gebruik in de FDN-modus.

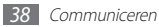

#### **Oproepen doorschakelen**

Doorschakelen is een netwerkfunctie waarmee inkomende oproepen naar een ander, door u opgegeven nummer worden doorgestuurd. U kunt deze functie apart instellen voor diverse omstandigheden waarin u niet in staat bent om oproepen te beantwoorden, bijvoorbeeld wanneer u al aan het bellen bent of wanneer u zich buiten het servicegebied bevindt.

- *1* Open in de standby-stand de lijst met applicaties en selecteer **Instellingen** → **Oproepen** → **Oproepen doorschakelen**.
- *2* Selecteer een voorwaarde.
- *3* Geef een nummer in waarnaar u oproepen wilt doorschakelen en selecteer **Aanzetten**.

Uw instellingen worden naar het netwerk verzonden.

#### **Wisselgesprek instellen**

Wisselgesprek is een netwerkfunctie waarmee u tijdens een oproep een melding krijgt als er een nieuwe oproep binnenkomt.

Open in de standby-stand de lijst met applicaties en selecteer **Instellingen** → **Oproepen** → **Extra instellingen** → **Wisselgesprek**. Uw instellingen worden naar het netwerk verzonden.

#### › **Oproepenlijsten bekijken**

U kunt op type gefilterde lijsten met uw oproepen weergeven.

- *1* Open in de standby-stand de lijst met applicaties en selecteer → **Logbestanden**.
- *2* Druk op [ ] <sup>→</sup> **Weergave** <sup>→</sup> een optie om de oproepenlijsten te sorteren.

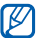

- Vanuit de oproepenlijsten kunt u rechtstreeks iemand bellen of een bericht sturen door het contact snel naar links of rechts te tikken.
- *3* Selecteer een lijst om de details te bekijken.

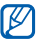

Vanuit de detailweergave kunt u het nummer bellen, een bericht naar het nummer sturen of het nummer aan de telefoonlijst toevoegen.

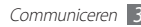

## **Berichten**

Hier vindt u informatie over hoe u SMS- en MMS-berichten kunt opstellen en verzenden en hoe u verzonden en ontvangen berichten kunt weergeven en beheren.

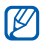

Voor SMS-berichten die u buiten uw eigen servicegebied verstuurt of ontvangt, moet u wellicht extra betalen. Neem contact op met uw serviceprovider voor informatie.

## › **Een SMS-bericht verzenden**

- *1* Open in de standby-stand de lijst met applicaties en selecteer .
- *2* Selecteer **Nieuw bericht**.
- *3* Voeg ontvangers aan uw bericht toe.
	- • Geef telefoonnummers handmatig in en scheid ze van elkaar met een puntkomma of een komma.
	- • Selecteer telefoonnummer in de lijsten door **Contacten** te selecteren.
- *4* Selecteer **Geef hier het bericht in** en geef uw berichttekst in. Als u emoticons wilt invoegen, drukt u op [**□**] → **Smilev invoegen**.
- *5* Selecteer **Zenden** om het bericht te verzenden.

## › **Een MMS-bericht verzenden**

*1* Open in de standby-stand de lijst met applicaties en selecteer ...

#### *2* Selecteer **Nieuw bericht**.

- *3* Voeg ontvangers aan uw bericht toe.
	- • Geef telefoonnummers handmatig in en scheid ze van elkaar met een puntkomma of een komma.
	- • Selecteer telefoonnummer in de lijsten door **Contacten** te selecteren.

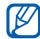

Wanneer u een e-mailadres ingeeft, wordt het bericht omgezet in een MMS-bericht.

- **Druk op [**  $\equiv$  **1 → Onderwerp toevoegen** en geef een onderwerp voor het bericht in.
- *5* Selecteer **Geef hier het bericht in** en geef uw berichttekst in. Als u emoticons wilt invoegen, drukt u op [ ] → **Smiley invoegen**.
- Selecteer  $\oslash$  en voeg een item toe.

U kunt een bestand in de bestandenlijst selecteren of een nieuwe foto of video maken of een geluidsfragment opnemen.

*7* Selecteer **Zenden** om het bericht te verzenden.

#### › **Een SMS- of MMS-bericht weergeven**

*1* Open in de standby-stand de lijst met applicaties en selecteer .

Uw berichten worden net als in een chatprogramma in conversaties per contact gesorteerd.

*2* Selecteer een contact.

*3* Voor een MMS-bericht selecteert u een bericht om de details te bekijken.

#### › **Voicemailberichten beluisteren**

Als u hebt ingesteld dat gemiste oproepen naar de voicemailserver moeten worden doorgeschakeld, kunnen bellers spraakberichten achterlaten wanneer u inkomende oproepen niet beantwoordt. De map met voicemail openen om voicemailberichten te beluisteren:

- *1* Open in de standby-stand de lijst met applicaties en selecteer → **Toetsen** en blijf **1** aanraken.
	- *2* Volg de aanwijzingen van de voicemailserver.

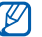

U moet het nummer van de voicemailserver opslaan voordat u naar de server gaat. Informeer bij uw provider naar het nummer.

# **Google Mail**

U kunt nieuwe e-mailberichten van Google Mail™ downloaden naar uw Postvak IN. Wanneer u deze applicatie opent, verschijnt het scherm van het Postvak IN. Het totale aantal ongelezen berichten wordt op de titelbalk weergegeven en de ongelezen berichten worden vet weergegeven. Als u een bericht van een label hebt voorzien, wordt dit label in een gekleurde rechthoek op het bericht weergegeven.

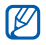

- • De beschikbaarheid van deze functie is afhankelijk van uw regio of serviceprovider.
- • Dit Google Mail-menu kan afhankelijk van uw regio of serviceprovider een andere naam hebben.

## › **Een e-mailbericht verzenden**

- *1* Open in de standby-stand de lijst met applicaties en selecteer **Google Mail**.
- *2* Als u deze applicatie voor het eerst gebruikt, selecteert u **OK**.
- *Druk op* [ $\equiv$ ] → **Opstellen**.
- *4* Geef een naam of adres in het veld voor de ontvanger in.
- *5* Geef een onderwerp en een bericht in.

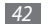

*42* Communiceren

- Als u een beeldbestand wilt bijvoegen, drukt u op  $[$   $\equiv$   $]$   $\rightarrow$ **Bijlage toevoegen** → een bestand.
- *<u>5</u> Selecteer 7* om het bericht te verzenden.

## › **E-mailberichten bekijken**

- *1* Open in de standby-stand de lijst met applicaties en selecteer **Google Mail**.
- *2* Selecteer een e-mailbericht.

In de berichtweergave hebt u de volgende opties:

- Als u een ster aan het bericht wilt toevoegen, selecteert u $\blacktriangle$ .
- Als u het bericht wilt beantwoorden, selecteert u
- • Als u een antwoord wilt sturen naar alle ontvangers van het bericht, selecteert u → **Allen antw.**
- Als u het bericht wilt doorsturen naar andere personen. selecteert u **< → Doorsturen**.
- • Als u een bijlage wilt weergeven, selecteert u **Voorbeeld**. Als u het bericht wilt opslaan op uw toestel, selecteert u **Downloaden**.
- • Als u het bericht wilt archiveren, selecteert u **Archief**.
- • Als u het bericht wilt verwijderen, selecteert u **Verwijderen**.
- Selecteer  $\leq$  of  $\geq$  om naar het vorige of volgende bericht te gaan.

#### › **E-mailberichten met labels ordenen**

U kunt uw e-mail ordenen door de berichten van labels te voorzien of belangrijke berichten met een ster te markeren. U kunt berichten met een labelfilter sorteren.

#### **Berichten van een label voorzien**

- *1* Blijf in het scherm van het Postvak IN een bericht aanraken.
- *2* Selecteer **Labels wijzigen**.
- *3* Selecteer een label om toe te voegen en selecteer **OK**.

#### **Berichten van een ster voorzien**

- *1* Blijf in het scherm van het Postvak IN een bericht aanraken.
- *2* Selecteer **Ster toevoegen**. Het sterpictogram naast het bericht wordt ingeschakeld.

#### **Berichten filteren**

- *1* Druk in het scherm van het Postvak IN op [ ] <sup>→</sup> **Ga naar labels**.
- *2* Selecteer het label van de berichten die u wilt weergeven.

# **E-mail**

Hier vindt u informatie over hoe u e-mailberichten via uw persoonlijke of zakelijke e-mailaccount kunt verzenden en bekijken.

#### › **Een e-mailaccount instellen**

- *1* Open in de standby-stand de lijst met applicaties en selecteer **E-mail**.
- *2* Geef uw e-mailadres en wachtwoord in.
- *3* Selecteer **Volgende** (voor algemene e-mailaccounts, zoals Google Mail en Yahoo) of **Handm. instell.** (voor andere bedrijfs-e-mailaccounts).
- *4* Volg de instructies op het scherm.

Als u klaar bent met het instellen van de e-mailaccount, worden de e-mailberichten naar uw toestel gedownload. Als u meer dan twee accounts hebt gemaakt, kunt u schakelen tussen de e-mailaccounts. Druk op [ ] → **Accounts** en selecteer de account waarvoor u bericht wilt ophalen.

#### › **Een e-mailbericht verzenden**

- *1* Open in de standby-stand de lijst met applicaties en selecteer **E-mail** → een e-mailaccount.
- *Druk op* [ $\equiv$ ] → **Samenstellen**.
- *3* Selecteer **Contacten**.

U kunt een e-mailadres handmatig ingeven of er een in de oproepenlijst of contactgroepen selecteren door een andere optie te selecteren.

- *4* Selecteer contacten en selecteer **Voeg toe**.
- *5* Selecteer het vak CC/BCC om meer ontvangers toe te voegen.
- *6* Selecteer het onderwerpveld en geef een onderwerp in.
- *7* Selecteer het tekstveld en geef de berichttekst in.
- *8* Selecteer **Bijlage** en voeg een bestand toe.

U kunt een bestand in de bestandenlijst selecteren of een nieuwe foto of video maken of een geluidsfragment opnemen.

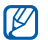

U kunt geen bestanden toevoegen met DRM-beveiliging (Digital Rights Management).

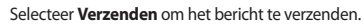

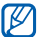

Als u offline bent of zich buiten het servicegebied bevindt, wordt het bericht in het Postvak UIT bewaard totdat u weer online en in uw servicegebied bent.

#### › **Een e-mailbericht weergeven**

Wanneer u een e-mailaccount opent, kunt u eerder opgehaalde e-mailberichten offline bekijken of verbinding met de e-mailserver maken om nieuwe berichten te bekijken. Nadat u e-mailberichten hebt opgehaald, kunt u ze offline bekijken.

- *1* Open in de standby-stand de lijst met applicaties en selecteer **E-mail** → een e-mailaccount.
- *2* Druk op [ ] <sup>→</sup> **Vernieuw** om de berichtenlijst bij te werken.
- *3* Selecteer een e-mailbericht.

In de berichtweergave hebt u de volgende opties:

- Als u het bericht wilt beantwoorden, drukt u op  $[$   $\equiv$   $]$   $\rightarrow$ **Antwoord**.
- • Als u het bericht wilt doorsturen naar andere personen, drukt u op [ ] → **Doorsturen**.
- Als u het bericht wilt verwijderen, drukt u op [**I → Wissen**.
- Als u het bericht naar een andere map wilt verplaatsen, drukt u op [ ] → **Verplaatsen naar map**.
- Als u afbeeldingen in het bericht wilt laden, drukt u op  $[$   $\equiv$   $]$   $\rightarrow$ **Foto's weerg.**
- • Als u een bijlage wilt weergeven, selecteert u deze. Als u het op de geheugenkaart wilt opslaan, selecteert u $\blacksquare$ .

# **Talk**

Hier vindt u informatie over hoe u kunt chatten met vrienden en familie via Google Talk™.

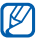

De beschikbaarheid van deze functie is afhankelijk van uw regio of serviceprovider.

# › **Vrienden aan de vriendenlijst toevoegen**

*1* Open in de standby-stand de lijst met applicaties en selecteer **Talk**.

In de vriendenlijst worden al uw Google Talk-contacten weergegeven.

- *2* Druk op [ ] <sup>→</sup> **Vriend toevoegen**.
- *3* Geef een e-mailadres van de vriend in en selecteer **Uitnodiging verzenden**.

Wanneer uw vriend de uitnodiging accepteert, wordt de vriend toegevoegd aan uw vriendenlijst.

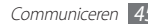

#### › **Een chatsessie starten**

- *1* Open in de standby-stand de lijst met applicaties en selecteer **Talk**.
- *2* Selecteer een vriend in de vriendenlijst. Het chatscherm wordt geopend.
- *3* Geef uw bericht in en selecteer **Verzenden**. Als u emoticons wilt ingeven, drukt u op [**I = 1**] → **Meer** → **Smiley invoegen**.
- *4* Als u wilt overschakelen naar een andere actieve chatsessie, drukt u op [ ] → **Andere chat kiezen**.
- *5* Als u de chatsessie wilt beëindigen, drukt u op [ ] <sup>→</sup> **Chat beëindigen**.

# **Social Hub**

Hier vindt u informatie over hoe u Social Hub™ kunt gebruiken, de geïntegreerde communicatieapplicatie voor sociale-netwerkservices (SNS), e-mail, berichten, contacten en agendagegevens. Ga naar [socialhub.samsungapps.com](http://socialhub.samsungapps.com) voor meer informatie.

- *1* Open in de standby-stand de lijst met applicaties en selecteer **Social Hub**.
- *2* Bekijk en gebruik de inhoud die beschikbaar is via Social Hub.

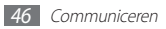

# **Entertainment**

# **Camera**

Hier vindt u informatie over hoe u foto's en video's kunt maken en weergeven. U kunt foto's maken met een maximumresolutie van 2560 x 1920 pixels (5,0 megapixel) en video's met een maximumresolutie van 320 x 240 pixels.

Als u deze functie wilt gebruiken, moet u eerst een geheugenkaart plaatsen.

- • Het camerascherm verschijnt alleen in de liggende stand.
	- • Tik op het scherm om pictogrammen in de zoeker te verbergen of weer te geven.
	- De camera wordt automatisch uitgeschakeld wanneer u deze een bepaalde tijd niet gebruikt.
	- • De geheugencapaciteit kan variëren afhankelijk van de opnameomstandigheden of de scène die wordt opgenomen.

## › **Een foto maken**

- *1* Open in de standby-stand de lijst met applicaties en selecteer **Camera**.
- *2* Draai het toestel linksom naar de liggende stand.
- *3* Richt de lens op het onderwerp en pas eventueel de compositie aan.

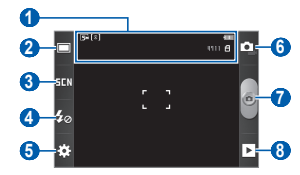

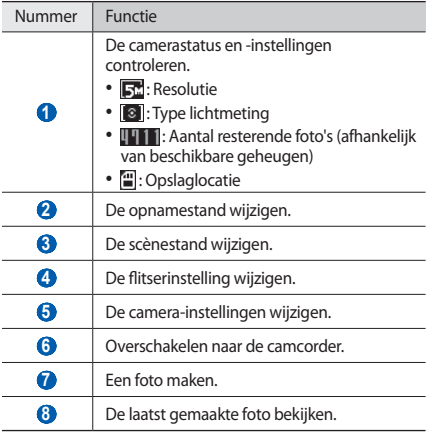

*4* Druk op de volumetoets om in of uit te zoomen.

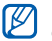

De zoomfunctie is mogelijk niet beschikbaar wanneer u opneemt met de hoogste resolutie.

*5* Selecteer om een foto te maken. De foto wordt automatisch opgeslagen.

Nadat u foto's hebt genomen, selecteert u ▶ om de gemaakte foto's te bekijken.

- Als u meer foto's wilt zien, scrollt u naar links of rechts.
- Tik op het scherm en selecteer  $\bigoplus$  of  $\bigoplus$  om in of uit te zoomen. U kunt ook dubbeltikken op het scherm om in of uit te zoomen.
- • Als u een foto naar anderen wilt verzenden, selecteert u **Delen**.
- Als u een foto als achtergrond of beller-id voor een contact wilt instellen, selecteert u **Inst als**.
- • Als u een foto wilt verwijderen, selecteert u **Wissen**.

#### › **Foto's maken met de voorinstellingen voor verschillende scènes**

De camera bevat vooraf ingestelde instellingen voor diverse scènes. Zo kunt u eenvoudig de stand kiezen die bij de opnameomstandigheden en het onderwerp past.

Als u bijvoorbeeld 's nachts foto's wilt maken, selecteert u de nachtmodus, omdat daarbij een lange belichting wordt gebruikt.

- *1* Open in de standby-stand de lijst met applicaties en selecteer **Camera**.
- *2* Draai het toestel linksom naar de liggende stand.
- Selecteer **→ II**N → een scène.
- *4* Breng eventueel wijzigingen aan.
- **Selecteer** om een foto te maken.

## › **Een foto maken in de Smile shot-stand**

De camera kan gezichten herkennen en u helpen foto's van lachende mensen te nemen.

- *1* Open in de standby-stand de lijst met applicaties en selecteer **Camera**.
- *2* Draai het toestel linksom naar de liggende stand.
- <sup>3</sup> Selecteer <del>□</del>→ **Smile shot**.
- *4* Breng eventueel wijzigingen aan.
- *5* Selecteer .
- *6* Richt de cameralens op het onderwerp.

Het toestel herkent automatisch mensen in een beeld en detecteert hun lach. Wanneer het onderwerp lacht, maakt het toestel automatisch een foto.

#### › **Een panoramafoto maken**

Met de fotostand Panorama kunt u brede panoramafoto's maken. Dit is handig voor het fotograferen van landschappen.

- *1* Open in de standby-stand de lijst met applicaties en selecteer **Camera**.
- *2* Draai het toestel linksom naar de liggende stand.
- **3** Selecteer **□** → **Panorama**.
- *4* Breng eventueel wijzigingen aan.
- Selecteer **om de eerste foto te maken.**
- *6* Beweeg het toestel langzaam in de gekozen richting totdat het groene kader precies in de zoeker staat.

Zodra het groene kader in de zoeker staat, wordt automatisch de volgende foto gemaakt.

*7* Herhaal stap 6 om de panoramafoto te voltooien.

#### › **Camera-instellingen aanpassen**

Voordat u een foto maakt, kunt u $\{\hat{\mathcal{E}}\} \rightarrow [\widehat{O}]$  selecteren om de volgende opties weer te geven:

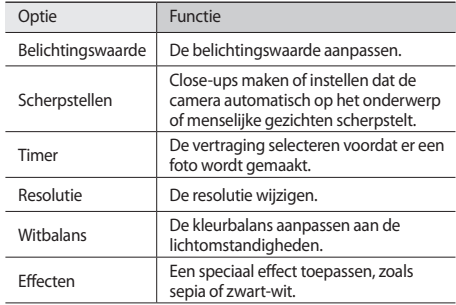

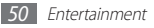

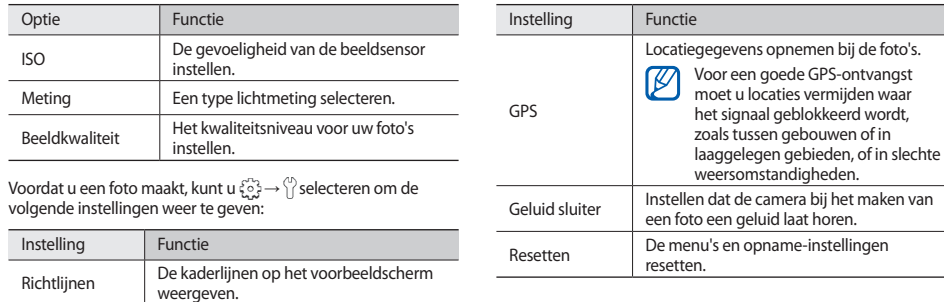

Overzicht Instellen dat de gemaakte foto wordt weergegeven.

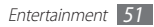

## › **Een video opnemen**

- *1* Open in de standby-stand de lijst met applicaties en selecteer **Camera**.
- *2* Draai het toestel linksom naar de liggende stand.
- 3 Selecteer om over te schakelen naar de camcorder.
- *4* Richt de lens op het onderwerp en pas eventueel de compositie aan.

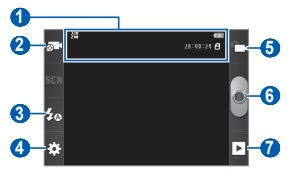

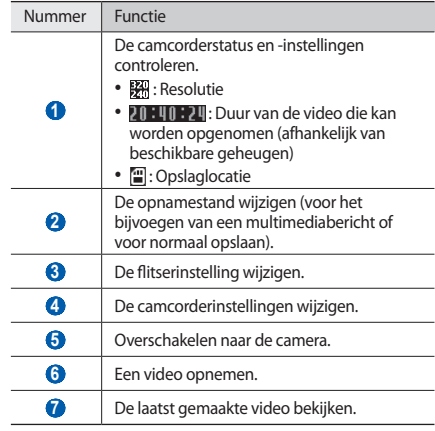

- *5* Druk op de volumetoets om in of uit te zoomen.
- Selecteer<sup>o</sup> om de opname te starten.
- *<u>5</u>* Selecteer om de opname te stoppen.

De video wordt automatisch opgeslagen.

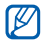

Bepaalde geheugenkaarten hebben een te trage verwerkingssnelheid om het opnemen van video's mogelijk te maken.

Selecteer na het opnemen van een video ▶ om deze weer te geven.

- Als u meer video's wilt zien, scrollt u naar links of rechts.
- • Als u een video naar anderen wilt verzenden, selecteert u **Delen**.
- • Als u een video wilt afspelen, selecteert u **Afspelen**.
- • Als u een video wilt verwijderen, selecteert u **Wissen**.

#### › **Camcorderinstellingen aanpassen**

Voordat u een video opneemt, kunt u  $\mathcal{L}_2^{\mathbb{C}_2} \to \mathcal{L}^{\infty}$  selecteren voor de volgende opties:

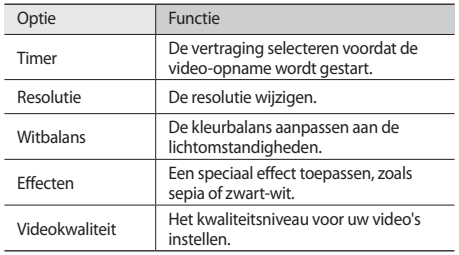

Voordat u een video opneemt, kunt u  $\{\circ\} \to \{^\circ\}$  selecteren voor de volgende instellingen:

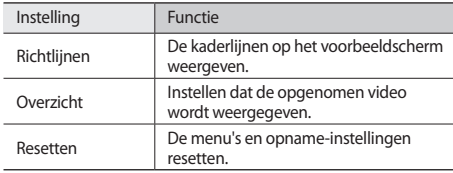

# **Galerij**

Hier vindt u informatie over het bekijken van foto's en video's op een geheugenkaart.

#### › **Ondersteunde bestandsindelingen**

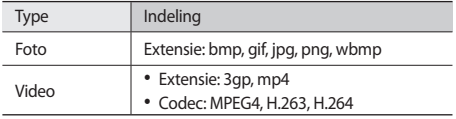

- • Afhankelijk van de software in uw toestel worden bepaalde bestandsindelingen niet ondersteund.
	- • Als een bestand groter is dan het beschikbare geheugen, kan er een fout optreden bij het openen van het bestand.
	- • De afspeelkwaliteit kan verschillen afhankelijk van het inhoudstype.
	- • Sommige bestanden kunnen mogelijk niet goed worden afgespeeld, afhankelijk van de manier waarop ze zijn gecodeerd.

## › **Een foto bekijken**

- *1* Open in de standby-stand de lijst met applicaties en selecteer **Galerij**.
- *2* Selecteer een map.
- *3* U kunt de weergavestand wijzigen door rechtsboven in het scherm  $\boxplus$  of  $\Box$ <sub>1</sub> te selecteren.
- *4* Selecteer een foto (zonder pictogram) om weer te geven.

Terwijl u een foto bekijkt, hebt u de volgende opties:

- Als u meer foto's wilt zien, scrollt u naar links of rechts.
- Selecteer  $\oplus$  of  $\oplus$  om in of uit te zoomen. U kunt tevens inzoomen door met twee vingers op het scherm te tikken en ze vervolgens uit elkaar te bewegen (beweeg uw vingers naar elkaar toe om uit te zoomen).
- • Selecteer **Diashow** om een diashow in de geselecteerde map te starten. Tik op het scherm om de diashow te stoppen.
- Als u een foto wilt verzenden naar anderen, drukt u op  $[$ → **Delen**.
- • Als u een foto wilt verwijderen, drukt u op [ ] → **Wissen**.
- Als u extra functies voor een foto wilt gebruiken, drukt u op [ ] → **Meer** en gebruikt u de volgende opties.
	- **Details**: fotodetails weergeven.
	- **Instellen als**: een foto instellen als achtergrond of als bellerid voor een contact.
	- **Bijsnijden**: een foto bijsnijden.
	- **Linksom draaien**: een foto linksom draaien.
	- **Rechtsom draaien**: een foto rechtsom draaien.

#### › **Een video afspelen**

- *1* Open in de standby-stand de lijst met applicaties en selecteer **Galerij**.
- *2* Selecteer een video (met het pictogram ) om af te spelen.
- *3* Draai het toestel linksom naar de liggende stand.
- *4* Regel het afspelen met de virtuele toetsen.

# **Muziek**

Hier vindt u informatie over hoe u met de MP3-speler uw favoriete muziek kunt beluisteren terwijl u onderweg bent. De MP3-speler ondersteunt de volgende bestandsindelingen: mp3, ogg, mid, wav.

Als u deze functie wilt gebruiken, moet u eerst een geheugenkaart plaatsen.

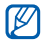

- Afhankelijk van de software in uw toestel worden bepaalde bestandsindelingen niet ondersteund.
- • Als een bestand groter is dan het beschikbare geheugen, kan er een fout optreden bij het openen van het bestand.
- • De afspeelkwaliteit kan verschillen afhankelijk van het inhoudstype.
- • Sommige bestanden kunnen mogelijk niet goed worden afgespeeld, afhankelijk van de manier waarop ze zijn gecodeerd.

#### › **Muziekbestanden toevoegen aan uw geheugenkaart**

Breng eerst bestanden over naar de geheugenkaart:

- • Draadloos downloaden van internet. ► p. [69](#page-69-0)
- • Downloaden vanaf een pc met Samsung Kies. ► p. [86](#page-86-0)
- • Ontvangen via Bluetooth. ► p. [80](#page-80-0)
- • Kopiëren naar een geheugenkaart. ► p. [87](#page-87-0)

## › **Muziek afspelen**

Nadat u muziekbestanden hebt overgebracht naar uw toestel of geheugenkaart:

- *1* Open in de standby-stand de lijst met applicaties en selecteer **Muziek**.
- *2* Selecteer een muziekcategorie → een muziekbestand.

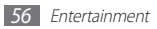

*3* Regel het afspelen met de volgende toetsen:

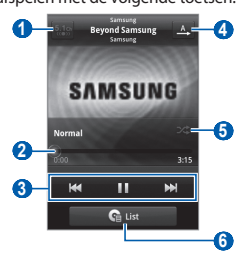

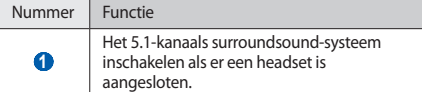

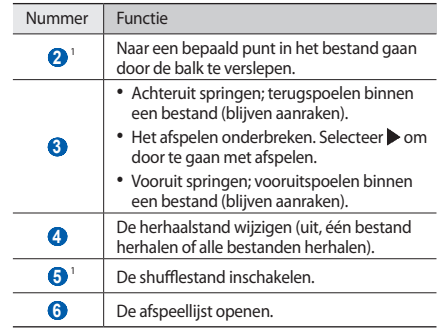

1. Deze pictogrammen worden weergegeven wanneer u op het spelerscherm tikt.

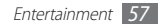

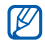

- • U kunt het afspelen regelen met een headset: druk op de headsetknop om af te spelen of het afspelen te onderbreken. U kunt de headsetknop ook ingedrukt houden om de MP3-speler te starten.
- • SRS CS Headphone™ biedt 5.1-surroundgeluid bij het afspelen van meerkanaals media, zoals DVD-films, via een standaardhoofdtelefoon of standaardoordopjes.
- • WOW HD™ zorgt voor een aanzienlijke kwaliteitsverbetering van afgespeelde audio. Het biedt een dynamische 3D-beleving met een diepe, volle bas en heldere hoge frequenties voor een zuivere geluidsweergave.

#### › **Een afspeellijst maken**

- *1* Open in de standby-stand de lijst met applicaties en selecteer **Muziek**.
- *2* Selecteer een categorie.
- *3* Blijf een muziekbestand aanraken dat u wilt toevoegen aan een afspeellijst en selecteer **Naar afspeellijst** → **Nieuw**.
- *4* Geef een titel voor de nieuwe afspeellijst in en selecteer **Opslaan**.

*5* Als u meer muziekbestanden wilt toevoegen aan de afspeellijst, herhaalt u stap 2-4.

Tijdens het afspelen kunt u bestanden aan een afspeellijst toevoegen door op [**I** ] → **Naar afspeellijst** te drukken.

## › **De partyshuffle-functie gebruiken**

Wanneer u de partyshuffle-functie inschakelt, worden muziekbestanden op uw toestel in willekeurige volgorde geselecteerd en afgespeeld.

- *1* Open in de standby-stand de lijst met applicaties en selecteer **Muziek**.
- *2* Druk op [ ] <sup>→</sup> **Voorkeurslijst**.
- *3* Als u de partyshuffle-functie wilt uitschakelen, drukt u op [ ] → **Voorkeurslijst uit**.

#### › **Instellingen van de MP3-speler aanpassen**

- *1* Open in de standby-stand de lijst met applicaties en selecteer **Muziek**.
- *2* Selecteer een categorie <sup>→</sup> een muziekbestand.
- *3* Druk op [ ] <sup>→</sup> **Instellingen**.

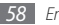

*4* Pas de volgende instellingen van de MP3-speler aan uw wensen aan:

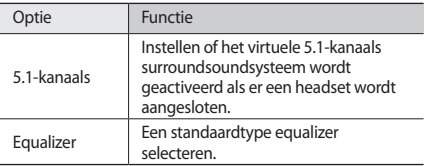

# **FM-radio**

U kunt luisteren naar muziek en nieuws op de FM-radio. Als u naar de FM-radio wilt luisteren, moet u een headset, die dienst doet als antenne, op het toestel aansluiten.

#### › **Naar de FM-radio luisteren**

*1* Sluit een headset op het toestel aan.

- *2* Open in de standby-stand de lijst met applicaties en selecteer **FM-radio**.
- 
- De eerste keer dat u de FM-radio inschakelt, wordt automatisch naar zenders gezocht.
- *3* U bedient de FM-radio met de volgende toetsen:

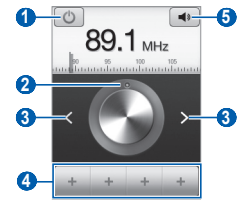

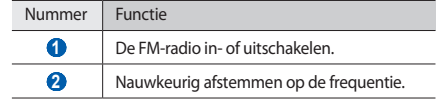

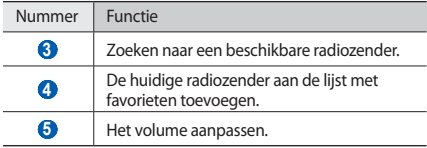

#### › **Een radiozender automatisch opslaan.**

- *1* Sluit een headset op het toestel aan.
- *2* Open in de standby-stand de lijst met applicaties en selecteer **FM-radio**.
- *3* Druk op [ ] <sup>→</sup> **Scannen** <sup>→</sup> een scanoptie.

De FM-radio zoekt zenders en de beschikbare zenders worden op het toestel opgeslagen.

#### › **Een radiozender toevoegen aan de favorietenlijst**

- *1* Sluit een headset op het toestel aan.
- *2* Open in de standby-stand de lijst met applicaties en selecteer **FM-radio**.
- Selecteer **c** om de FM-radio in te schakelen.
- *4* Scroll naar de gewenste radiozender.
- Selecteer + om de zender aan de favorietenlijst toe te voegen.

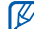

U kunt een naam voor een radiozender ingeven of een radiozender verwijderen. Blijf een radiozender aanraken in de lijst met favorieten en selecteer **Wissen** of **Naam wijzigen**.

#### › **Instellingen van de FM-radio aanpassen**

- *1* Open in de standby-stand de lijst met applicaties en selecteer **FM-radio**.
- *2* Druk op [ ] <sup>→</sup> **Instellingen**.
- *3* Pas de volgende instellingen van de FM-radio aan uw wensen aan:

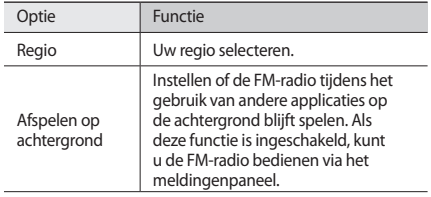

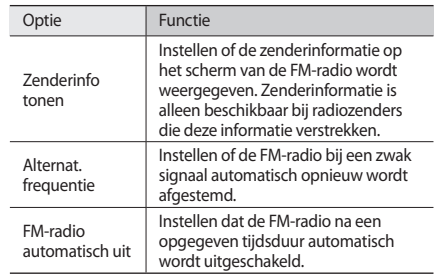

# **Persoonlijke gegevens**

## **Contacten**

Hier vindt u informatie over hoe u een lijst met uw persoonlijke of zakelijke contacten kunt maken en beheren. U kunt namen, mobiele telefoonnummers, privételefoonnummers, e-mailadressen, verjaardagen en andere gegevens voor uw contacten opslaan.

#### <span id="page-62-0"></span>› **Een contact instellen**

- *1* Open in de standby-stand de lijst met applicaties en selecteer  $\blacksquare$
- **2** Selecteer
- *3* Selecteer een geheugenlocatie.

Als u meer dan één account hebt, selecteert u de account waaraan u het contact wilt toevoegen.

- Geef de contactgegevens in
- *5* Selecteer **Opslaan** om het contact aan het geheugen toe te voegen.

U kunt ook een contact toevoegen via het belscherm.

- *1* Open in de standby-stand de lijst met applicaties en selecteer **M** → **Toetsen**.
- *2* Geef een telefoonnummer in.
- *3* Selecteer **Voeg toe aan contacten** <sup>→</sup> .
- *4* Selecteer een geheugenlocatie.

Als u meer dan één account hebt, selecteert u de account waaraan u het contact wilt toevoegen.

- Geef de contactgegevens in.
- *6* Selecteer **Opslaan** om het contact aan het geheugen toe te voegen.

#### › **Een contact zoeken**

- *1* Open in de standby-stand de lijst met applicaties en selecteer  $\overline{\mathbf{M}}$ .
- *2* Scroll omhoog of omlaag in de lijst met contacten. U kunt uw vinger ook langs de index slepen aan de rechterkant om snel door de lijst de scrollen.
- *3* Selecteer de naam van een contact.

Zodra u een contact hebt gevonden, kunt u de volgende opties gebruiken:

- • Als u een contact wilt bellen, selecteert u een telefoonnummer.
- • Als u een bericht wilt verzenden, selecteert u **Bericht**.
- • Als u een e-mailbericht wilt verzenden, selecteert u een e-mailadres.
- Als u de contactgegevens wilt bewerken, drukt u op  $[$   $\equiv$   $]$   $\rightarrow$ **Wijzigen**.
- Als u het contact wilt instellen als favoriet, selecteert und in de rechterbovenhoek van het scherm.

## › **Een snelkiesnummer instellen**

- *1* Open in de standby-stand de lijst met applicaties en selecteer **IN**.
- *2* Druk op [ ] <sup>→</sup> **Meer** <sup>→</sup> **Snelkiezen**.
- *3* Selecteer een locatienummer → een contact.

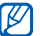

U kunt snel dit nummer bellen door het locatienummer op het kiesscherm aan te raken.

## › **Uw visitekaartje maken**

- *1* Open in de standby-stand de lijst met applicaties en selecteer  $\blacksquare$ .
- *2* Druk op [ ] <sup>→</sup> **Mijn profiel**.
- *3* Geef uw persoonlijke gegevens in.

#### *4* Selecteer **Opslaan**.

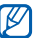

U kunt uw visitekaartje verzenden door het aan een e-mailbericht toe te voegen of door het via de draadloze Bluetooth-functie over te brengen.

#### › **Contactgegevens ophalen uit uw socialenetwerkaccounts**

U kunt de lijst met community-websiteaccounts weergeven en een account selecteren om een contact van de website aan uw telefooncontacten toe te voegen.

- *1* Open in de standby-stand de lijst met applicaties en selecteer  $\overline{\mathbf{M}}$ .
- *2* Druk op [ ] <sup>→</sup> **Vrienden ophalen**.
- *3* Selecteer een account.

# › **Een contactgroep maken**

Door contactgroepen te maken kunt u meerdere contacten beheren en berichten of e-mail naar een hele groep sturen. Maak eerst een groep.

- *1* Open in de standby-stand de lijst met applicaties en selecteer → **Groepen**.
- $Druk op$   $[$   $\equiv$   $]$   $\rightarrow$  **Nieuw.**
- *3* Geef een naam in en selecteer een beltoon voor de groep.
- *4* Selecteer **Opslaan**.

# › **Contacten kopiëren**

U kopieert als volgt contacten van de SIM- of USIM-kaart naar het toestel:

- *1* Open in de standby-stand de lijst met applicaties en selecteer  $\overline{\mathbf{M}}$ .
- *2* Druk op [ ] <sup>→</sup> **Importeren/ exporteren** <sup>→</sup> **Importeren van SIM-kaart**.
- *3* Selecteer contacten die u wilt kopiëren en selecteer **Importeren**.

Contacten kopiëren van het toestel naar de SIM- of USIM-kaart:

- *1* Open in de standby-stand de lijst met applicaties en selecteer  $\sqrt{1}$ .
- *2* Druk op [ ] <sup>→</sup> **Importeren/ exporteren** <sup>→</sup> **Exporteren naar SIM-kaart**.
- *3* Selecteer contacten die u wilt kopiëren en selecteer **Exporteren** → **Ja**.

#### › **Contacten importeren of exporteren**

Contactbestanden (in VCF-indeling) importeren van een geheugenkaart naar het toestel:

- *1* Open in de standby-stand de lijst met applicaties en selecteer **14**
- *2* Druk op [ ] <sup>→</sup> **Importeren/ exporteren** <sup>→</sup> **Importeren van SD-kaart**.
- *3* Selecteer een geheugenlocatie.
- Als u meer dan één account hebt, selecteert u de account waaraan u het contact wilt toevoegen.
- *4* Selecteer een optie voor het importeren van één contactbestand, meerdere contactbestanden of alle contactbestanden en selecteer **OK**.
- *5* Selecteer contactbestanden die u wilt importeren en selecteer **OK**.

Contacten exporteren van het toestel naar een geheugenkaart:

*1* Open in de standby-stand de lijst met applicaties en selecteer **A** 

*2* Druk op [ ] <sup>→</sup> **Importeren/ exporteren** <sup>→</sup> **Exporteren naar SD-kaart**.

*3* Selecteer **Ja** om te bevestigen.

#### › **Het communicatielogboek bekijken**

U kunt het communicatielogboek met oproepen, berichten, e-mail of SNS-conversaties bekijken.

- *1* Open in de standby-stand de lijst met applicaties en selecteer → **Geschiedenis**.
- *2* Selecteer een item dat u wilt bekijken.

#### › **Activiteiten van sociale netwerken bekijken**

U kunt de recente activiteiten bekijken van contacten van services voor sociale netwerken, zoals Facebook, MySpace en **Twitter** 

- *1* Open in de standby-stand de lijst met applicaties en selecteer → **Activiteiten**.
- *2* Selecteer een item dat u wilt bekijken.

# **Agenda**

Hier vindt u informatie over hoe u dagelijkse, wekelijkse of maandelijkse afspraken kunt maken en alarmen instellen om u aan belangrijke afspraken te herinneren.

#### › **Een afspraak maken**

- *1* Open in de standby-stand de lijst met applicaties en selecteer **Agenda**.
- *2* Druk op [ ] <sup>→</sup> **Meer** <sup>→</sup> **Nieuw**.
- *3* Geef de gewenste details voor de afspraak in.
- *4* Selecteer **Gereed**.

# › **Afspraken bekijken**

De weergave van de agenda wijzigen:

- *1* Open in de standby-stand de lijst met applicaties en selecteer **Agenda**.
- *2* Druk op [ ] en selecteer **Dag**, **Week** of **Maand**.

Afspraken op een bepaalde datum bekijken:

- *1* Open in de standby-stand de lijst met applicaties en selecteer **Agenda**.
- *2* Selecteer een datum in de agenda.
	- • Als u naar een specifieke dag wilt gaan door handmatig een datum in te geven, drukt u op [**□**] → **Meer** → **Ga naar**, geeft u de datum in door **+** of **-** te selecteren en selecteert u **Instellen**.
	- Als u de huidige datum wilt selecteren, drukt u op  $[$   $\equiv$   $]$   $\rightarrow$ **Vandaag**.
- *3* Selecteer een afspraak om de details te bekijken.

## › **Een alarm voor een afspraak stoppen**

Als u een alarm voor een afspraak instelt, wordt het alarmpictogram voor de afspraak op de opgegeven tijd weergegeven.

*1* Open het meldingenpaneel boven aan het scherm.

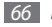

- *2* Selecteer een herinnering om meer details over de afspraak weer te geven.
- *3* Als u de herinnering op de sluimerstand wilt zetten of wilt uitschakelen, selecteert u **Alles sluimeren** of **Alles uitzetten**.

# **Notities**

Hier vindt u informatie over hoe u belangrijke informatie vastlegt, zodat u deze kunt opslaan en op een latere datum kunt bekijken.

## › **Een notitie maken**

- *1* Open in de standby-stand de lijst met applicaties en selecteer **Notities**.
- *2* Selecteer **Nieuwe notitie** of druk op [ ] <sup>→</sup> **Nieuw**.
- *3* Geef de tekst in.
- Druk op [<sup> $±$ </sup>] om het toetsenbord te verbergen.
- *5* Selecteer een kleur om de achtergrondkleur te wijzigen.
- *6* Selecteer **Opslaan**.

## › **Notities weergeven**

- *1* Open in de standby-stand de lijst met applicaties en selecteer **Notities**.
- *2* Selecteer een notitie om de details te bekijken.
	- Als u de notitie wilt bewerken, selecteert u
	- Als u de notitie wilt verwijderen, selecteert u **× → OK.**

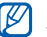

U kunt de notitie naar anderen sturen door de notitie te blijven aanraken en **Verzenden via** → een optie te selecteren.

# **Spraakrecorder**

Hier vindt u informatie over het gebruik van de spraakrecorder van het toestel.

Als u deze functie wilt gebruiken, moet u eerst een geheugenkaart plaatsen.

#### › **Een spraakmemo opnemen**

*1* Open in de standby-stand de lijst met applicaties en selecteer **Spraakrecorder**.

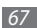

- *2* Selecteer **Opnemen** om de opname te starten.
- *3* Spreek uw boodschap in de microfoon in.
- *4* Als u klaar bent, selecteert u **Stop**. Uw memo wordt automatisch opgeslagen.
- *5* Als u meer spraakmemo's wilt opnemen, selecteert u **Opnemen** onder aan het scherm.

### › **Een spraakmemo afspelen**

- *1* Open in de standby-stand de lijst met applicaties en selecteer **Spraakrecorder**.
- *2* Selecteer **Lijst**.
- *3* Selecteer een spraakmemo om af te spelen.

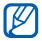

U kunt de spraakmemo naar anderen verzenden door op [ ] → **Delen** te drukken.

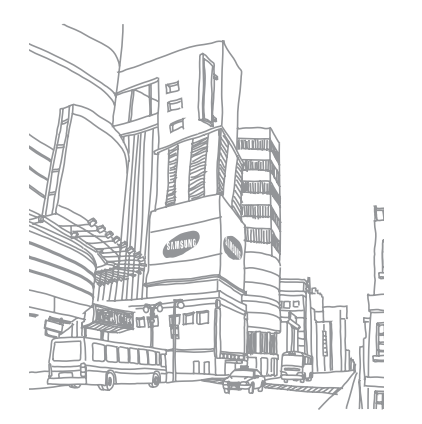

# **Web**

Voor webservices is een dataverbinding vereist. Raadpleeg uw provider voor een geschikt abonnement.

## **Internet**

Hier vindt u informatie over hoe u uw favoriete webpagina's kunt openen en opslaan.

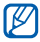

- • Er worden mogelijk extra kosten in rekening gebracht voor het gebruik van internet en het downloaden van media. Neem contact op met uw serviceprovider voor informatie.
- • Het webbrowsermenu kan afhankelijk van uw serviceprovider een andere naam hebben.
- Welke pictogrammen beschikbaar zijn, is afhankelijk van uw regio of serviceprovider.

## <span id="page-69-0"></span>› **Webpagina's bekijken**

- *1* Open in de standby-stand de lijst met applicaties en selecteer **Internet** om een opgegeven startpagina te openen. Als u een specifieke webpagina wilt openen, selecteert u het URL-invoerveld, geeft u de URL (webadres) in en selecteert  $u \rightarrow$
- *2* Navigeer door webpagina's met de volgende toetsen:

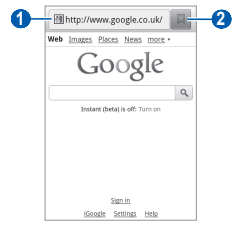

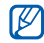

Het scherm kan er anders uitzien, afhankelijk van uw regio of serviceprovider.

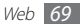

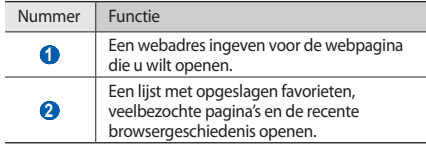

Tijdens het navigeren door webpagina's hebt u de volgende opties:

- • Als u wilt in- of uitzoomen, dubbeltikt u op het scherm. U kunt ook met uw vingers zoomen; plaats twee vingers op het scherm en breng ze langzaam bij elkaar of verder uit elkaar.
- Als u een nieuw venster wilt openen, drukt u op  $[$   $\equiv$   $]$   $\rightarrow$ **Nieuw venster**.
- Als u de huidige actieve vensters wilt bekijken, drukt u op  $[$  $\equiv$   $]$ → **Vensters**. U kunt meerdere pagina's openen en schakelen tussen deze pagina's.
- • Druk op [ ] → **Vernieuwen** om de huidige webpagina opnieuw te laden.
- • Druk op [ ] → **Volgende** om naar een volgende pagina in de geschiedenis te gaan.
- Als u de huidige webpagina als favoriet wilt toevoegen, drukt u op [ ] → **Favoriet toevoegen**.
- • U kunt een snelkoppeling naar de huidige webpagina aan het standby-scherm toevoegen door op [ $\equiv$ ] → **Meer** → **Sneltoets toevoegen aan startscherm** te drukken.
- • Druk op [ ] → **Meer** → **Zoek op pagina** om naar tekst op de webpagina te zoeken.
- • Druk op [ ] → **Meer** → **Pagina-info** om de details van de webpagina weer te geven.
- • Druk op [ ] → **Meer** → **Pagina delen** om het webadres (URL) van de webpagina naar anderen te verzenden.
- Als u de downloadgeschiedenis wilt bekijken, drukt u op  $[$ → **Meer** → **Downloads**.
- Als u de browserinstellingen wilt aanpassen, drukt u op  $[$ → **Meer** → **Instellingen**.

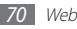

#### › **Met spraak informatie zoeken**

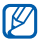

De beschikbaarheid van deze functie is afhankelijk van uw regio of serviceprovider.

- *1* Open in de standby-stand de lijst met applicaties en selecteer **Internet**.
- *2* Selecteer het URL-invoerveld.
- Selecteer  $\triangleq$  en spreek een trefwoord in de microfoon van het toestel.

Er wordt naar informatie en webpagina's gezocht die met het trefwoord samenhangen.

## › **Favoriete webpagina's opslaan**

Als u het webadres van de webpagina kent, kunt u dit handmatig als favoriet toevoegen. Een favoriet toevoegen:

- *1* Open in de standby-stand de lijst met applicaties en selecteer **Internet**.
- *2* Selecteer <sup>→</sup> **Favoriet**.
- *3* Selecteer **Voeg toe**.
- *4* Geef een paginatitel en een webadres (URL) in.
- *5* Selecteer **OK**.

Blijf in de lijst met favorieten een favoriet aanraken en gebruik een van de volgende opties:

- • Selecteer **Openen** om de webpagina in het actieve venster te openen.
- • Als u de webpagina wilt openen in een nieuw venster, selecteert u **In nieuw venster**.
- • Als u de details van de favoriet wilt wijzigen, selecteert u **Favoriet wijzigen**.
- Als u een snelkoppeling naar de favoriet wilt toevoegen aan het standby-scherm, selecteert u **Sneltoets toevoegen aan startscherm**.
- • Als u het webadres (de URL) van de webpagina naar anderen wilt verzenden, selecteert u **Koppeling delen**.

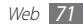
- • Als u het webadres van de webpagina wilt kopiëren, selecteert u **URL kopiëren**.
- • Als u de favoriet wilt verwijderen, selecteert u **Favoriet verwijderen**.
- • Als u de webpagina wilt gebruiken als startpagina van de browser, selecteert u **Instellen als startpagina**.

#### › **Veelbezochte pagina's of de recente geschiedenis openen**

- *1* Open in de standby-stand de lijst met applicaties en selecteer **Internet**.
- *2* Selecteer <sup>→</sup> **Meest bezocht** of **Geschiedenis**.
- *3* Selecteer een webpagina die u wilt openen.

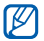

U kunt een webpagina aan de lijst met favorieten toevoegen door het sterpictogram aan de rechterkant te selecteren.

# **Maps**

Hier vindt u informatie over hoe u met Google Maps™ uw locatie zoekt, op de kaart naar straten, steden of landen zoekt en een routebeschrijving opvraagt.

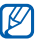

De beschikbaarheid van deze functie is afhankelijk van uw regio of serviceprovider.

## › **Zoeken naar een specifieke locatie**

- *1* Open in de standby-stand de lijst met applicaties en selecteer **Maps**.
- *2* Als u deze applicatie voor het eerst gebruikt, selecteert u **OK**. De kaart geeft uw huidige locatie weer.
- *3* Druk op [ ] <sup>→</sup> **Zoeken**.
- Geef een trefwoord voor de locatie in en selecteer Q.
	- Als u een locatie wilt zoeken met uw stem, selecteert u  $\mathcal Q$ .
	- Selecteer  $+$  of  $-$  om in of uit te zoomen.
	- Als u lagen aan de kaart wilt toevoegen, drukt u op  $\gg$ .
	- Als u uw huidige locatie wilt weergeven, drukt u op  $\hat{\bullet}$ .

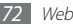

- › **Routebeschrijvingen naar een specifieke locatie**
- *1* Open in de standby-stand de lijst met applicaties en selecteer **Maps**.
- *Druk op* [ $\equiv$ 1] → **Route**.
- *3* Geef het adres van de startlocatie en de eindbestemming in.

Als u een adres uit uw contactenlijst wilt ingeven of de locatie op de kaart wilt aanwiizen, selecteert u ■ → **Contactpersonen**, **Punt op kaart** of **Mijn plaatsen**.

- *4* Selecteer een reismethode (auto, bus of lopen) en selecteer **Routebeschrijving**.
- *5* Selecteer een reisroute voor details over uw reis (indien nodig).
- **Selecteer II**

De route wordt aangegeven op de kaart. Als u een deel van de route wilt weergeven, selecteert u  $\leftarrow$  of  $\rightarrow$ .

*7* Wanneer u klaar bent, drukt u op [ ] <sup>→</sup> **Kaart wissen**.

# **Latitude**

Hier vindt u informatie over hoe u uw locatie met uw vrienden kunt delen en locaties van vrienden kunt bekijken via Google Latitude™.

*1* Open in de standby-stand de lijst met applicaties en selecteer **Latitude**.

Het toestel meldt zich automatisch bij Latitude aan.

- *2* Druk op [ ] <sup>→</sup> **Vrienden toevoegen** <sup>→</sup> **Selecteren uit contactpersonen** of **Toevoegen via e-mailadres**.
- *3* Selecteer de vriend die u wilt toevoegen of geef een e-mailadres in en selecteer **Vrienden toevoegen**.
- *4* Selecteer **Ja**.

Wanneer uw vriend de uitnodiging accepteert, kunt u locaties delen.

*5* Druk op [ ] <sup>→</sup> **Kaart**.

De locaties van uw vrienden worden op de kaart gemarkeerd door hun foto's.

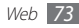

## **Plaatsen**

Hier vindt u informatie over hoe u een plaats bij u in de buurt kunt zoeken.

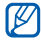

De beschikbaarheid van deze functie is afhankelijk van uw regio of serviceprovider.

- *1* Open in de standby-stand de lijst met applicaties en selecteer **Plaatsen**.
- *2* Selecteer een categorie.

Uw toestel zoekt naar plaatsen in de buurt van uw huidige locatie, die betrekking hebben op de categorie.

- *3* Selecteer een plaatsnaam om de details te bekijken.
- *4* Terwijl u informatie bekijkt, kunt u de volgende opties gebruiken:
	- Selecteer III om de plaats op de kaart weer te geven.
	- Selecteer  $\bullet$  om de route naar die plaats weer te geven.
	- Selecteer  $\sim$  om het telefoonnummer van die plaats weer te geven.

## **Navigatie**

Hier vindt u informatie over hoe u het GPS-navigatiesysteem kunt gebruiken om met uw stem uw bestemming te zoeken en weer te geven.

- 
- • Navigatiekaarten, uw huidige locatie en andere navigatiegegevens kunnen afwijken van uw werkelijk locatiegegevens. U moet altijd letten op de omstandigheden op de weg, verkeer en andere factoren die mogelijk invloed hebben op uw rijden, en alle veiligheidswaarschuwingen en regels volgen tijdens het rijden.
- • De beschikbaarheid van deze functie is afhankelijk van uw regio of serviceprovider.
- *1* Open in de standby-stand de lijst met applicaties en selecteer **Navigatie**.
- *2* Als u deze applicatie voor het eerst gebruikt, selecteert u **Accepteren**.

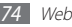

- *3* Geef met een van de volgende methoden uw bestemming in:
	- **Bestemming inspreken:** Spreek uw bestemming in, bijvoorbeeld 'Navigeren naar bestemming'.
	- • **Bestemming typen**: geef uw bestemming in met het virtuele toetsenbord.
	- • **Contacten**: selecteer uw bestemming met een adres van uw contacten.
	- • **Plaatsen met ster**: selecteer uw bestemming in de lijst met plaatsen met een ster.
- *4* Selecteer **Installeren** om gesproken navigatie te gebruiken.
- U beëindigt de navigatie door te drukken op [ $\equiv$ ] → **Navigatie sluiten**.

# **Zoeken**

U kunt naar applicaties op het toestel en specifieke gegevens op het web zoeken.

*1* Open in de standby-stand de lijst met applicaties en selecteer **Zoeken**.

- *2* Als u deze applicatie voor het eerst start, stelt u in of u de zoekgeschiedenis van uw Google-account wilt weergeven.
- *3* Geef een letter of een woord van de gezochte gegevens in.
- *4* Selecteer de naam van het item dat u wilt openen.

## **YouTube**

Hier vindt u informatie over hoe u video's via YouTube kunt bekijken en uploaden.

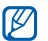

De beschikbaarheid van deze functie is afhankelijk van uw regio of serviceprovider.

## › **Video's kijken**

- *1* Open in de standby-stand de lijst met applicaties en selecteer **YouTube**.
- *2* Als u deze applicatie voor het eerst gebruikt, selecteert u **Accepteren**.
- *3* Selecteer een video in de lijst.

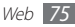

- *4* Draai het toestel linksom naar de liggende stand.
- *5* Regel het afspelen met de volgende toetsen:

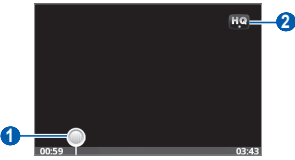

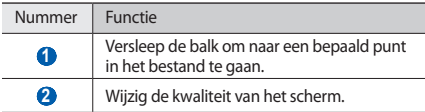

## › **Video's delen**

*1* Open in de standby-stand de lijst met applicaties en selecteer **YouTube**.

- *2* Selecteer een video.
- *3* Selecteer **Meer** <sup>→</sup> **Delen** <sup>→</sup> een optie.

## › **Video's uploaden**

- *1* Open in de standby-stand de lijst met applicaties en selecteer **YouTube**.
- *2* Druk op [ ] <sup>→</sup> **Uploaden** en selecteer een video. Ga naar 8. Als u nieuwe video's wilt uploaden, selecteert u camera in te schakelen.
- *3* Draai het toestel linksom naar de liggende stand.
- *4* Richt de lens op het onderwerp en pas de compositie naar wens aan.
- Selecteer **o** om de opname te starten.
- Selecteer **I** om de opname te stoppen.
- *7* Selecteer **Opslaan** om de opgenomen video op te slaan.
- *8* Geef uw gebruikersnaam en wachtwoord in en selecteer **Aanmelden**.
- *9* Geef details voor de upload in en selecteer **Uploaden**.

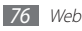

#### **Nieuws en weer**

Hier vindt u informatie over hoe u de weersverwachting kunt bekijken en actualiteiten en andere nieuwsartikelen kunt lezen.

## › **De weersverwachting bekijken**

- *1* Open in de standby-stand de lijst met applicaties en selecteer **Nieuws en weer**.
- *2* Selecteer **Weer** boven in het scherm.

Het toestel zoekt uw huidige locatie en geeft de weersverwachting weer.

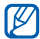

U kunt de locatie voor de weersverwachting wijzigen in een andere regio. Druk op [ ] → **Instellingen** → **Instellingen voor weerbericht** en schakel het selectievakje naast **Mijn locatie gebruiken** uit. Selecteer een locatie bij **Locatie instellen**.

#### › **Nieuwsartikelen lezen**

- *1* Open in de standby-stand de lijst met applicaties en selecteer **Nieuws en weer**.
- *2* Selecteer een nieuwsonderwerp boven in het scherm.
- *3* Selecteer een artikel dat u wilt openen.

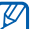

U kunt nieuwsonderwerpen toevoegen door op [ ] → **Instellingen** → **Instellingen voor nieuws** → **Onderwerpen selecteren** te drukken.

# **Samsung Apps**

Met Samsung Apps kunt u eenvoudig talloze applicaties naar uw toestel downloaden. Samsung Apps bevat een grote hoeveelheid applicaties op het gebied van games, nieuws, informatie, social networking, navigatie, gezondheid en meer en maakt uw toestel daarmee nog onmisbaarder.

Het toestel wordt slimmer dankzij de volledig geoptimaliseerde applicaties van Samsung Apps. Geniet van verbazingwekkende applicaties en de mogelijkheden die deze u bieden.

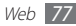

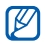

- • Of deze optie daadwerkelijk beschikbaar is, is afhankelijk van uw regio of serviceprovider.
- • Ga naar www.samsungapps.com voor meer informatie.
- *1* Open in de standby-stand de lijst met applicaties en selecteer **Samsung Apps**.
- *2* Als u deze applicatie voor het eerst opent, leest u de algemene voorwaarden en selecteert u **OK**.
- *3* Zoek de gewenste applicaties en download deze.

# **Market**

U kunt games, beltonen en andere applicaties van Android Market downloaden.

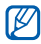

De beschikbaarheid van deze functie is afhankelijk van uw regio of serviceprovider.

- *1* Open in de standby-stand de lijst met applicaties en selecteer **Market**.
- *2* Als u deze applicatie voor het eerst gebruikt, selecteert u **<sup>I</sup> Accepteren**.
- *3* Zoek een bestand en download het naar het toestel. ► p. [33](#page-33-0)

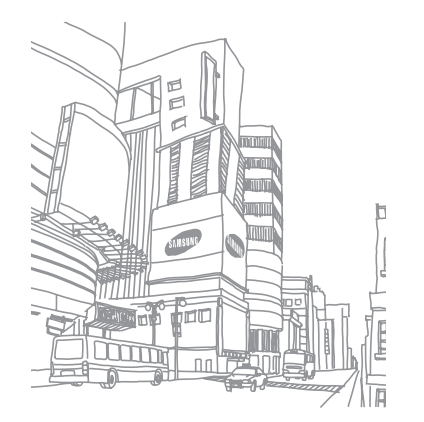

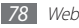

# **Connectiviteit**

## **Bluetooth**

Bluetooth is een draadloze communicatietechnologie die werkt over een korte afstand. Met Bluetooth kunt u gegevens uitwisselen over een afstand van ongeveer 10 meter zonder dat er een fysieke verbinding nodig is.

Bij Bluetooth is het niet nodig om de apparaten op elkaar te richten. Als de apparaten zich binnen elkaars bereik bevinden, kunnen er gegevens worden overgedragen, ook als de apparaten zich in aparte ruimten bevinden.

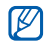

- Samsung is niet verantwoordelijk voor het verlies, de onderschepping of het misbruik van gegevens die via de Bluetooth-functie zijn verzonden of ontvangen.
- • Zorg altijd dat u gegevens deelt met en ontvangt van vertrouwde apparaten die goed zijn beveiligd. Als er voorwerpen tussen de apparaten staan, is het mogelijk dat de afstand waarop de apparaten kunnen communiceren, afneemt.
- • Sommige apparaten, vooral apparaten die niet door Bluetooth SIG zijn getest of goedgekeurd, zijn mogelijk niet compatibel met uw toestel.

#### <span id="page-79-0"></span>› **De draadloze Bluetooth-functie inschakelen**

- *1* Open in de standby-stand de lijst met applicaties en selecteer **Instellingen** → **Draadloos en netwerken** → **Bluetoothinstellingen**.
- *2* Selecteer **Bluetooth** om de Bluetooth-functie in te schakelen.

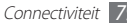

- › **Andere Bluetooth-apparaten zoeken en koppelen**
- *1* Open in de standby-stand de lijst met applicaties en selecteer **Instellingen** → **Draadloos en netwerken** → **Bluetoothinstellingen** → **Apparaten zoeken**.
- *2* Selecteer een apparaat.
- *3* Geef de PIN-code voor de Bluetooth-functie of de Bluetooth-PIN-code voor het andere apparaat in (indien aanwezig) en selecteer **OK**. U kunt ook **OK** selecteren om overeenstemming tussen de PIN-code van uw toestel en die van het andere apparaat te waarborgen.

Wanneer de eigenaar van het andere apparaat dezelfde PINcode ingeeft of de verbinding accepteert, zijn de apparaten gekoppeld. Als de koppeling slaagt, zoekt het toestel automatisch naar beschikbare diensten.

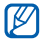

Sommige apparaten, vooral headsets en handsfree carkits, hebben een vaste Bluetooth-PIN-code, zoals 0000. Als het andere apparaat een PIN-code heeft, moet u deze ingeven.

#### › **Gegevens verzenden via de Bluetoothfunctie**

- *1* Selecteer een bestand of item, zoals een contact, notitie of mediabestand, in de desbetreffende applicatie of in **Mijn bestande...**
- *2* Selecteer een optie voor verzending via Bluetooth.

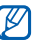

- De methode voor het selecteren van een optie kan verschillen per gegevenstype.
- *3* Een Bluetooth-apparaat zoeken en koppelen.
- › **Gegevens ontvangen via de Bluetoothfunctie**
- *1* Open in de standby-stand de lijst met applicaties en selecteer **Instellingen** → **Draadloos en netwerken** → **Bluetoothinstellingen** → **Waarneembaar**.

Uw toestel is 120 seconden lang zichtbaar voor andere Bluetooth-apparaten.

*2* Geef desgevraagd de PIN-code voor de Bluetooth-functie in en selecteer **OK** (indien nodig).

*3* Selecteer **OK** om te bevestigen dat u op uw toestel gegevens van het andere apparaat wilt ontvangen (indien nodig).

Ontvangen gegevens worden in de map Bluetooth opgeslagen. Als u een contact ontvangt, wordt dit automatisch opgeslagen in de telefoonlijst.

## **Wi-Fi**

Hier vindt u informatie over het gebruik van de draadloze netwerkfuncties van het toestel waarmee u verbinding kunt maken met elk draadloos LAN (WLAN) dat compatibel is met de IEEE 802.11 b/g/n-norm.

Overal waar er een draadloos toegangspunt of 'hotspot' aanwezig is, kunt u verbinding met internet of andere netwerkapparaten maken.

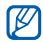

Het toestel gebruikt een niet-geharmoniseerde frequentie en is bedoeld voor gebruik in alle Europese landen. Het WLAN mag in de EU zonder beperkingen binnenshuis worden gebruikt, maar mag in Frankrijk niet buitenshuis worden gebruikt.

## <span id="page-81-0"></span>› **De WLAN-functie inschakelen**

Open in de standby-stand de lijst met applicaties en selecteer **Instellingen** → **Draadloos en netwerken** → **Wi-Fi-instellingen**  → **Wi-Fi**.

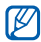

Een WLAN dat op de achtergrond wordt uitgevoerd, verbruikt ook batterijlading. Activeer het WLAN daarom alleen wanneer dit nodig is, om de batterij te sparen.

#### › **Een WLAN zoeken en daarmee verbinding maken**

*1* Open in de standby-stand de lijst met applicaties en selecteer **Instellingen** → **Draadloos en netwerken**  → **Wi-Fi-instellingen**.

Het toestel zoekt automatisch naar beschikbare WLAN's.

- *2* Selecteer een netwerk bij **Wi-Fi-netwerken**.
- *3* Geef een wachtwoord voor het netwerk in (indien nodig).
- *4* Selecteer **Verbinden**.

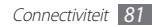

#### › **Handmatig een WLAN toevoegen**

*1* Open in de standby-stand de lijst met applicaties en selecteer **Instellingen** → **Draadloos en netwerken**  → **Wi-Fi-instellingen** → **Wi-Fi-netwerk toevoegen**.

- *2* Geef de SSID voor het netwerk in en selecteer het beveiligingstype.
- *3* Stel de beveiligingsinstellingen in, afhankelijk van het geselecteerde beveiligingstype.
- *4* Selecteer **Opslaan**.

## **AllShare**

Hier leert u gebruikmaken van de DLNA-service (Digital Living Network Alliance) waarmee u via een draadloos LAN mediabestanden kunt uitwisselen met apparaten die DLNA ondersteunen.

Eerst moet u de WLAN-functie inschakelen en een WLAN-profiel toevoegen. ► p. [81](#page-81-0)

#### › **DLNA-instellingen voor het delen van mediabestanden aanpassen**

Als u andere DLNA-apparaten toegang tot mediabestanden op uw apparaat wilt geven, moet u het delen van media inschakelen.

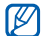

Sommige bestanden kunnen mogelijk niet worden afgespeeld op DLNA-apparaten, afhankelijk van de apparaten.

- *1* Open in de standby-stand de lijst met applicaties en selecteer **AllShare**.
- *2* Selecteer **Instellingen**.
- *3* U kunt de volgende instellingen van de DLNA-functie aanpassen:

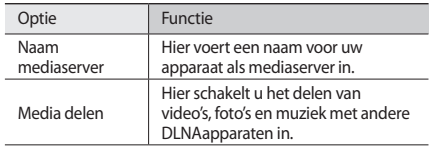

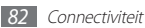

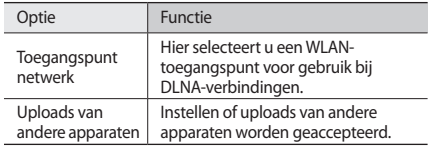

#### › **Uw bestanden met een ander DLNAapparaat afspelen**

- *1* Open in de standby-stand de lijst met applicaties en selecteer **AllShare**.
- *2* Selecteer **Bestand van mijn telefoon afspelen op een andere speler**.
- *3* Selecteer een mediacategorie en selecteer bestanden om af te spelen.
- *4* Selecteer **Naar afspeellijst**.
- *5* Selecteer een speler, degene die de mediabestanden zal afspelen. Het afspelen begint op de geselecteerde speler.
- *6* Regel het afspelen met behulp van de pictogrammen op uw apparaat.

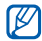

Afhankelijk van de netwerkverbinding en de server kan het afspelen gebufferd worden.

#### › **Bestanden van het ene apparaat op het andere afspelen**

- *1* Open in de standby-stand de lijst met applicaties en selecteer **AllShare**.
- *2* Selecteer **Bestand van server via mijn telefoon afspelen op een andere speler**.

Het toestel zoekt automatisch naar DLNA-apparaten.

- *3* Selecteer een apparaat als mediaserver (het toestel met de mediabestanden).
- *4* Selecteer een mediacategorie en selecteer bestanden om af te spelen.

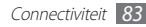

- *5* Selecteer **Naar afspeellijst**.
- *6* Selecteer een speler, degene die de mediabestanden zal afspelen.

Het afspelen begint op de geselecteerde speler.

*7* Regel het afspelen met behulp van de pictogrammen op uw apparaat.

# <span id="page-84-0"></span>**Mobiel netwerk delen**

Hier vindt u informatie over hoe u het toestel als draadloze modem of draadloos toegangspunt voor pc's en andere apparaten kunt instellen en zo de mobiele verbinding van het toestel met deze apparaten kunt delen.

#### › **Het mobiele netwerk van het toestel via WLAN delen**

- *1* Open in de standby-stand de lijst met applicaties en selecteer **Instellingen** → **Draadloos en netwerken** → **Tethering en draagbare hotspot**.
- *2* Selecteer **Draagbare Wi-Fi hotspot** om de functie voor Wi-Fi-tethering in te schakelen.

*3* Selecteer **Instell. draagbare Wi-Fi-hotspot** <sup>→</sup> **Draagbare Wi-Fi-hotspot config.** om de netwerkinstellingen te configureren zodat het toestel kan worden gebruikt als toegangspunt.

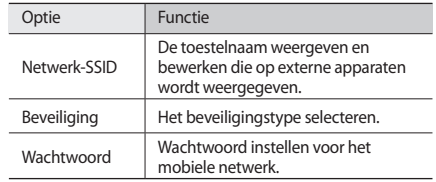

#### *4* Selecteer **Opslaan** wanneer u klaar bent.

*5* Zoek op een ander apparaat de naam van uw toestel in de lijst met beschikbare verbindingen en maak verbinding met het netwerk.

Het toestel deelt vervolgens de mobiele verbinding op het andere apparaat.

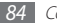

#### › **Het mobiele netwerk van uw toestel delen via USB**

- *1* Sluit een USB-kabel aan op een pc en op de multifunctionele aansluiting op het toestel.
- *2* Open in de standby-stand de lijst met applicaties en selecteer **Instellingen** → **Draadloos en netwerken** → **Tethering en draagbare hotspot**.
- *3* Selecteer **USB-tethering** om deze functie te activeren.
	- Het toestel deelt vervolgens de mobiele verbinding met de pc.

U stopt het delen van de netwerkverbinding door het selectievakje naast **USB-tethering** uit te schakelen.

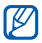

De methode van delen van de netwerkverbinding kan afhankelijk van het besturingssysteem van de pc verschillen.

# **GPS**

Uw toestel is uitgerust met een GPS-ontvanger (Global Positioning System). Hier vindt u informatie over hoe u locatieservices kunt inschakelen.

Voor een beter GPS-signaal kunt u uw toestel beter niet gebruiken in de volgende situaties:

- tussen gebouwen, in tunnels of ondergrondse passages of in gebouwen
- in slechte weersomstandigheden
- in de buurt van hoogspanningsmasten of elektromagnetische velden
- • in een voertuig met beschermende folie tegen de zon

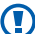

Raak de interne antenne niet aan en bedek deze niet met uw handen of andere voorwerpen tijdens het gebruik van de GPS-functies.

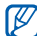

De beschikbaarheid van deze functie is afhankelijk van uw regio of serviceprovider.

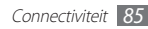

## › **Locatieservices inschakelen**

U moet locatieservices inschakelen om locatiegegevens te ontvangen en op de kaart te zoeken.

- *1* Open in de standby-stand de lijst met applicaties en selecteer **Instellingen** → **Locatie en beveiliging**.
- *2* Configureer de volgende instellingen om locatieservices te activeren:

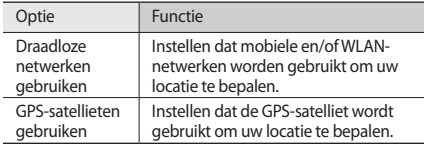

## **Pc-verbindingen**

Hier vindt u informatie over hoe u het toestel met de bijgeleverde USB-kabel in diverse USB-verbindingsstanden op een pc kunt aansluiten. Door het toestel op een pc aan te sluiten, kunt u gegevens van en naar het toestel overbrengen en het Samsung Kies-programma gebruiken.

#### › **Verbinden met Samsung Kies**

Controleer of Samsung Kies op de pc is geïnstalleerd. U kunt het programma downloaden van de Samsung-website (www.samsung.com/kies).

*1* Sluit een USB-kabel aan op een pc en op de multifunctionele aansluiting op het toestel.

Samsung Kies wordt automatisch gestart.

Als Samsung Kies niet automatisch wordt gestart, dubbelklikt u op het Samsung Kies-pictogram op uw pc.

*2* Kopieer bestanden van de pc naar de telefoon.

Zie de Help bij Samsung Kies voor meer informatie.

## › **Verbinden als apparaat voor massaopslag**

U kunt de bestandsdirectory van de geheugenkaart openen door het toestel als geheugenkaartlezer te gebruiken.

- *1* Plaats een geheugenkaart in het toestel.
- *2* Sluit een USB-kabel aan op een pc en op de multifunctionele aansluiting op het toestel.
- *3* Open het meldingenpaneel en selecteer **USB aangesloten** → **USB-opslag aansluiten** → **OK**.
- *4* Open de map om bestanden te bekijken.
- *5* Kopieer bestanden van de pc naar de geheugenkaart.
- *6* Wanneer u klaar bent, selecteert u **USB-opslag loskoppelen**.

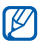

Als u het toestel van de pc wilt loskoppelen, klikt u in de taakbalk van Windows op het USB-pictogram en klikt u op de optie om het toestel voor massaopslag veilig te verwijderen. Vervolgens verwijdert u de USB-kabel uit de pc. Als u dit niet op deze manier doet, kunnen er gegevens op de geheugenkaart verloren gaan of kan de geheugenkaart beschadigen.

# <span id="page-87-0"></span>**VPN-verbindingen**

U kunt Virtual Private Networks (VPN) instellen en veilig via een openbaar netwerk, zoals internet, met een dergelijk netwerk verbinding maken.

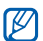

Uw toestel moet al zijn geconfigureerd met internettoegang. Als u problemen hebt met internettoegang, moet u de verbindingen bewerken. Neem contact op met uw serviceprovider als u niet zeker weet welke verbindingsgegevens u moet ingeven.

#### › **VPN-verbindingen instellen**

- *1* Open in de standby-stand de lijst met applicaties en selecteer **Instellingen** → **Draadloos en netwerken** → **VPNinstellingen** → **VPN toevoegen**.
- *2* Selecteer een type VPN.
- Pas de verbindingsgegevens aan.

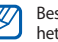

schikbare opties kunnen verschillen afhankelijk van type VPN.

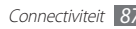

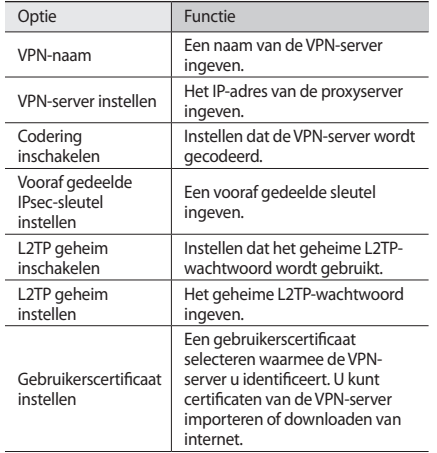

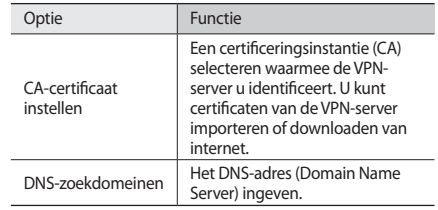

*4* Wanneer u klaar bent, drukt u op  $[$  $\equiv$  $]$  $\rightarrow$  **Opslaan**.

#### › **Verbinding maken met een privénetwerk**

- *1* Open in de standby-stand de lijst met applicaties en selecteer **Instellingen** → **Draadloos en netwerken** → **VPN-instellingen**.
- *2* Selecteer een privénetwerk waarmee u verbinding wilt maken.
- *3* Geef uw gebruikersnaam en wachtwoord in en selecteer **Verbind**.

# **Hulpmiddelen**

# **Klok**

Hier vindt u informatie over de klokweergave op het standbyscherm en over hoe u een alarm voor belangrijke gebeurtenissen kunt instellen en gebruiken.

## › **De klokweergave gebruiken**

- *1* Open in de standby-stand de lijst met applicaties en selecteer **Klok**.
- *2* In de klokweergave kunt u de volgende functies gebruiken:
	- Selecteer  $\bullet$  om een alarm in te stellen of te verwijderen.
	- Als u een diavoorstelling met foto's in Galerij wilt afspelen, selecteert u
	- Selecteer **D** om de MP3-speler te starten.
	- Selecteer **om terug te gaan naar het standby-scherm.**

## › **Een nieuw alarm instellen**

- *1* Open in de standby-stand de lijst met applicaties en selecteer **Klok**.
- *2* Selecteer <sup>→</sup> **Alarm toevoegen** of druk op [ ] <sup>→</sup> **Alarm toevoegen**.
- *3* Stel het alarm in.
- *4* Selecteer **Gereed** wanneer u klaar bent.

### › **Een alarm stoppen**

Wanneer het alarm afgaat, doet u het volgende:

- • Selecteer **Uitzetten** om het alarm te stoppen.
- • Selecteer **Sluimeren** om het alarm na een opgegeven tijdsduur opnieuw te laten afgaan.

## › **Een alarm verwijderen**

- *1* Open in de standby-stand de lijst met applicaties en selecteer **Klok** → <sup>待</sup>.
- *2* Selecteer een alarm dat u wilt verwijderen.
- *3* Selecteer **Wissen** <sup>→</sup> **OK**.

# **Calculator**

Hier vindt u informatie over hoe u wiskundige berekeningen op het toestel kunt uitvoeren, net als bij een gewone rekenmachine.

- *1* Open in de standby-stand de lijst met applicaties en selecteer **Calculator**.
- *2* Gebruik de toetsen die overeenstemmen met het calculatorscherm om basisberekeningen uit te voeren.
	- Als u de wetenschappelijke calculator wilt gebruiken, drukt u op [ $\equiv$ **]** → **Geavanceerd venster**.
	- Als u de geschiedenis wilt wissen, drukt u op  $[$   $\equiv$   $]$   $\rightarrow$ **Geschiedenis wissen**.

## **Downloads**

Hier vindt u informatie over hoe u logbestanden kunt beheren van bestanden die u hebt gedownload van internet.

- *1* Open in de standby-stand de lijst met applicaties en selecteer **Downloads**.
- *2* Selecteer een downloadmap.

*3* Als u een gedownload bestand wilt openen, selecteert u het logbestand.

Als u een logbestand wilt verwijderen, schakelt u het selectievakje in en selecteert u **Wissen**.

## **Mijn bestanden**

U kunt snel en gemakkelijk toegang krijgen tot alle afbeeldingen, video's, muziek, geluidsfragmenten en andere typen bestanden die op de geheugenkaart zijn opgeslagen.

#### › **Ondersteunde bestandsindelingen**

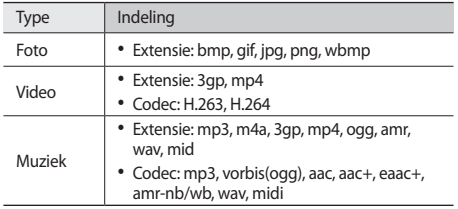

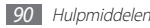

- 
- Afhankelijk van de software in uw toestel worden bepaalde bestandsindelingen niet ondersteund.
- • Als een bestand groter is dan het beschikbare geheugen, kan er een fout optreden bij het openen van het bestand.
- • De afspeelkwaliteit kan verschillen afhankelijk van het inhoudstype.
- • Sommige bestanden kunnen mogelijk niet goed worden afgespeeld, afhankelijk van de manier waarop ze zijn gecodeerd.
- *1* Open in de standby-stand de lijst met applicaties en selecteer **Mijn bestande...**
- *2* Selecteer een map.
	- Als u wilt teruggaan naar de hoofddirectory, selecteert u **Startp.**
	- • Als u een niveau omhoog wilt, selecteert u **Omhoog**.
- *3* Selecteer het bestand dat u wilt openen.

Druk in een map op [□] voor de volgende opties:

• Als u een bestand naar anderen wilt verzenden, selecteert u **Delen**.

- • Selecteer **Map maken** om een nieuwe map te maken.
- • Selecteer **Wissen** om bestanden of mappen te verwijderen.
- • Selecteer **Weergave** om de weergavemodus te wijzigen.
- • Selecteer **Sorteren op** om bestanden of mappen te sorteren.
- • Voor gebruik van extra functies in combinatie met een bestand, zoals opties voor verplaatsen, kopiëren of naamswijziging, selecteert u **Meer**.

# **ThinkFree Office**

Hier vindt u informatie over hoe u documentbestanden op uw toestel kunt maken en weergeven. Als u een account hebt bij de webservice ThinkFree, kunt u documenten online beheren. De volgende bestandstypen worden door deze applicatie ondersteund: txt, doc, docx, xls, xlsx, ppt, pptx, pdf.

Als u deze functie wilt gebruiken, moet u eerst een geheugenkaart plaatsen.

## › **Een nieuw document maken**

*1* Open in de standby-stand de lijst met applicaties en selecteer **ThinkFree Office**.

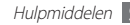

- *2* Selecteer ter bevestiging **Ik ga akkoord** als u de applicatie voor het eerst opent.
- *3* Selecteer **Nu activeren** <sup>→</sup> **Sluiten** om ThinkFree Office te activeren.
- *4* Selecteer **Mijn documenten**.
- $Druk op$   $[$   $\equiv$   $]$   $\rightarrow$  **Nieuw**  $\rightarrow$  een documenttype.
- *6* Geef een naam voor het document in en selecteer **OK**.
- *7* Geef inhoud in het document in met de gereedschappen onder aan het scherm.
- **Wanneer u klaar bent met uw bewerkingen, selecteert u** op de werkbalk of drukt u op [ ] → **Bestand** → **Opslaan**.
- › **Documenten op uw toestel bekijken en bewerken**
- *1* Open in de standby-stand de lijst met applicaties en selecteer **ThinkFree Office**.
- *2* Selecteer **Mijn documenten** <sup>→</sup> een document.
- *3* Bekijk het document en bewerk het naar wens.
	- Als u wilt in- of uitzoomen, kunt met uw vingers zoomen: plaats twee vingers op het scherm en breng ze langzaam bij elkaar of verder uit elkaar.
	- • Als u de werkbalk wilt openen om het document (Word-, tekst- of Excel-bestand) te bewerken, drukt u op  $[$   $\rightleftharpoons$   $]$ **Wijzigen**.
	- Als u tekst wilt zoeken in het document, drukt u op  $[$  $\equiv$  $]$ → **Zoeken**.
- *4* Wanneer u klaar bent met uw bewerkingen, slaat u het document op.

#### › **Documenten online beheren**

- *1* Open in de standby-stand de lijst met applicaties en selecteer **ThinkFree Office**.
- *2* Selecteer **Online**.
- *3* Geef de gebruikersnaam en het wachtwoord voor uw account in en selecteer **Aanmelden**.
- *4* Bekijk en beheer uw documenten op de server naar wens.

## **SIM-toolkit**

U kunt een aantal extra diensten gebruiken die door uw serviceprovider worden aangeboden. Afhankelijk van uw SIM- of USIM-kaart is dit menu mogelijk wel beschikbaar maar wordt het anders genoemd.

Open in de standby-stand de lijst met applicaties en selecteer **SIM-toolkit**.

# **Taakbeheer**

Via taakbeheer kunt u bekijken welke applicaties actief zijn, de pakketgrootte van applicaties en geheugeninformatie weergeven en het RAM-geheugen controleren.

*1* Open in de standby-stand de lijst met applicaties en selecteer **Taakbeheer**.

- *2* U hebt de volgende opties:
	- • **Actieve applicaties**: een lijst weergeven met alle applicaties die momenteel op het toestel worden uitgevoerd.
	- • **Pakket**: de pakketgrootte weergeven van applicaties die op het toestel zijn geïnstalleerd.
	- • **RAM**: het RAM-geheugen van het toestel controleren en beheren.
	- • **Overzicht**: het gebruikte en het beschikbare geheugen op uw toestel en geheugenkaart weergeven.
	- • **Help**: help-informatie over het verlengen van de levensduur van de batterij weergeven.

## **Spraakgestuurd zoeken**

Hier vindt u informatie over hoe u de functie voor spraakopdrachten kunt gebruiken om met uw stem nummers te bellen, berichten te verzenden of locaties en informatie te zoeken.

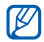

De beschikbaarheid van deze functie is afhankelijk van uw regio of serviceprovider.

- *1* Open in de standby-stand de lijst met applicaties en selecteer **Spraakgestuurd zoeken**.
- *2* Spreek een opdracht in de microfoon.
- *3* Selecteer de naam van het item dat u wilt openen (indien noodzakelijk).

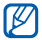

Als u een videozelfstudie wilt bekijken, selecteert u **Video bekijken** in het Help-scherm.

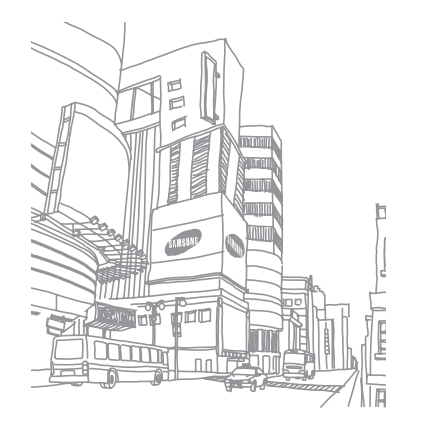

# **Instellingen**

## **Het menu Instellingen openen**

- *1* Open in de standby-stand de lijst met applicaties en selecteer **Instellingen**.
- *2* Selecteer een instellingencategorie en selecteer een optie.

## **Draadloos en netwerken**

Hier wijzigt u de instellingen voor draadloze netwerkverbindingen.

#### › **Vliegtuigstand**

Hiermee schakelt u alle draadloze functies van het toestel uit. U kunt alleen diensten gebruiken waarvoor geen netwerk vereist is.

#### › **Wi-Fi-instellingen**

- • **Wi-Fi**: de WLAN-functie in- of uitschakelen. ► p. [81](#page-81-0)
- • **Netwerkmelding**: instellen dat u een melding ontvangt als er een open netwerk beschikbaar is.
- • **Wi-Fi-netwerk toevoegen**: handmatig WLANtoegangspunten toevoegen.

## › **Bluetooth-instellingen**

- • **Bluetooth**: de Bluetooth-functie in- of uitschakelen. ► p. [79](#page-79-0)
- • **Naam apparaat**: een Bluetooth-naam voor uw toestel instellen.
- • **Waarneembaar**: uw toestel zichtbaar maken voor andere Bluetooth-apparaten.
- • **Apparaten zoeken**: zoeken naar beschikbare Bluetoothapparaten.

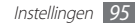

#### › **Tethering en draagbare hotspot**

- • **USB-tethering**: Activeer de functie voor de USB-verbinding om de mobiele-netwerkverbinding van het toestel via USB met pc's te delen. Wanneer het toestel op een pc is aangesloten, wordt het als draadloos modem voor de pc gebruikt. ► p. [84](#page-84-0)
- • **Draagbare Wi-Fi hotspot**: Activeer de functie voor mobiele toegangspunten om de mobiele-netwerkverbinding van het toestel via de WLAN-functie met pc's of andere apparaten te delen. ► p. [84](#page-84-0)
- • **Instell. draagbare Wi-Fi-hotspot**:
	- **Draagbare Wi-Fi hotspot**: de functie voor Wi-Fi-tethering inschakelen om de mobiele netwerkverbinding van uw toestel te delen met pc's of andere apparaten via de WLANfunctie. ► p. [84](#page-84-0)
	- **Draagbare Wi-Fi-hotspot config.**: netwerkinstellingen configureren om uw toestel te gebruiken als toegangspunt.

#### › **VPN-instellingen**

Virtual Private Networks (VPN's) instellen en hiermee verbinding maken. ► p. [87](#page-87-0)

#### › **Mobiele netwerken**

- • **Pakketgegevens gebruiken**: instellen of u gegevensnetwerken met packet switching wilt toestaan voor netwerkservices.
- **Roaming**: instellen dat het toestel met een ander netwerk verbinding maakt wanneer u buiten bereik van uw eigen netwerk bent ('roaming').
- • **Namen toegangspunten**: de namen van toegangspunten (APN's) instellen.
- • **Alleen 2G-netwerken gebruiken**: instellen dat het toestel alleen verbinding maakt met een 2G-netwerk.
- • **Netwerkoperators**: zoeken naar beschikbare netwerken en een netwerk voor roaming selecteren.

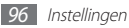

## **Oproepen**

Hier kunt u de instellingen voor oproepfuncties aanpassen.

#### › **FDN-nummers**

- • **FDN inschakelen**: De FDN-modus in- of uitschakelen. In deze modus kunt u alleen nummers in de FDN-lijst bellen. U moet de PIN2-code van uw SIM- of USIM-kaart ingeven.
- • **PIN2 wijzigen**: de PIN2-code wijzigen, die dient ter beveiliging van de primaire PIN-code.
- • **FDN-lijst**: een lijst met contacten voor de FDN-modus instellen.

## › **Voicemailservice**

Hier kunt u de voicemailserver van uw provider selecteren. U kunt tevens andere voicemailservers selecteren als u applicaties hebt gedownload die deze ondersteunen.

#### › **Voicemailnummer**

Geef het nummer in om toegang tot de voicemailservice te krijgen. U krijgt dit nummer van uw provider.

#### › **Oproepen doorschakelen**

Hiermee kunt u inkomende oproepen doorschakelen naar een ander nummer.

### › **Extra instellingen**

- • **Beller-id**: uw beller-id weergeven voor anderen bij uitgaande oproepen.
- • **Wisselgesprek**: instellen of inkomende oproepen tijdens een actieve oproep worden gemeld.
- • **Nabijheidssensor aan**: instellen dat de nabijheidssensor wordt ingeschakeld tijdens een oproep.

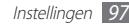

## **Geluid**

Hier kunt u de instellingen voor diverse geluiden op het toestel configureren.

- • **Stille stand**: de stille stand activeren om alle geluiden te dempen behalve mediageluiden en alarmtonen.
- • **Trillen**: instellen wanneer het toestel trilt voor verschillende gebeurtenissen.
- • **Volume**: het volume voor beltonen, muziek, video's, alarmen, systeemgeluiden en meldingen instellen.
- • **Beltoon**: een beltoon voor inkomende oproepen selecteren.
- **Beltoon voor melding**: een beltoon voor gebeurtenissen, zoals inkomende berichten en gemiste oproepen, selecteren.
- • **Aanraaktonen hoorbaar**: instellen dat het toestel een geluid laat horen wanneer u de toetsen op het belscherm aanraakt.
- • **Selectie hoorbaar**: instellen dat het toestel een geluid laat horen wanneer u een applicatie of optie selecteert.
- • **Geluid schermvergrendeling**: instellen dat het toestel een geluid laat horen wanneer u het aanraakscherm vergrendelt en ontgrendelt.

# **Display**

Hier kunt u de instellingen voor het scherm wijzigen.

- • **Schermweergave**:
	- **Lettertype**: het lettertype voor de schermtekst selecteren. U kunt lettertypen van Android Market downloaden door **Lettertypes online ophalen** te selecteren.
	- **Startscherm**:

**Achtergrond**: een achtergrondafbeelding selecteren voor het standby-scherm.

#### - **Vergrendelscherm**:

**Achtergrond**: een afbeelding selecteren die wordt weergegeven wanneer het scherm is vergrendeld. **Plaats klok**: de locatie van de klok op het vergrendelde scherm selecteren.

- • **Helderheid**: de helderheid van het scherm instellen.
- • **Scherm automatisch draaien**: instellen of de interface automatisch moet worden gedraaid als het toestel wordt gedraaid.
- • **Animatie**: instellen dat het toestel een animatie laat zien wanneer u schakelt tussen vensters.
- • **Time-out scherm**: instellen na hoeveel tijd de achtergrondverlichting van het display moet worden uitgeschakeld.
- • **Horizontale kalibratie**: de versnellingsmeter kalibreren om de horizontale as van het toestel aan te passen voor betere bewegingsherkenning.

# **Locatie en beveiliging**

Hier kunt u de instellingen voor de beveiliging van uw toestel en de SIM- of USIM-kaart wijzigen en de GPS-functie instellen.

- • **Draadloze netwerken gebruiken**: instellen dat mobiele en/of WLAN-netwerken worden gebruikt om uw locatie te bepalen.
- • **GPS-satellieten gebruiken**: instellen dat de GPS-satelliet wordt gebruikt om uw locatie te bepalen.
- • **Schermvergrendeling instellen**: de ontgrendelingscode instellen. Wanneer u de code hebt ingesteld, verandert deze optie in **Schermvergrend. wijzigen**.
	- **Geen**: de schermvergrendeling uitschakelen.
	- **Patroon**: een ontgrendelingspatroon instellen om het scherm te ontgrendelen.
	- **Geef PIN-code in**: een PIN-code (numeriek) instellen om het scherm te ontgrendelen.
	- **Wachtwoord**: een wachtwoord (alfanumeriek) instellen om het scherm te ontgrendelen.
- • **SIM-kaartvergrendeling instellen**:
	- **SIM-kaart vergrendelen**: de functie voor PIN-vergrendeling in- of uitschakelen. Deze functie zorgt dat het toestel pas kan worden gebruikt nadat de PIN-code is ingegeven.
	- **SIM-pincode wijzigen**: de PIN-code van de SIM- of USIMkaart wijzigen.
- • **Waarschuwing SIM-kaart wijzigen**: de functie Mobiel opsporen in- of uitschakelen. Met deze functie kunt u uw toestel terugvinden in geval van verlies of diefstal. ► p. [29](#page-29-0)
- • **Waars. berichtontvangers**: ontvangers van het waarschuwingsbericht toevoegen of bewerken.
- • **Externe besturingselem.**: instellen dat een verloren toestel kan worden bediend via internet.
- • **Wachtwoorden zichtbaar**: instellen dat het wachtwoord bij het ingeven gewoon wordt weergegeven.
- • **Apparaatbeheerders selecteren**: de apparaatbeheerprogramma's weergeven die op uw toestel zijn geïnstalleerd. U kunt apparaatbeheerprogramma's activeren om een nieuw beleid op uw toestel toe te passen.
- • **Veilige aanmeldingsgegevens gebruiken**: certificaten en referenties gebruiken om verzekerd te zijn van een veilig gebruik van diverse applicaties.
- • **Installeren van SD-kaart**: gecodeerde certificaten installeren die op een geheugenkaart zijn opgeslagen.
- • **Wachtwoord instellen**: een wachtwoord voor toegang tot referenties instellen en bevestigen.
- • **Opslag wissen**: de referentiegegevens van het toestel verwijderen en het wachtwoord resetten.

## **Applicaties**

Hier kunt u de instellingen voor het beheren van geïnstalleerde applicaties wijzigen.

- • **Onbekende bronnen**: schakel deze optie in om applicaties van elke willekeurige bron te kunnen downloaden. Als u deze optie niet inschakelt, kunt u alleen applicaties van Android Market downloaden.
- Applicaties beheren: de lijst met geïnstalleerde applicaties openen en informatie over de applicaties bekijken.
- • **Actieve services**: de services die u gebruikt, bekijken en beheren.
- • **Geheugengebruik**: het beschikbare geheugen en het gebruikte geheugen voor applicaties op uw toestel en geheugenkaart weergeven.
- • **Batterijgebruik**: weergeven hoeveel stroom wordt verbruikt door uw toestel.

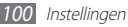

- • **Ontwikkeling**:
	- **USB-fouten opsporen**: deze optie is bedoeld voor het ontwikkelen van applicaties. Wanneer uw toestel met een USB-kabel is aangesloten op een pc, wordt de USBfoutopsporingsmodus ingeschakeld en wordt Samsung Kies automatisch gestart.
	- **Standby**: hier stelt u in dat het scherm van het toestel blijft ingeschakeld terwijl de batterij wordt opgeladen.
	- **Namaaklocaties toestaan**: toestaan dat neplocaties en service-informatie voor testdoeleinden naar een Location Manager-service worden verzonden. Deze optie is bedoeld voor het ontwikkelen van applicaties.
- **Samsung Apps:** een netwerkverbinding (een WLAN-netwerk of gegevensnetwerk met packet switching) selecteren voor het ontvangen van updateberichten voor applicaties van Samsung Apps.

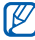

De beschikbaarheid van deze functie is afhankelijk van uw regio of serviceprovider.

## **Account- en synchronisatieinstellingen**

Hier kunt u de instellingen voor de automatische synchronisatiefunctie wijzigen of accounts voor synchronisatie beheren.

- • **Op achtergrond synchroniseren**: selecteer deze instelling om de functie voor automatisch synchroniseren te gebruiken. Automatisch synchroniseren is op de achtergrond actief en er worden geen applicaties geopend terwijl gegevens worden gesynchroniseerd.
- • **Automatisch synchroniseren**: stel het toestel in om automatisch gegevens van contacten, de agenda en e-mail te synchroniseren.

## **Privacy**

Hier kunt u de instellingen wijzigen voor het beheren van uw instellingen en gegevens.

• **Back-up mijn gegevens**: maak een back-up van de instellingen van uw toestel op de server van Google.

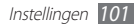

- • **Automatisch herstellen**: instellen dat het toestel de gegevens van applicaties waarvan u een back-up hebt gemaakt automatisch terugzet wanneer deze applicaties op het toestel worden geïnstalleerd.
- • **Standaardgegevens herstellen**: de standaardwaarden van de instellingen resetten en alle gegevens verwijderen.

## **SD-kaart en telefoonopslag**

Hier kunt u geheugeninformatie van geheugenkaarten controleren en het toestel en een geheugenkaart formatteren.

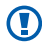

Als u een geheugenkaart formatteert, worden alle gegevens definitief van de geheugenkaart verwijderd.

## **Landinstelling en tekst**

Hier kunt u de instellingen voor tekstinvoer wijzigen.

#### › **Taal selecteren**

Hier kunt u een schermtaal voor alle menu's en applicaties selecteren.

#### › **Invoermethode selecteren**

Selecteer een standaardtoetsenbordtype voor tekstinvoer.

## › **Swype**

• **Taal**: een taal selecteren voor tekstinvoer.

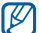

- In sommige talen kunt u geen tekst ingeven. Als u tekst wilt ingeven, moet u de schrijftaal wijzigen in een van de ondersteunde talen.
- • **Geluidsfeedback**: instellen dat u een melding krijgt wanneer er geen alternatieve woorden voor uw invoer zijn als u dubbeltikt op een woord.
- • **Woordsuggestie**: instellen dat het toestel aan de hand van uw invoer woorden voorspelt en woordsuggesties weergeeft.
- • **Automatische spaties**: instellen dat er automatisch tussen woorden een spatie wordt ingevoegd.

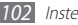

- • **Autom. hoofdletters**: hiermee kunt u instellen dat de eerste letter na een laatste leesteken, zoals een punt, vraagteken of uitroepteken, automatisch als hoofdletter wordt geschreven.
- • **Toon volledig spoor**: instellen dat het spoor van uw sleepbeweging op het toetsenbord wordt weergegeven.
- • **Snelh. vs. accuratesse**: de balans tussen snelheid en nauwkeurigheid instellen.
- • **Persoonlijke woordenboek**: uw eigen woordenboek instellen. De woorden in uw woordenboek worden weergegeven als suggesties voor uw tekstinvoer.
- • **Het Swype-woordenboek resetten**: de woorden verwijderen die u hebt toegevoegd aan het woordenboek.
- • **Swype help**: help-informatie over het gebruik van het Swypetoetsenbord weergeven.
- • **Les**: leren hoe u met het Swype-toetsenbord sneller tekst ingeeft.
- • **Versie**: versie-informatie weergeven.

#### › **Samsung-toetsenbord**

- **Typen toetsenbord:** de standaardinvoermethode selecteren, bijvoorbeeld het QWERTY-toetsenbord, het traditionele toetsenbord of het handschriftscherm.
- • **Invoertalen**: talen voor tekstinvoer selecteren.

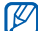

In sommige talen kunt u geen tekst ingeven. Als u tekst wilt ingeven, moet u de schrijftaal wijzigen in een van de ondersteunde talen.

- • **XT9**: de XT9-stand activeren om tekst met de voorspellende invoerstand in te geven.
- • **XT9 geavanceerde instellingen**: de geavanceerde functies van de XT9-stand activeren, zoals automatische voltooiing, correctie of vervanging en een eigen woordenlijst instellen.
- • **Toetsenbord vegen**: de toetsenbordveegfunctie voor de tekstinvoerstand in- of uitschakelen. U kunt tussen invoerstanden wisselen door op het toetsenbord naar links of rechts te scrollen.

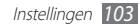

- • **Automatisch hoofdletters**: hiermee kunt u instellen dat de eerste letter na een laatste leesteken, zoals een punt, vraagteken of uitroepteken, automatisch als hoofdletter wordt geschreven.
- • **Handschrift instellingen**: de herkenningstijd in de handschriftstand aanpassen.
- • **Spraakinvoer**: de functie voor tekstinvoer met uw stem op het Samsung-toetsenbord activeren.
- • **Automatisch punt**: hiermee kunt u instellen dat er een punt wordt ingevoegd wanneer u op de spatiebalk dubbeltikt.
- • **Zelfstudie**: leren hoe u met het Samsung-toetsenbord tekst ingeeft.

## **Spraak in- en uitvoer**

Hier kunt u de instellingen voor spraakherkenning en de tekstnaar-spraakfunctie wijzigen.

#### › **Instellingen voor spraakherkenning**

• **Taal**: selecteer een taal voor de spraakherkenningsfunctie van Google.

- • **SafeSearch**: het toestel instellen zodat wordt gefilterd op ongepaste tekst en/of afbeeldingen die het resultaat zijn van ingesproken zoekopdrachten.
- • **Aanstootgevende woorden blokkeren**: beledigende woorden die als zodanig door het toestel worden herkend, verbergen in de resultaten van ingesproken zoekopdrachten.

#### › **Instellingen Tekst naar spraak**

- • **Naar voorbeeld luisteren**: luisteren naar een voorbeeld van gesproken tekst. Installeer spraakgegevens voor de tekst-naarspraakfunctie.
- • **Altijd mijn instellingen gebruiken**: instellen dat in plaats van de standaardinstellingen altijd de instellingen die u in applicaties ingeeft, worden gebruikt.
- • **Standaardengine**: de spraaksynthese-engine instellen die wordt gebruikt voor gesproken tekst.
- **Spraakgegevens installeren:** spraakgegevens voor de tekstnaar-spraak-functie downloaden en installeren.

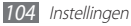

- **Spraaksnelheid**: een snelheid voor de tekst-naar-spraakfunctie selecteren.
- • **Taal**: een taal voor de tekst-naar-spraak-functie selecteren.
- • **Engines**: de tekst-naar-spraak-engines weergeven die zijn gedownload van Android Market.

# **Toegankelijkheid**

Hier kunt u de instellingen voor toegankelijkheidsfuncties wijzigen.

- • **Toegankelijkheid**: een toegankelijkheidsapplicatie die u hebt gedownload, zoals Talkback of Kickback, activeren. Deze applicaties geven feedback door middel van spraak, melodie of trilling.
- • **Aan/uit-toets einde oproep**: instellen dat een oproep wordt beëindigd wanneer u op de aan/uit-toets drukt.

# **Datum en tijd**

Open en wijzig de volgende instellingen om te bepalen hoe de tijd en datum op het toestel worden weergegeven.

- • **Automatisch**: de tijd automatisch bijwerken wanneer u naar een andere tijdzone reist.
- • **Datum instellen**: de huidige datum handmatig instellen.
- • **Tijdzone selecteren**: uw eigen tijdzone instellen.
- • **Tijd instellen**: de huidige tijd handmatig instellen.
- • **24-uurs indeling gebruiken**: hiermee kunt u instellen dat de tijd in 24-uurs indeling wordt weergegeven.
- • **Datumnotatie selecteren**: de datumnotatie selecteren.

## **Over het toestel**

Hiermee kunt u informatie over het toestel weergeven, de status van het toestel bekijken en leren hoe u het toestel moet gebruiken.

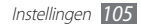

# **Problemen oplossen**

#### **Bij het inschakelen of tijdens het gebruik van het toestel wordt u om een van de volgende codes gevraagd:**

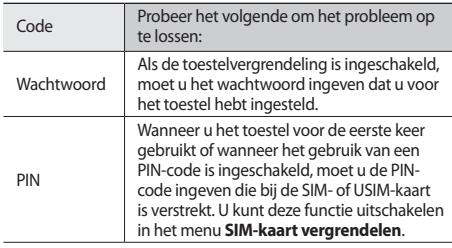

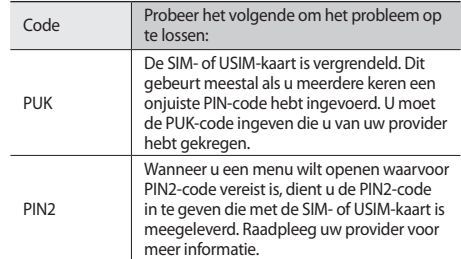

#### **Uw toestel geeft netwerk- of servicefoutberichten weer**

- • Als u zich op een plek bevindt waar het signaal zwak of de ontvangst slecht is, valt de verbinding mogelijk weg. Ga naar een andere plek en probeer het opnieuw.
- • Zonder abonnement kunt u sommige opties niet gebruiken. Neem voor meer informatie contact op met uw provider.

#### **Het aanraakscherm reageert langzaam of niet naar behoren**

Probeer het volgende als uw toestel een aanraakscherm heeft en dit scherm niet naar behoren reageert:

- • Verwijder eventuele beschermende bedekkingen van het aanraakscherm. Voor een toestel met aanraakscherm kunt u beter geen beschermende bedekkingen gebruiken, omdat het toestel uw invoer hierdoor mogelijk niet kan herkennen.
- • Zorg dat uw handen schoon zijn wanneer u op het aanraakscherm tikt.
- Start het toestel opnieuw op om eventuele tijdelijke softwarefouten te verhelpen.
- • Controleer of de meest recente versie van de toestelsoftware is geïnstalleerd.
- • Als het aanraakscherm gekrast of beschadigd is, breng het toestel dan naar uw plaatselijke Samsung Servicecenter.

#### **Uw toestel is vastgelopen of er is een onherstelbare fout opgetreden**

Als het toestel vastloopt of niet meer reageert, moet u mogelijk programma's sluiten of het toestel resetten om het weer volledig te kunnen gebruiken. Als het toestel vastloopt of niet reageert, houdt u de aan/uit-toets 8-10 seconden ingedrukt en laat u deze los. Het toestel schakelt zichzelf uit en start automatisch opnieuw op.

Als het probleem hierdoor niet is opgelost, stelt u de fabrieksinstellingen opnieuw in. Open in de standby-stand de lijst met applicaties en selecteer **Instellingen** → **Privacy** → **Standaardgegevens herstellen** → **Telefoon resetten** → **Alles wissen**.

#### **Gesprekken worden afgebroken**

Als u zich op een plek bevindt waar het signaal zwak of de ontvangst slecht is, bestaat het risico dat de netwerkverbinding wordt verbroken. Ga naar een andere plek en probeer het opnieuw.
# **Uitgaande oproepen worden niet verbonden**

- • Controleer of u op de nummerkeuzetoets hebt gedrukt.
- • Controleer of u via het juiste mobiele netwerk belt.
- Controleer of het gekozen telefoonnummer niet is geblokkeerd.

# **Inkomende oproepen worden niet verbonden**

- • Controleer of het toestel is ingeschakeld.
- Controleer of u via het juiste mobiele netwerk belt.
- • Controleer of het telefoonnummer van de beller niet is geblokkeerd.

# **Anderen horen u niet praten tijdens een telefoongesprek**

- Controleer of u de ingebouwde microfoon niet blokkeert.
- • Zorg ervoor dat u de microfoon dicht bij uw mond houdt.
- • Als u een headset gebruikt, controleert u of deze goed is aangesloten.

# **Slechte geluidskwaliteit**

- • Controleer of u de interne antenne van het toestel niet blokkeert.
- • Als u zich op een plek bevindt waar het signaal zwak of de ontvangst slecht is, valt de verbinding mogelijk weg. Ga naar een andere plek en probeer het opnieuw.

# **U krijgt geen verbinding wanneer u via contacten belt**

- • Controleer of het juiste nummer is opgeslagen in de lijst met contacten.
- • Geef het nummer zo nodig opnieuw in en sla het op.
- • Controleer of het telefoonnummer van het contact niet is geblokkeerd.

# **Het toestel laat een pieptoon horen en het batterijpictogram knippert**

De batterij is bijna leeg. Laad de batterij op of vervang deze om het toestel te gebruiken.

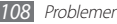

# **De batterij wordt niet goed opgeladen of het toestel wordt uitgeschakeld**

- • De batterijpolen zijn mogelijk vuil. Veeg de beide goudkleurige polen schoon met een schone, zachte doek en probeer de batterij opnieuw op te laden.
- • Als de batterij niet meer volledig kan worden opgeladen, voert u de batterij af volgens de plaatselijke verordeningen en plaatst u een nieuwe batterij.

# **Het toestel is warm**

Bij langdurig gebruik van applicaties op het toestel of bij gebruik van applicaties die meer energie vereisen, kan het toestel warm raken. Dit is normaal en is niet van invloed op de levensduur of prestaties van het toestel.

# **Bij het starten van de cameratoepassing verschijnen foutmeldingen**

Voor het gebruik van de camera moet het mobiele toestel over voldoende vrij geheugen en batterijvermogen beschikken. Als u bij het starten van de camera een foutmelding krijgt, probeert u het volgende:

- • Laad de batterij op of vervang deze door een batterij die volledig is opgeladen.
- • Maak geheugen vrij door bestanden naar een pc over te brengen of bestanden op het toestel te wissen.
- Start het toestel opnieuw op. Als u na het uitvoeren van deze tips nog steeds problemen met de camera hebt, neemt u contact op met een Samsung Servicecenter.

# **Bij het starten van de FM-radiotoepassing verschijnen foutmeldingen**

De FM-radio op uw mobiele toestel gebruikt het headsetsnoer als antenne. Als er geen headset is aangesloten, zal de FM-radio geen zenders kunnen ontvangen. Om de FM-radio te kunnen gebruiken, moet u eerst de headset goed hebben aangesloten. Vervolgens zoekt u naar beschikbare radiostations en slaat u deze op.

Als u na het uitvoeren van deze stappen de FM-radio nog steeds niet kunt gebruiken, probeert u of u het gewenste station met een andere radio-ontvanger kunt ontvangen. Is dit het geval, dan heeft uw toestel wellicht onderhoud nodig. Neem contact op met een Samsung Servicecenter.

# **Bij het openen van muziekbestanden verschijnen foutmeldingen**

Sommige muziekbestanden kunnen niet op uw mobiele toestel worden afgespeeld. Dit kan allerlei oorzaken hebben. Als u bij het openen van muziekbestanden op uw toestel foutmeldingen krijgt, probeert u het volgende:

- • Maak geheugen vrij door bestanden naar een pc over te brengen of bestanden op het toestel te wissen.
- • Controleer of het muziekbestand geen DRM-beveiliging (Digital Rights Management) heeft. Als het bestand over een DRM-beveiliging beschikt, moet u ervoor zorgen dat u over de juiste licentie of code beschikt om het bestand te kunnen afspelen.
- • Controleer of het bestandstype door het toestel wordt ondersteund.

# **Er worden geen andere Bluetooth-toestellen gevonden**

- • Controleer of de Bluetooth-voorziening op uw toestel is ingeschakeld.
- • Controleer of de Bluetooth-voorziening is ingeschakeld op het toestel waarmee u verbinding wilt maken.
- Zorg dat uw toestel en het andere Bluetooth-toestel zich binnen het maximale Bluetooth-bereik bevinden (10 meter).

Als met deze tips het probleem niet kan worden opgelost, neemt u contact op met een Samsung Servicecenter.

# **Er wordt geen verbinding tot stand gebracht als het toestel op een pc is aangesloten**

- • Controleer of de USB-kabel die u gebruikt, compatibel is met het toestel.
- • Controleer of de juiste stuurprogramma's op de pc zijn geïnstalleerd en of deze up-to-date zijn.

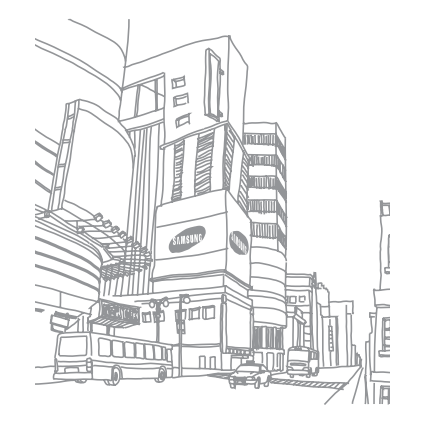

# **Veiligheidsvoorschriften**

Lees de volgende informatie zorgvuldig door voordat u het apparaat gebruikt om uzelf en anderen tegen letsel te beschermen of schade aan het apparaat te voorkomen.

# **Waarschuwing: Voorkom elektrische schokken, brand of explosies**

**Gebruik geen beschadigde elektriciteitssnoeren of stekkers of losse elektrische aansluitingen**

**Raak het elektriciteitssnoer niet met natte handen aan en haal de oplader niet uit het stopcontact door aan het snoer te trekken**

**Buig of beschadig het elektriciteitssnoer niet**

**Gebruik het apparaat niet terwijl het wordt opgeladen en raak het apparaat niet met natte handen aan**

**Veroorzaak geen kortsluiting in de oplader of de batterij**

**Laat de oplader of de batterij niet vallen en voorkom andere plotselinge schokken**

#### **Laad de batterij niet op met opladers die niet zijn goedgekeurd door de fabrikant**

#### **Maak geen gebruik van het apparaat tijdens een onweersbui**

Er kan een storing optreden in uw apparaat en het risico van een elektrische schok wordt verhoogd.

#### **Raak een beschadigde of lekkende Li-Ion-batterij (Lithium Ion) niet aan**

Neem contact op met het dichtstbijzijnde geautoriseerde servicecenter om Li-Ion-batterijen veilig te laten vervangen.

#### **Behandel batterijen en oplader voorzichtig en voer deze volgens de voorschriften af**

- • Gebruik alleen batterijen en opladers die door Samsung zijn goedgekeurd en speciaal zijn bedoeld voor uw apparaat. Incompatibele batterijen en opladers kunnen ernstig letsel of schade aan uw apparaat veroorzaken.
- • Gooi batterijen of apparaten nooit in open vuur. Volg alle plaatselijke voorschriften bij het afvoeren van gebruikte batterijen of apparaten.

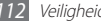

- • Leg batterijen of apparaten nooit in of op verwarmingsapparaten, zoals een magnetron, kachel of radiator. Batterijen kunnen exploderen als ze te heet worden.
- • U mag de batterij nooit indrukken of doorboren. Stel de batterij niet bloot aan hoge externe druk om interne kortsluiting en oververhitting te voorkomen.

#### **Bescherm uw apparaat, batterijen en opladers tegen schade**

- • Vermijd blootstelling van uw apparaat en batterijen aan erg hoge of erg lage temperaturen.
- • Door extreme temperaturen kan het apparaat vervormen en kunnen de oplaadcapaciteit en levensduur van het apparaat en de batterijen afnemen.
- • Voorkom dat batterijen in aanraking komen met metalen voorwerpen. Dit kan een verbinding vormen tussen de plus- en minpolen van uw batterijen en tijdelijke of permanente schade aan batterijen veroorzaken.
- • Gebruik nooit een beschadigde oplader of batterij.

# **Let op: Volg alle veiligheidsvoorschriften en regelgeving bij het gebruik van het apparaat in een gesloten ruimte**

#### **Schakel het apparaat uit als het gebruik ervan is verboden**

Houd u aan alle voorschriften die het gebruik van mobiele apparaten in bepaalde omgevingen beperkt.

#### **Gebruik het apparaat niet in de buurt van andere elektronische apparaten**

De meeste elektronische apparaten gebruiken RF-signalen (radio frequency). Het apparaat kan storing veroorzaken op andere elektronische apparaten.

#### **Gebruik het apparaat niet in de buurt van een pacemaker**

- • Vermijd indien mogelijk het gebruik van het apparaat binnen 15 cm van een pacemaker omdat het apparaat storing kan veroorzaken op de pacemaker.
- • Zorg ervoor dat er minstens 15 cm afstand is tussen het apparaat en de pacemaker als u het apparaat toch moet gebruiken.
- • Gebruik het apparaat niet aan de zijde van het lichaam waar de pacemaker zich bevindt, om de kans op storing op de pacemaker te minimaliseren.

#### **Gebruik het apparaat niet in een ziekenhuis of in de buurt van medische apparatuur die gevoelig is voor RF-signalen (radio frequency)**

Als u zelf medische apparatuur gebruikt, neemt u contact op met de fabrikant van de apparatuur om te controleren of deze beschermd is tegen RF-signalen (radio frequency).

#### **Als u een gehoorapparaat gebruikt, neemt u contact op met de fabrikant voor informatie over storing via radiogolven**

Sommige gehoorapparaten kunnen worden gestoord door de radiofrequentie van uw apparaat. Neem contact op met de fabrikant om te controleren of u uw gehoorapparaat veilig kunt gebruiken.

#### **Schakel het apparaat uit in omgevingen met explosiegevaar**

- • Schakel het apparaat uit in omgevingen met explosiegevaar in plaats van het verwijderen van de batterij.
- • Houd u aan alle voorschriften, instructies en informatie in omgevingen met potentieel explosiegevaar.
- • Gebruik het apparaat niet bij tankstations of in de buurt van brandstoffen of chemicaliën, en in gebieden met explosiegevaar.
- • Bewaar geen ontvlambare vloeistoffen, gassen en explosief materiaal in dezelfde ruimte als het apparaat of de onderdelen of accessoires van het apparaat.

#### **Zet uw apparaat uit wanneer u zich in een vliegtuig bevindt**

Het gebruik van het apparaat in vliegtuigen is niet toegestaan. Het apparaat kan storing veroorzaken op de elektronische navigatie-instrumenten van het vliegtuig.

#### **Elektronische apparaten in motorvoertuigen kunnen worden gestoord door de radiofrequentie van het apparaat**

Elektronische apparaten in uw auto kunnen worden gestoord door de radiofrequentie van het apparaat. Neem voor meer informatie contact op met de fabrikant.

# **Houd u aan alle veiligheidsvoorschriften en regelgeving bij het gebruik van het apparaat tijdens het besturen van een motorvoertuig**

Terwijl u rijdt, is het veilig besturen van het motorvoertuig uw eerste prioriteit. Gebruik tijdens het rijden uw mobiele apparaat niet, als dit wettelijk is verboden. Gebruik voor uw veiligheid en die van anderen altijd uw gezonde verstand en onthoud de volgende tips:

- • Gebruik een handsfree apparaat.
- • Oefen u in het gebruik van het apparaat en de handige functies zoals snelkiezen en automatisch herhalen. Met deze functies kunt u sneller oproepen starten of aannemen op uw mobiele apparaat.
- • Houd het apparaat binnen handbereik. Zorg ervoor dat u het draadloze apparaat kunt bedienen terwijl u uw ogen steeds op de weg gericht houdt. Als u wordt gebeld op een moment dat het u niet goed uitkomt, laat u de voicemail antwoorden.
- • Laat de persoon waarmee u spreekt weten dat u aan het rijden bent. Onderbreek gesprekken in druk verkeer of gevaarlijke weersomstandigheden. Regen, hagel, sneeuw, ijzel en druk verkeer kunnen gevaarlijk zijn.
- • Maak geen notities en zoek geen telefoonnummers op. Als u een notitie maakt of door een agenda bladert, wordt uw aandacht afgeleid van veilig rijden, wat toch uw primaire verantwoordelijkheid is.
- • Bel verstandig en schat de verkeersdrukte in. Start een gesprek wanneer u stilstaat of voordat u zich in het verkeer begeeft. Probeer gesprekken te plannen tijdens perioden dat uw auto stilstaat. Als u toch iemand moet bellen, kies dan eerst een paar cijfers van het nummer, controleer vervolgens de weg en de spiegels en ga dan verder.
- • Begin niet aan stressrijke of emotionele gesprekken waardoor uw aandacht kan verslappen. Laat de mensen waarmee u spreekt weten dat u aan het rijden bent en onderbreek gesprekken waardoor uw aandacht mogelijk van de weg wordt afgeleid.
- • Gebruik uw apparaat om hulp in te schakelen. Bel een lokaal alarmnummer in het geval van brand, verkeersongelukken of andere noodsituaties.
- • Gebruik uw apparaat om anderen in noodsituaties te helpen. Als u een verkeersongeval, een misdrijf of een noodsituatie waarbij levens in gevaar zijn ziet, belt u een lokaal alarmnummer.

• Bel indien nodig het nummer van een hulpdienst of een speciaal nietalarmnummer voor verdere hulp. Als u een gestrand voertuig ziet dat geen direct gevaar oplevert, een kapot verkeersteken, een klein verkeersongeval waarbij niemand gewond lijkt of een auto waarvan u weet dat die is gestolen, belt u een nummer van een hulpdienst of een ander, speciaal niet-alarmnummer.

# **Het mobiele apparaat goed onderhouden en gebruiken**

#### **Houd het apparaat droog**

- • Vocht en allerlei soorten vloeistoffen kunnen onderdelen van het apparaat of elektronische circuits beschadigen.
- • Schakel het apparaat niet in als dit nat is. Als het apparaat al is ingeschakeld, schakelt u het uit en verwijdert u de batterij onmiddellijk (als u het apparaat niet kunt uitschakelen of de batterij niet kunt verwijderen, laat u dit zo). Maak het apparaat vervolgens met een handdoek droog en breng het naar een servicecenter.
- • Door de vloeistof verandert de kleur van het label dat de waterschade in het apparaat aangeeft. Waterschade aan het apparaat kan de garantie van de fabrikant laten vervallen.

#### **Gebruik of bewaar het apparaat niet in stoffige of vuile omgevingen**

Door stof kan het apparaat beschadigd raken.

#### **Leg het apparaat niet op hellende vlakken**

Als het apparaat valt, kan het beschadigd raken.

#### **Bewaar het apparaat niet in een te warme of te koude omgeving. Gebruik het apparaat bij een temperatuur tussen -20°C en 50°C**

- • Het apparaat kan ontploffen als u het achterlaat in een gesloten voertuig, omdat de temperatuur daarin tot 80°C kan oplopen.
- • Stel het apparaat niet gedurende lange tijd aan direct zonlicht bloot (bijvoorbeeld op het dashboard van een auto).
- • Bewaar de batterij bij een temperatuur tussen 0°C en 40°C.

#### **Bewaar het apparaat niet samen met metalen objecten zoals munten, sleutels en halsbanden**

- Het apparaat kan daardoor vervormd of beschadigd worden.
- Als de contactpunten van de batterij in contact komen met metalen objecten, kan brand ontstaan.

#### **Bewaar het apparaat niet in de buurt van magnetische velden**

• Het apparaat kan worden beschadigd of de batterij kan worden ontladen bij blootstelling aan magnetische velden.

- • Kaarten met magnetische strips, waaronder credit cards, telefoonkaarten, bankpasjes en OV-kaarten kunnen beschadigd raken door magnetische velden.
- • Gebruik geen telefoonhoesjes of accessoires met magnetische sluitingen en stel het apparaat niet gedurende langere tijd bloot aan magnetische velden.

#### **Bewaar het apparaat niet dichtbij of in verwarmingsapparatuur, magnetrons, warme kooktoestellen of hogedrukcompartimenten**

- • De batterij kan lekken.
- • Het apparaat kan oververhit raken en brand veroorzaken.

#### **Laat het apparaat niet vallen en stel het niet bloot aan plotselinge schokken**

- Het scherm van het apparaat kan beschadigd raken.
- • Als het apparaat wordt verbogen of vervormd, kan het beschadigd raken of functioneren onderdelen wellicht niet meer goed.

#### **Gebruik uw apparaat of applicaties enige tijd niet als het apparaat oververhit is**

Als u uw huid langdurig blootstelt aan een oververhit apparaat, kan dit symptomen van lichte brandwonden veroorzaken, zoals rode vlekken en pigmentatie.

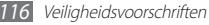

#### **Als uw apparaat beschikt over een flitser, moet u de flitser niet te dicht in de buurt van de ogen van mensen of dieren gebruiken**

Het gebruik van de flitser dichtbij de ogen kan tijdelijke verblinding of schade aan de ogen veroorzaken.

#### **Wees voorzichtig wanneer u wordt blootgesteld aan flikkerend licht**

- • Wanneer u het apparaat gebruikt, moet u enkele lampen laten branden in de kamer en het scherm niet te dicht bij uw ogen houden.
- • Epileptische aanvallen of black-outs kunnen optreden wanneer u langere tijd wordt blootgesteld aan flikkerend licht terwijl u video's bekijkt of Flash-games speelt. Als u enig ongemak bespeurt, moet u onmiddellijk ophouden het apparaat te gebruiken.

#### **Het risico op RSI verkleinen**

Wanneer u herhaaldelijk dezelfde acties uitvoert, zoals drukken op toetsen, tekens met uw vingers schrijven op een aanraakscherm of games spelen, kunt u af en toe enig ongemak bespeuren in uw handen, nek, schouders of andere delen van uw lichaam. Wanneer u het apparaat langere tijd gebruikt, moet u het apparaat losjes vasthouden, de toetsen licht indrukken en regelmatig pauze nemen. Als u het ongemak blijft bespeuren tijdens of na dergelijk gebruik, moet u ophouden met het gebruik en een arts raadplegen.

#### **Zorg voor een optimale levensduur van batterij en oplader**

- • Laat batterijen niet langer dan een week achtereen opladen, aangezien te veel opladen niet bevorderlijk is voor de levensduur.
- • Batterijen die niet worden gebruikt, ontladen zich na verloop van tijd en moeten voor gebruik opnieuw worden opgeladen.
- • Laat de stekker van de oplader niet in het stopcontact zitten als u de oplader niet gebruikt.
- • Gebruik de batterijen alleen voor de doelen waarvoor ze zijn bedoeld.

#### **Gebruik alleen door de fabrikant goedgekeurde batterijen, opladers, accessoires en onderdelen**

- • Het gebruik van merkloze batterijen en opladers kan de levensduur van het apparaat beperken of storingen in het apparaat veroorzaken.
- • Samsung kan niet verantwoordelijk worden gehouden voor de veiligheid van de gebruiker wanneer de gebruikte accessoires of onderdelen niet door Samsung zijn goedgekeurd.

#### **Bijt of zuig niet op het apparaat of op de batterij**

- • Hierdoor kan het apparaat beschadigd raken of exploderen.
- Als kinderen gebruik maken van het apparaat, zorg er dan voor dat zij het op de juiste wijze gebruiken.

#### **Als u wilt spreken via het apparaat:**

- • Houd u het apparaat rechtop zoals u bij een normale telefoon zou doen.
- • Spreek rechtstreeks in de microfoon.
- Raak de interne antenne van het apparaat niet aan. Als u dit wel doet, kan de oproepkwaliteit afnemen of kan het apparaat onbedoelde hoeveelheden RF-signalen (radiofrequentie) uitzenden.

#### **Uw gehoor beschermen wanneer u een headset gebruikt**

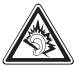

- • Overmatige blootstelling aan harde geluiden kan leiden tot gehoorbeschadiging.
- • Blootstelling aan harde geluiden onder het rijden, kan de aandacht afleiden en een ongeval veroorzaken.
- • Zet het geluidsvolume altijd laag voordat u de oortelefoon in de geluidsbron steekt. Gebruik alleen het minimale geluidsniveau dat nodig is om uw gesprek of muziek te kunnen horen.
- In droge omgevingen kan statische elektriciteit zich verzamelen in de headset. Vermijd het gebruik van headsets in droge omgevingen of raak een metalen voorwerp aan om statische elektriciteit te ontladen voordat u een headset aansluit op het apparaat.

#### **Wees voorzichtig als u het apparaat gebruikt tijdens het wandelen of wanneer u zich verplaatst**

Wees u altijd bewust van uw omgeving om letsel voor uzelf of anderen te vermijden.

#### **Draag het apparaat niet in een achterzak of om uw middel**

Als u valt, kunt u gewond raken of het apparaat beschadigen.

#### **Haal uw apparaat nooit uit elkaar, breng er geen wijzigingen in aan en probeer het niet te repareren**

- • Door wijzigingen of aanpassingen van het apparaat kan de garantie van de fabrikant vervallen. Breng het apparaat naar een Samsung Servicecenter voor service.
- • Haal de batterij niet uit elkaar en probeer deze niet te doorboren omdat hierdoor explosie- of brandgevaar ontstaat.

#### **Verf het apparaat niet en plak geen stickers op het apparaat**

Verf en stickers kunnen ervoor zorgen dat de bewegende onderdelen vastlopen, waardoor het apparaat niet correct kan werken. Als u allergisch bent voor de verf of metalen onderdelen van het product, kunt u last krijgen van jeuk, eczeem of zwelling van de huid. Als dit gebeurt, moet u het product niet langer gebruiken en moet u uw huisarts raadplegen.

#### **Als u het apparaat schoonmaakt, gaat u als volgt te werk:**

- • Veeg het apparaat of de oplader met een doek of een gum schoon.
- • Maak de contactpunten van de batterij schoon met een wattenstaafje of een doek schoon.
- • Gebruik geen chemicaliën of schoonmaakmiddelen.

#### **Gebruik het apparaat niet als het scherm gebarsten of gebroken is**

Gebroken glas of plastic kan leiden tot letsel aan uw handen en gezicht. Breng het apparaat naar een Samsung Servicecenter voor reparatie.

#### **Gebruik het apparaat voor geen ander doel dan waarvoor het bedoeld is**

#### **Probeer andere mensen niet te storen wanneer u het apparaat in het openbaar gebruikt**

#### **Laat het apparaat niet gebruiken door kinderen**

Het apparaat is geen speelgoed. Laat kinderen niet met het apparaat spelen omdat ze zichzelf en anderen gemakkelijk pijn kunnen doen, schade kunnen toebrengen aan het apparaat of gesprekken kunnen voeren die tot hoge kosten kunnen leiden.

#### **Installeer mobiele apparatuur zorgvuldig**

- • Zorg ervoor dat mobiele apparaten of daaraan verwante apparatuur naar behoren zijn bevestigd in uw voertuig.
- • Vermijd het plaatsen van apparatuur en accessoires op een plek waar de airbag zich kan ontvouwen. Verkeerd geïnstalleerde draadloze apparaten kunnen ernstig letsel veroorzaken als airbags zich snel ontvouwen.

#### **Laat reparaties aan het apparaat alleen uitvoeren door gekwalificeerd personeel**

Als u het apparaat laat repareren door niet-gekwalificeerd personeel kan het apparaat beschadigd raken en is de garantie van de fabrikant niet meer geldig.

#### **Wees voorzichtig met SIM-kaarten of geheugenkaarten**

- • Verwijder een kaart niet als het apparaat bezig is met de overdracht of het ophalen van gegevens. Dit kan leiden tot gegevensverlies en/of schade aan de kaart of het apparaat.
- • Bescherm kaarten tegen sterke schokken, statische elektriciteit en elektrische storing van andere apparaten.
- Raak geen goudkleurige contactpunten of polen aan met uw vingers of met metalen voorwerpen. Veeg, indien nodig, geheugenkaarten schoon met een zachte doek.

#### **Zorg dat contact met nooddiensten mogelijk blijft**

In sommige gebieden of omstandigheden kan het voorkomen dat bellen met het apparaat niet mogelijk is, dus ook niet in noodgevallen. Voordat u naar afgelegen of minder ontwikkelde gebieden afreist, moet u daarom een alternatieve manier plannen om contact op te kunnen nemen met nooddiensten.

#### **Uw persoonlijke en belangrijke gegevens beveiligen**

- • Wanneer u het apparaat gebruikt, moet u een back-up van belangrijke gegevens maken. Samsung is niet verantwoordelijk voor gegevensverlies.
- • Wanneer u het apparaat weggooit, moet u een back-up van alle gegevens maken en het apparaat vervolgens resetten om misbruik van uw persoonlijke gegevens te voorkomen.

#### **Verspreid auteursrechtelijk beschermd materiaal niet**

Verspreid auteursrechtelijk beschermd materiaal dat u hebt opgenomen, niet aan anderen zonder de toestemming van de eigenaars van de inhoud. Als u dit wel doet, kan dit in strijd zijn met de auteursrechtwetgeving. De fabrikant is niet aansprakelijk voor juridische problemen die worden veroorzaakt door illegaal gebruik van auteursrechtelijk beschermd materiaal door de gebruiker.

# **Informatie over het SAR-certificaat (Specific Absorption Rate)**

#### **DIT APPARAAT VOLDOET AAN INTERNATIONALE RICHTLIJNEN VOOR BLOOTSTELLING AAN RADIOGOLVEN**

Uw mobiele apparaat is een radiozender en -ontvanger. Het apparaat is zo ontworpen dat de limieten voor blootstelling aan radiogolven (radiofrequente elektromagnetische velden) die door internationale richtlijnen worden aanbevolen, niet worden overschreden. De richtlijnen zijn ontwikkeld door een onafhankelijke wetenschappelijke organisatie (ICNIRP) en omvatten een aanzienlijke veiligheidsmarge om de veiligheid van alle personen te kunnen waarborgen, ongeacht de leeftijd of gezondheidstoestand. De richtlijnen voor blootstelling aan radiogolven gebruiken de maateenheid SAR (Specific Absorption Rate). De SAR-limiet voor mobiele apparaten is 2,0 W/kg.

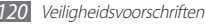

Tests voor SAR worden uitgevoerd met de standaard gebruiksposities, waarbij het apparaat het hoogst toegestane energieniveau gebruikt in alle geteste frequentiebanden. De hoogste SAR-waarden onder de ICNIRP-richtlijnen voor dit apparaatmodel zijn:

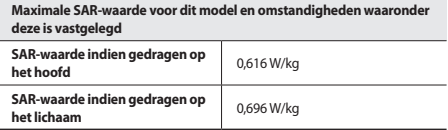

Tijdens gebruik liggen de daadwerkelijke SAR-waarden voor dit apparaat meestal ver beneden de hierboven vermelde waarden. Uit oogpunt van systeemefficiëntie en minimale storing op het netwerk wordt het energieverbruik van het mobiele apparaat automatisch verlaagd, zodat er nooit meer energie wordt gebruikt dan nodig is. Hoe minder energie het apparaat uitvoert, hoe lager de bijbehorende SAR-waarde.

Het testen van de SAR-waarde indien het apparaat wordt gedragen op lichaam, is uitgevoerd met een goedgekeurd accessoire met een scheidingsafstand van 1,5 cm. Om te voldoen aan de richtlijnen voor blootstelling aan radiogolven terwijl het apparaat op het lichaam wordt gedragen, moet het apparaat worden gebruikt met het goedgekeurde accessoire of zich ten minste op een afstand van 1,5 cm van het lichaam bevinden. Als u een niet-goedgekeurd accessoire gebruikt, moet u ervoor zorgen dat het accessoire geen metalen onderdelen bevat en dat het accessoire het apparaat op een afstand van ten minste 1,5 cm van het lichaam houdt.

Organisaties zoals de Wereldgezondheidsorganisatie WHO en de Amerikaanse Food and Drug Administration hebben voorgesteld dat als personen zich zorgen maken en hun blootstelling aan radiogolven willen beperken, ze een handsfree accessoire kunnen gebruiken om het draadloze apparaat tijdens gebruik uit de buurt van het hoofd en het lichaam te houden of de hoeveelheid tijd kunnen beperken dat ze het apparaat gebruiken.

Ga voor meer informatie naar www.samsung.com/sar en zoek op het modelnummer van uw apparaat.

# **Correcte verwijdering van dit product**

(elektrische & elektronische afvalapparatuur)

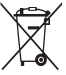

(Van toepassing in de Europese Unie en andere Europese landen waar afval gescheiden wordt ingezameld)

Dit merkteken op het product, de accessoires of het informatiemateriaal duidt erop dat het product en zijn elektronische accessoires (bv. lader, headset, USB-kabel) niet met ander

huishoudelijk afval verwijderd mogen worden aan het einde

van hun gebruiksduur. Om mogelijke schade aan het milieu of de menselijke gezondheid door ongecontroleerde afvalverwijdering te voorkomen, moet u deze artikelen van andere soorten afval scheiden en op een verantwoorde manier recyclen, zodat het duurzame hergebruik van materiaalbronnen wordt bevorderd.

Huishoudelijke gebruikers moeten contact opnemen met de winkel waar ze dit product hebben gekocht of met de gemeente waar ze wonen om te vernemen waar en hoe ze deze artikelen milieuvriendelijk kunnen laten recyclen. Zakelijke gebruikers moeten contact opnemen met hun leverancier en de algemene voorwaarden van de koopovereenkomst nalezen. Dit product en zijn elektronische accessoires mogen niet met ander bedrijfsafval voor verwijdering worden gemengd.

# **Correcte behandeling van een gebruikte batterij uit dit product**

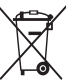

(Van toepassing op de Europese Unie en andere Europese landen met afzonderlijke inzamelingssystemen voor accu's en batterijen) Dit merkteken op de batterij, gebruiksaanwijzing of verpakking geeft aan dat de batterij in dit product aan het einde van de levensduur niet samen met ander huishoudelijk afval mag worden weggegooid. De chemische symbolen Hg, Cd of Pb geven aan dat het kwik-, cadmium- of loodgehalte in de batterij hoger is dan de referentieniveaus in de Richtlijn 2006/66/EC. Indien de gebruikte batterij niet op de juiste wijze wordt behandeld, kunnen deze stoffen schadelijk zijn voor de gezondheid van mensen of het milieu.

Ter bescherming van de natuurlijke hulpbronnen en ter bevordering van het hergebruik van materialen, verzoeken wij u afgedankte accu's en batterijen te scheiden van andere soorten afval en voor recycling aan te bieden bij het gratis inzamelingssysteem voor accu's en batterijen in uw omgeving.

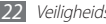

# **Vrijwaring**

Bepaald materiaal en bepaalde services die via dit apparaat beschikbaar zijn, zijn het eigendom van derden en worden beschermd door het auteursrecht, patenten, handelsmerken en/of andere wetgeving met betrekking tot intellectueel-eigendomsrecht. Dergelijk materiaal en dergelijke services worden alleen voor persoonlijke, nietcommerciële doeleinden beschikbaar gesteld. Het is verboden om materiaal of services te gebruiken op een manier die niet door de eigenaar van het materiaal of de leverancier van de service is toegestaan. Zonder het voorafgaande te beperken, is het verboden om enig materiaal of enige services die via dit apparaat worden weergegeven, via welk medium en op welke manier dan ook aan te passen, te kopiëren, opnieuw te publiceren, te uploaden, op het web te plaatsen, te verzenden, te verkopen, daarvan afgeleide werken te maken, het te exploiteren of te distribueren, tenzij uitdrukkelijk toegestaan door de desbetreffende materiaaleigenaar of serviceleverancier. "MATERIAAL EN SERVICES VAN DERDEN WORDEN GELEVERD IN DE STAAT WAARIN DEZE VERKEREN. SAMSUNG GEEFT MET BETREKKING TOT HET MATERIAAL EN DE SERVICES DIE WORDEN GELEVERD GEEN ENKELE GARANTIE WAT BETREFT GESCHIKTHEID VOOR ENIG DOEL, UITDRUKKELIJK NOCH GEÏMPLICEERD. SAMSUNG ONTKENT UITDRUKKELIJK ELKE GEÏMPLICEERDE GARANTIE, INCLUSIEF MAAR NIET BEPERKT TOT GARANTIES VAN VERKOOPBAARHEID OF GESCHIKTHEID VOOR EEN BEPAALD DOEL. SAMSUNG GEEFT GEEN ENKELE GARANTIE MET BETREKKING TOT DE NAUWKEURIGHEID, GELDIGHEID, ACTUALITEIT, LEGALITEIT OF VOLLEDIGHEID VAN ENIG MATERIAAL OF ENIGE SERVICE DIE VIA DIT APPARAAT BESCHIKBAAR WORDT GESTELD EN SAMSUNG KAN ONDER GEEN ENKELE OMSTANDIGHEID,

INCLUSIEF NALATIGHEID, AANSPRAKELIJK WORDEN GESTELD VOOR ENIGE DIRECTE, INDIRECTE, INCIDENTELE OF SPECIALE SCHADE OF GEVOLGSCHADE, ADVOCATENHONORARIA, ONKOSTEN OF ENIGE ANDERE SCHADE DIE VOORTVLOEIT UIT, OF IN VERBAND STAAT MET, ENIGE INFORMATIE HIERIN, OF ALS GEVOLG VAN HET GEBRUIK VAN ENIG MATERIAAL OF ENIGE SERVICE DOOR U OF EEN DERDE, ZELFS NIET WANNEER WIJ VAN DE KANS OP DERGELIJKE SCHADE OP DE HOOGTE ZOUDEN ZUN GESTELD"

Services van derden kunnen op elk gewenst moment door Samsung worden beëindigd en Samsung geeft geen enkele garantie dat enig materiaal of enige service gedurende een bepaalde periode beschikbaar zal zijn. Materiaal en services worden door derden verzonden via netwerken en verzendfaciliteiten waarover Samsung geen controle heeft. Zonder de algemeenheid van deze verklaring van vrijwaring te beperken, wijst Samsung uitdrukkelijk alle verantwoordelijkheid of aansprakelijkheid van de hand met betrekking tot enige onderbreking of staking van enig materiaal of enige service die via dit apparaat beschikbaar wordt gesteld. Samsung is verantwoordelijk noch aansprakelijk voor klantenservice met betrekking tot het materiaal en de services. Alle vragen en serviceverzoeken met betrekking tot het materiaal of de services dienen rechtstreeks aan de leveranciers van het materiaal of de services te worden gericht.

# **Index**

### aanraakscherm

gebruiken [2](#page-21-0) 1 vergrendelen 2 [2](#page-22-0)

#### agenda

afspraken bekijken 6 [6](#page-66-0) afspraken maken [6](#page-66-0) 6

## alarm

instellen [8](#page-89-0) 9 stoppen 8 [9](#page-89-0)

AllShare [8](#page-82-0) 2

### batterij

installeren 1 [0](#page-10-0) opladen 1 [2](#page-12-0)

# berichten

e-mailaccounts instellen 4 [3](#page-43-0) e-mail verzenden 4 [4](#page-44-0)

MMS verzenden [4](#page-40-0) 0 SMS verzenden [4](#page-40-0) 0 voicemail beluisteren [4](#page-41-0) 1 berichtenlijst [3](#page-39-0) 9 bestandsbeheer [9](#page-90-0) 0

# Bluetooth

apparaten zoeken en koppelen [8](#page-80-0) 0 gegevens ontvangen [8](#page-80-0) 0 gegevens verzenden [8](#page-80-0) 0 inschakelen [7](#page-79-0) 9

# calculator 9 [0](#page-90-0)

#### camera

camcorder aanpassen [5](#page-53-0) 3 camera aanpassen 5 [0](#page-50-0) foto's maken [4](#page-47-0) 7 video's maken [5](#page-52-0) 2

#### contacten

importeren [6](#page-65-0) 5 instellen 6 [2](#page-62-0) kopiëren [6](#page-64-0) 4 snelkeuze instellen 6 [3](#page-63-0) zoeken [6](#page-63-0) 3

#### DI NA

zie AllShare

#### downloads

applicaties [3](#page-33-0) 3 bestanden [3](#page-34-0) 4

#### e-mail

accounts instellen [4](#page-43-0) 3 verzenden 4 [4](#page-44-0) weergeven [4](#page-44-0) 4

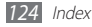

FDN-modus [3](#page-38-0) 8

#### FM-radio

luisteren naar [5](#page-59-0) 9 zenders opslaan 6 [0](#page-60-0)

# foto's

maken 4 [7](#page-47-0) maken met scène [4](#page-49-0) 9 met smile shot maken 4 [9](#page-49-0) panoramafoto maken 5 [0](#page-50-0) weergeven 5 [5](#page-55-0)

# galerij

bestandsindelingen 5 [4](#page-54-0) foto's bekijken 5 [5](#page-55-0) video's afspelen 5 [5](#page-55-0)

# geheugenkaart

formatteren 1 [6](#page-16-0) verwijderen 1 [5](#page-15-0)

Google Mail [4](#page-42-0) 2

Google Maps 7 [2](#page-72-0) Google Talk 4 [5](#page-45-0) helderheid, scherm 2 [8](#page-28-0) instellingen

accounts en synchronisatie [10](#page-101-0) 1 datum en tijd [10](#page-105-0) 5 draadloos en netwerk 9 [5](#page-95-0) geluid [9](#page-98-0) 8 landinstelling en tekst [10](#page-102-0) 2 locatie en beveiliging [9](#page-99-0) 9 oproepen [9](#page-97-0) 7 over het toestel  $105$ privacy [10](#page-101-0) 1 SD-kaart en telefoonopslag 102 spraak in- en uitvoer [10](#page-104-0) 4 toegankelijkheid [10](#page-105-0) 5

#### internet

zie webbrowser [6](#page-69-0) 9 latitude 7 [3](#page-73-0)

menuscherm

applicaties ordenen [2](#page-25-0) 5 openen [2](#page-24-0) 4

### MMS-berichten

verzenden 4 [0](#page-40-0)

weergeven [4](#page-41-0) 1

#### MP3-speler

afspeellijsten maken 5 [8](#page-58-0) bestanden toevoegen 5 [6](#page-56-0) muziek afspelen [5](#page-56-0) 6

nieuws en weer [7](#page-77-0) 7

# notities

instellen 6 [7](#page-67-0) weergeven [6](#page-67-0) 7

#### oproepen

beantwoorden 3 [6](#page-36-0) beschikbare opties tijdens spraakoproep 3 [7](#page-37-0)

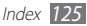

doorschakelen 3 [9](#page-39-0) gemiste weergeven [3](#page-38-0) 8 headset gebruiken [3](#page-37-0) 7 internationale nummers [3](#page-37-0) 7 tot stand brengen [3](#page-36-0) 6 weigeren 3 [7](#page-37-0) wisselgesprek [3](#page-39-0) 9 oproepen doorschakelen 3 [9](#page-39-0) oproepenlijst 3 [9](#page-39-0) Pc-verbindingen massaopslag 8 [7](#page-87-0) Samsung Kies [8](#page-86-0) 6 PIN-blokkering 2 [9](#page-29-0) Samsung Apps 7 [7](#page-77-0) Samsung Kies 8 [6](#page-86-0) SIM-kaart installeren 1 [0](#page-10-0) vergrendelen 2 [9](#page-29-0)

SMS-berichten verzenden [4](#page-40-0) 0 weergeven [4](#page-41-0) 1 social hub 4 [6](#page-46-0) spraakrecorder afspelen [6](#page-67-0) 7 opnemen 6 [7](#page-67-0) standby-scherm items toevoegen [2](#page-23-0) 3 panelen toevoegen 2 [4](#page-24-0) stille stand [2](#page-27-0) 7 synchroniseren met webaccounts [3](#page-34-0) 4 taakbeheer [9](#page-93-0) 3 taal [10](#page-102-0) 2 tekstinvoer 3 [0](#page-30-0) tekstnotities [6](#page-67-0) 7

#### telefoonlijst

contacten toevoegen 6 [2](#page-62-0) contacten zoeken 6 [3](#page-63-0) groepen maken [6](#page-64-0) 4 visitekaartje maken [6](#page-63-0) 3 ThinkFree Office [9](#page-91-0) 1 tijd en datum instellen 2 [6](#page-26-0) toegangscodes [10](#page-106-0) 6 toestel aanpassen 2 [6](#page-26-0) indeling [1](#page-17-0) 7 in- of uitschakelen 1 [7](#page-17-0) instellingen 9 [5](#page-95-0) meldingenpaneel 2 [3](#page-23-0) pictogrammen [1](#page-19-0) 9 toetsen [1](#page-18-0) 8 uitpakken [1](#page-10-0) 0

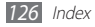

## USIM-kaart

installeren 1 [0](#page-10-0) vergrendelen 2 [9](#page-29-0)

# verbindingen

Bluetooth [7](#page-79-0) 9 Pc [8](#page-86-0) 6 WLAN [8](#page-81-0) 1

# video's

verbinding maken [8](#page-88-0) 8

## webbrowser

favorieten toevoegen [7](#page-71-0) 1 webpagina's bekijken [6](#page-69-0) 9

# wisselgesprek 3 [9](#page-39-0)

# **WI AN**

inschakelen [8](#page-81-0) 1 netwerken zoeken en verbinding maken 8 [1](#page-81-0)

# YouTube

video's kijken 7 [5](#page-75-0) video's uploaden 7 [6](#page-76-0)

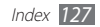

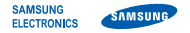

# **Conformiteitsverklaring (R&TTE-richtlijn)**

**Wij, Samsung Electronics** verklaren onder onze eigen verantwoordelijkheid dat het product

#### **GSM WCDMA Wi-Fi Mobiele telefoon : GT-S5839i**

waarop deze verklaring van toepassing is, voldoet aan de volgende standaarden en/ of andere normatieve documenten.

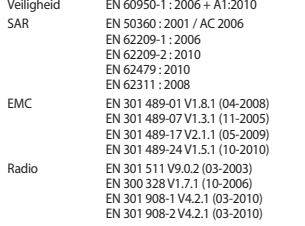

Hierbij verklaren we dat [alle essentiële radiotests zijn uitgevoerd en dat] bovengenoemd product voldoet aan alle essentiële eisen die er in Richtlijn 1999/5/ EC aan worden gesteld.

De conformiteitsbeoordelingsprocedure waarnaar wordt verwezen in Artikel 10 en die wordt beschreven in Bijlage [IV] van Richtlijn 1999/5/EC is uitgevoerd in samenwerking met de volgende aangemelde instantie(s):

BABT, Forsyth House, Churchfield Road, Walton-on-Thames Surrey, KT12 2TD, UK\* Kenmerk: 0168

# $C<sub>0168</sub>$

De technische documentatie wordt beheerd door:

Samsung Electronics QA Lab.

en wordt op verzoek ter beschikking gesteld. (Vertegenwoordiging in de EU)

Samsung Electronics Euro QA Lab. Blackbushe Business Park, Saxony Way, Yateley, Hampshire, GU46 6GG, UK\*

2012.02.28 Joong-Hoon Choi / Lab Manager

(plaats en datum van uitgifte) (naam en handtekening van bevoegde persoon)

\* Dit is niet het adres van het Samsung Servicecenter. Voor het adres of het telefoonnummer van het Samsung Servicecenter raadpleegt u het garantiebewijs of neemt u contact op met de detailhandel waar u het product hebt aangeschaft.